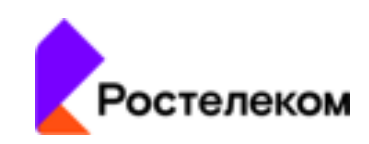

# Единая автоматизированная система паспортизации, анализа и мониторинга эксплуатации объектов недвижимости ПАО «Ростелеком» на базе многофункциональной программной платформы СКИТ

# «Ростелеком. СКИТ. СП»

Документация, содержащая описание функциональных характеристик программного обеспечения и информацию, необходимую для установки и эксплуатации программного обеспечения

Москва, 2021

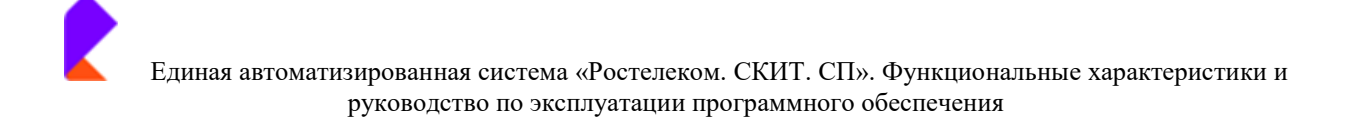

# **Оглавление**

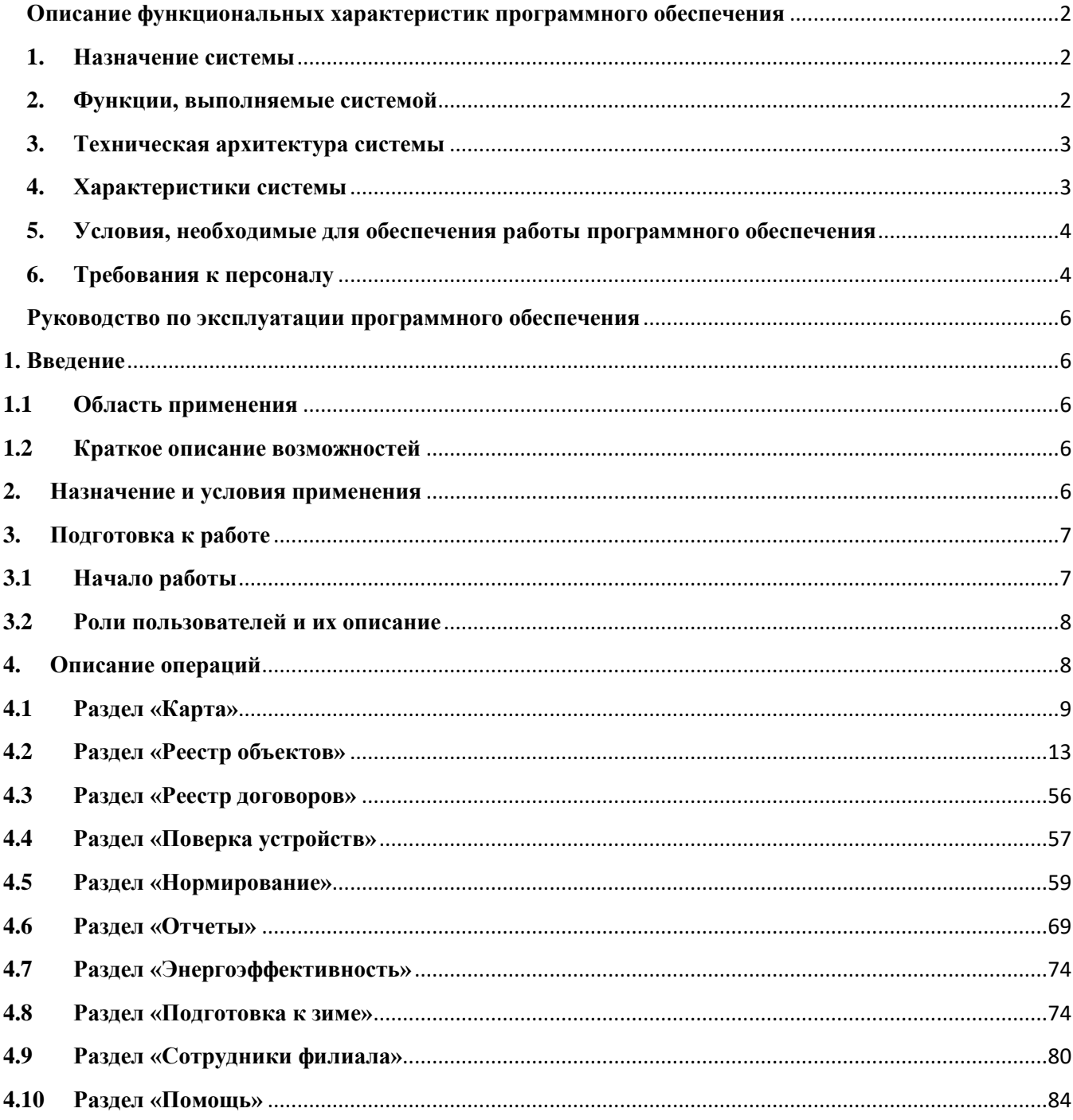

# <span id="page-2-0"></span>Описание функциональных характеристик программного обеспечения

# <span id="page-2-1"></span>1. Назначение системы

Система «Ростелеком. СКИТ. СП» предназначена для:

- паспортизации объектов недвижимости;
- автоматизированного сбора информации по потребляемым ресурсам с различных датчиков на объектах

Основными залачами Системы являются:

- Оптимизация операционных затрат на эксплуатацию объектов недвижимости в зоне охвата проекта;
- Повышение информированности ответственных лиц о процессах эксплуатации объектов недвижимости, в т.ч. обеспечение аналитической информацией, способствующей подготовке и принятию наилучших решений.

Доступ к системе осуществляется через стандартный веб-браузер. Информация об объектах недвижимости фиксируется в системе двумя методами: ручной ввод, сбор данных из R12.

Программный продукт «Ростелеком. СКИТ. СП» предоставляет возможность настроить систему под требования конкретного пользователя, а при наличии нескольких пользователей предоставить каждому свои права доступа к определенным информационным разделам системы.

Основными преимуществами системы «Ростелеком. СКИТ. СП» являются:

- модульная архитектура с тесной взаимной интеграцией модулей;
- возможность интеграции с различными производителями измерительных устройств;
- гибко настраиваемая подсистема отчетности;
- исходный код с возможностью его модификации специалистами эксплуатирующей организации под узкоспециализированные требования заказчиков.

### <span id="page-2-2"></span>2. Функции, выполняемые системой

Основным функционалом Система является:

• непрерывный контроль состояния объектов недвижимости;

- контроль поверки измерительных устройств; оперативное информирование ответственных сотрудников организации о приближении/достижении критического уровня;
- рассылка оповещений в автоматическом режиме;
- формирование отчетов по различным срезам информации в виде таблиц и интерактивных графиков.

# <span id="page-3-0"></span>3. Техническая архитектура системы

В технической архитектуре программного обеспечения «Ростелеком. СКИТ. СП» предусмотрено две схемы установки:

- 1. на физический сервер или виртуальную машину внутри сети организации с доступом из любой точки сети через веб-браузер в режиме клиент-сервер.
- 2. на физический сервер исполнителя, с доступом к сети заказчика через VPN (облачный сервис).

В качестве операционной Системы сервера используется операционная система семейства Linux.

# <span id="page-3-1"></span>4. Характеристики системы

В Системе реализован набор функциональных компонентов в составе:

- поиск и контроль объектов недвижимости;
- $\bullet$  учет энергоресурсов;
- оповещения о наступлении событий;
- формирование отчетов.

Использование полного набора функциональных компонентов осуществляется через единых интерактивный веб-интерфейс.

Для поиска и контроля объектов недвижимости в системе используется интерактивная карта и реестр объектов. Благодаря этим функциям становится возможна быстрая навигация по объектам. Такая стратегия снижает затраты на обслуживание системы и гарантирует, что новые объекты недвижимости, недавно добавленные в систему, будут учтены в максимально короткий срок.

Мониторинг параметров энергетической эффективности производится подсистемой «сборщик данных», которая в непрерывном режиме собирает и анализирует информацию по расходу тепла на объекте, что позволяет эффективно использовать ресурсы организации.

# <span id="page-4-0"></span>5. Условия, необходимые для обеспечения работы программного обеспечения

Для обеспечения работы Системы «Ростелеком. СКИТ. СП» необходимо соблюсти требования к аппаратной и программной части, а именно:

• Объем оперативной памяти

Для обслуживания до 10 000 объектов недвижимости достаточно объема оперативной памяти 6 ГБайт.

• Объем внешней памяти

Для обслуживания до 10 000 объектов недвижимости дисковая подсистема сервера должна иметь объем не менее 1000 ГБайт.

• Требования к процессору

Для обслуживания до 10 000 объектов недвижимости рекомендуется процессор с не менее чем 4 ядрами. Тактовая частота должна составлять не менее 2 GHz.

• Требования к программному обеспечению

Система «Ростелеком. СКИТ. СП» может быть установлена на сервер под управлением OC Linux (CentOS 7).

# <span id="page-4-1"></span>6. Требования к персоналу

Пользователи системы должны обладать следующими навыками и опытом:

- навыки работы с операционными системами семейства Windows или UNIX (уровень пользователя);
- умение работать с Интернет-браузером, таким как Спутник, Google Chrome,  $\bullet$ Yandex browser либо Mozilla FireFox (уровень пользователя).

Администраторы системы и системные программисты должны обладать следующими навыками и опытом:

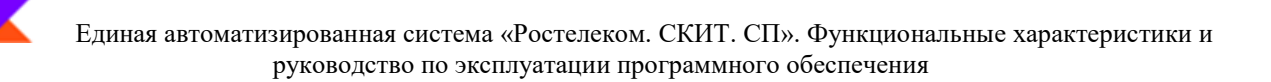

- знание операционных систем семейства UNIX (уровень администратора);  $\bullet$
- навыки работы с Интернет-браузером;  $\bullet$
- знание основ объектно-ориентированных технологий;  $\bullet$
- знание основ документоориентированных баз данных;  $\bullet$
- понимание стандарта отправки и регистрации сообщений о происходящих в  $\bullet$ системе событиях Syslog;
- понимание ролей сотрудников и действий персонала в различных ситуациях.  $\bullet$

# <span id="page-6-0"></span>Руководство по эксплуатации программного обеспечения

# <span id="page-6-1"></span>1. Введение

### <span id="page-6-2"></span>1.1 Область применения

Требования настоящего документа применяются при:

- опытной эксплуатации системы
- $\bullet$ промышленной эксплуатации системы

### <span id="page-6-3"></span>1.2 Краткое описание возможностей

Единая автоматизированная система паспортизации, анализа и мониторинга эксплуатации объектов недвижимости ПАО «Ростелеком» на базе многофункциональной программной платформы СКИТ (далее Система) предназначена для оптимизации принятия управленческих решений с целью сокращения затрат на содержание хозяйственных объектов МРФ Центр ПАО «Ростелеком» на основе информации по потребляемым ресурсам.

# <span id="page-6-4"></span>2. Назначение и условия применения

Система предназначена для:

- $\bullet$ паспортизации объектов недвижимости;
- $\bullet$ автоматизированного сбора информации по потребляемым ресурсам с датчиков автоматизированных систем учета (например, ИТ-системы «Взлет»1);
- настройки отчетных форм по показателям деятельности объектов.  $\bullet$

Работа с Системой доступна всем пользователям с установленными правами доступа.

Основными залачами Системы являются:

- оптимизация операционных затрат на эксплуатацию объектов недвижимости в  $\bullet$ зоне охвата проекта;
- обеспечение прозрачности бизнес-процессов обслуживания, нормирования и  $\bullet$ бюджетирования объектов недвижимости;
- повышение информированности ответственных лиц о процессах эксплуатации  $\bullet$ объектов недвижимости, в т.ч. обеспечение аналитической информацией, способствующей подготовке и принятию наилучших решений;
- повышение эффективности управления в сфере энерго- и теплоснабжения зданий.  $\bullet$

<sup>1) &</sup>lt;sup>1</sup> Система, предназначенная для автоматического измерения, индикации и регистрации параметров тепловой энергии на объекте.

# <span id="page-7-0"></span>3. Подготовка к работе

# <span id="page-7-1"></span>3.1 Начало работы

Работа с Системой осуществляется через веб-браузер с переходом по URL ссылке установки. Адрес в браузере: http://skitpowersave.ce.rt.ru/

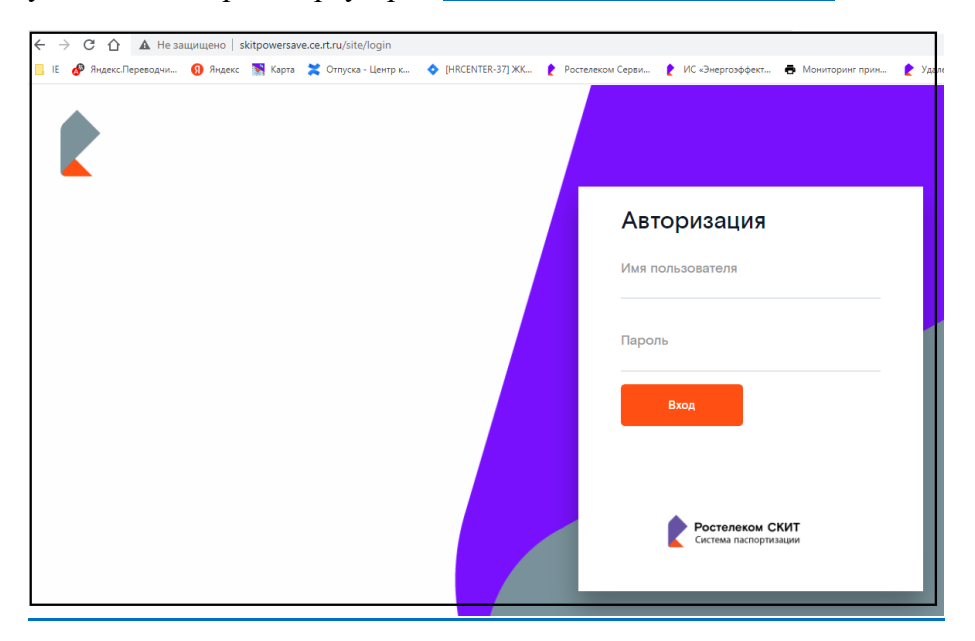

Для начала работы Пользователю необходимо авторизоваться путем заполнения поля «Логин» и «Пароль», а затем нажать кнопку «Вход».

Логин/Пароль: формируются дополнительно и направляются на адрес электронной почты пользователя. Имеется возможность изменить пароль, нажав на кнопку «Профиль» в верхнем правом углу.

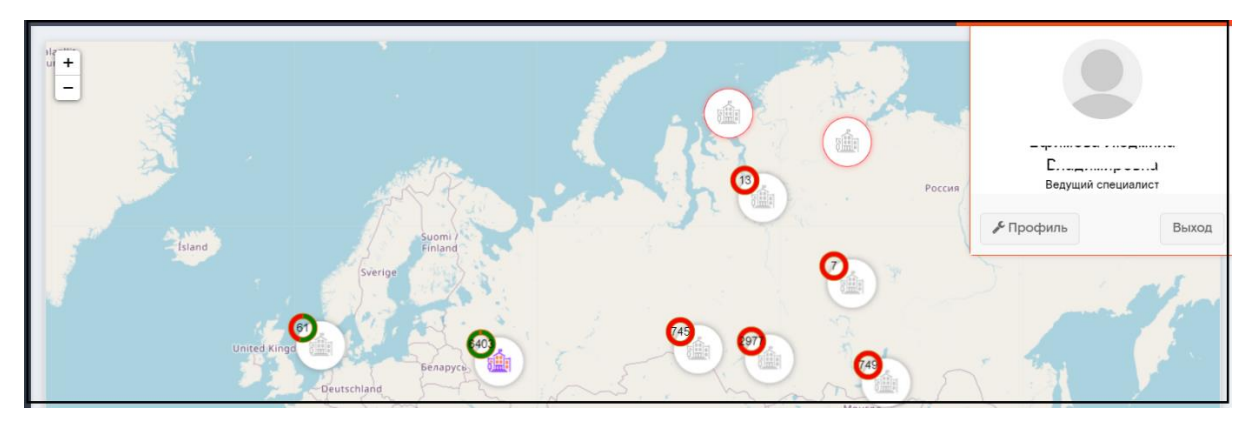

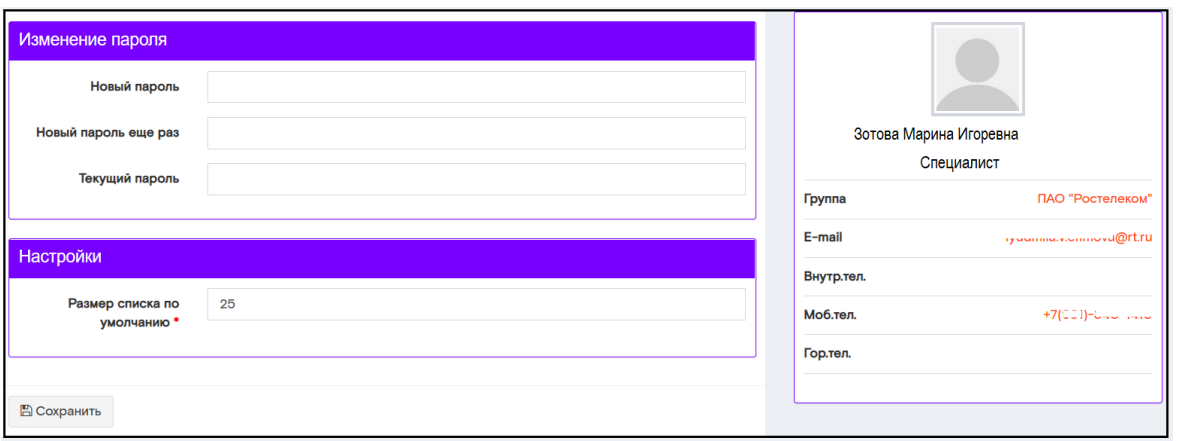

# <span id="page-8-0"></span>3.2 Роли пользователей и их описание

- $\bullet$ Пользователь уровень 1 - просмотр всех объектов и редактирование объектов в рамках своего МРФ. Не имеет доступа в систему администрирования.
- Пользователь уровень 2 просмотр всех объектов и редактирование объектов  $\bullet$ только в рамках своего РФ. Не имеет доступа в систему администрирования.
- Пользователь уровень 3 просмотр всех объектов и редактирование только в рамках своего объекта недвижимости. Не имеет доступа в систему администрирования.
- Администратор по запросу предоставляет права на просмотр объекта чужого РФ/МРФ. может создавать/редактировать/удалять пользователей с ролями.

Расширение прав на просмотр и редактирование объектов находящихся вне зоны РФ сотрудника происходит по запросу администратору и может быть настроено индивидуально.

# <span id="page-8-1"></span>4. Описание операций

В боковом меню располагаются разделы:

- $\bullet$ Карта
- Реестр объектов  $\bullet$
- $\bullet$ Реестр договоров
- Поверка устройств  $\bullet$
- Нормирование
- Отчеты
- Энергоэффективность

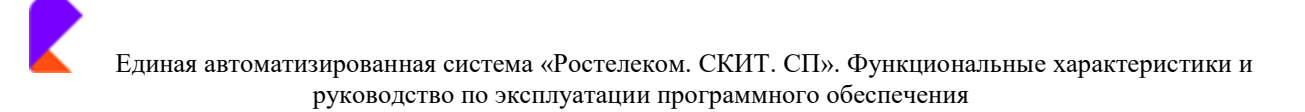

- Подготовка к зиме  $\bullet$
- Сотрудники филиала
- Настройки (только для сотрудника с ролью «Администратор»)
- Помощь

# <span id="page-9-0"></span>4.1 Раздел «Карта»

После загрузки основных элементов страницы пользователь попадает на интерактивную карту Макрорегиона, где доступны все объекты недвижимости, загруженные из R12. В боковом меню отображены ссылки на имеющиеся разделы системы.

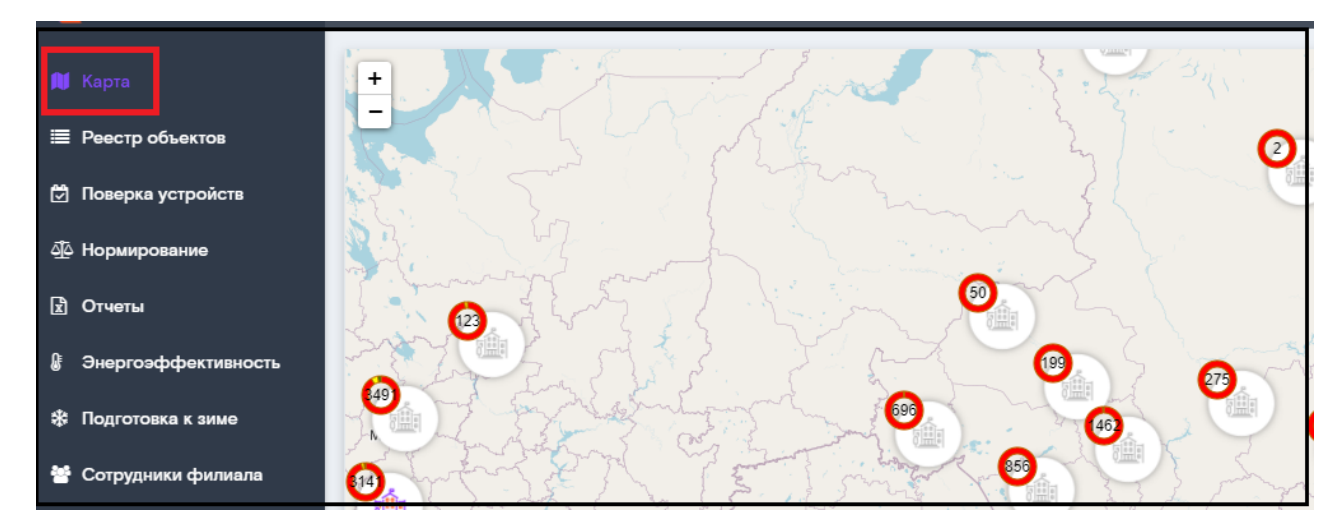

На карте отражается процент заполнения профиля карточек объектов. Для этого объекты отображены разным цветом, каждый цвет соответствует определенному % заполнения карточки.

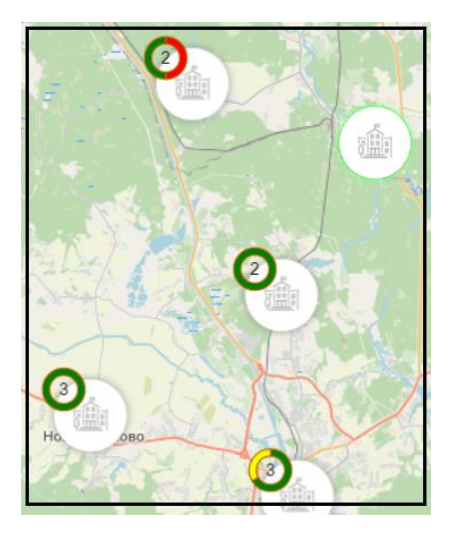

А именно:

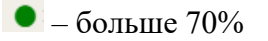

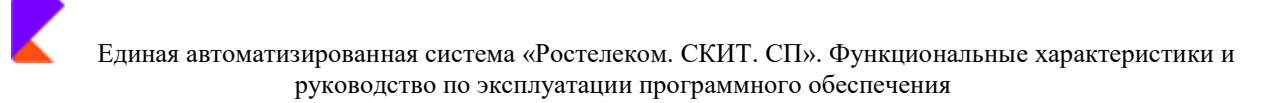

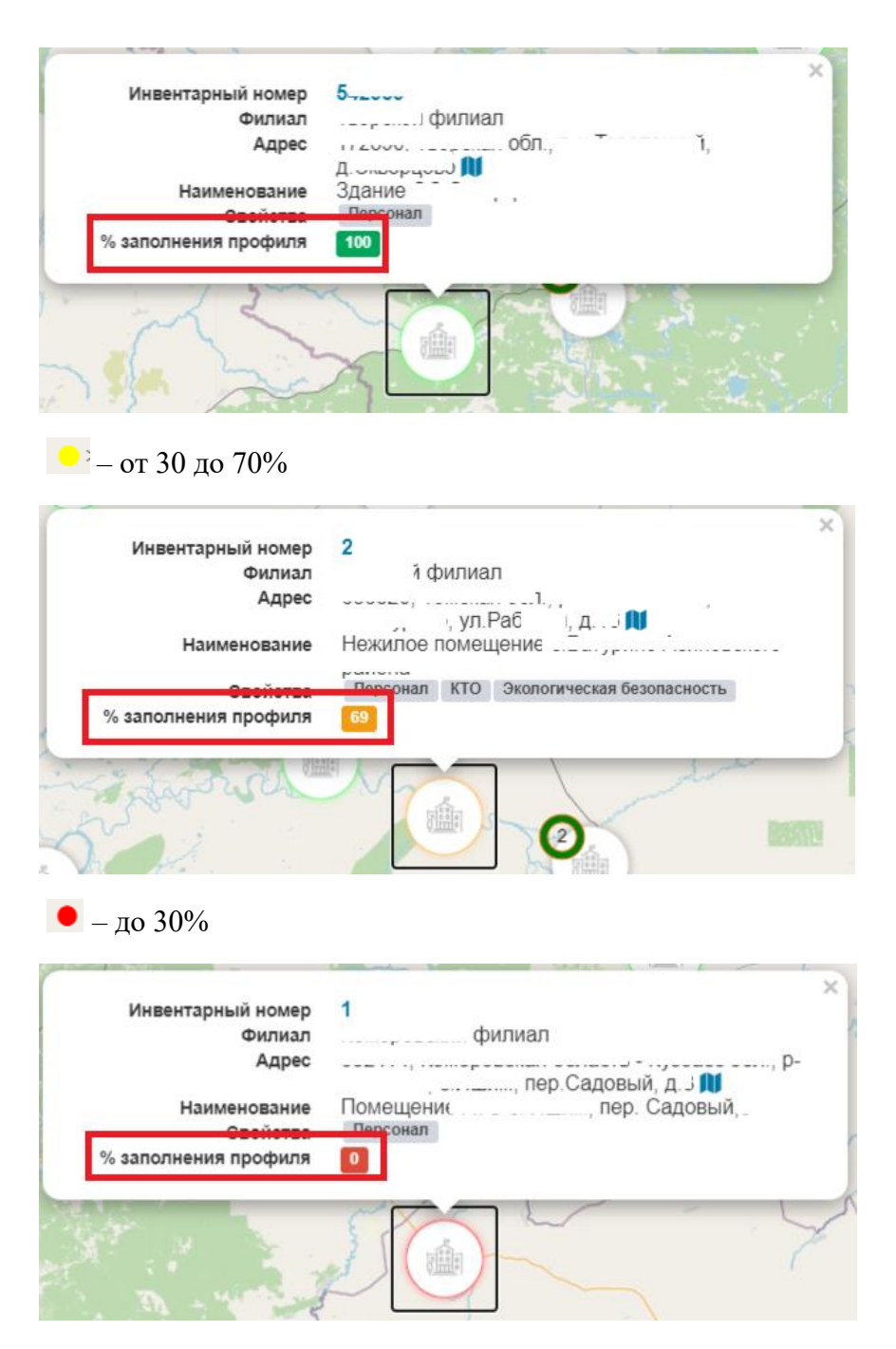

Для просмотра краткой информации об объекте нужно нажать на него левой клавишей мыши. В открывшейся карточке есть две активные кнопки - это:

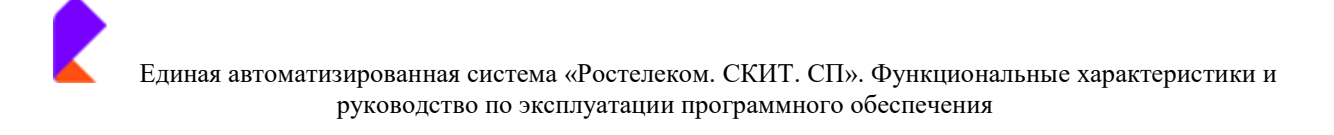

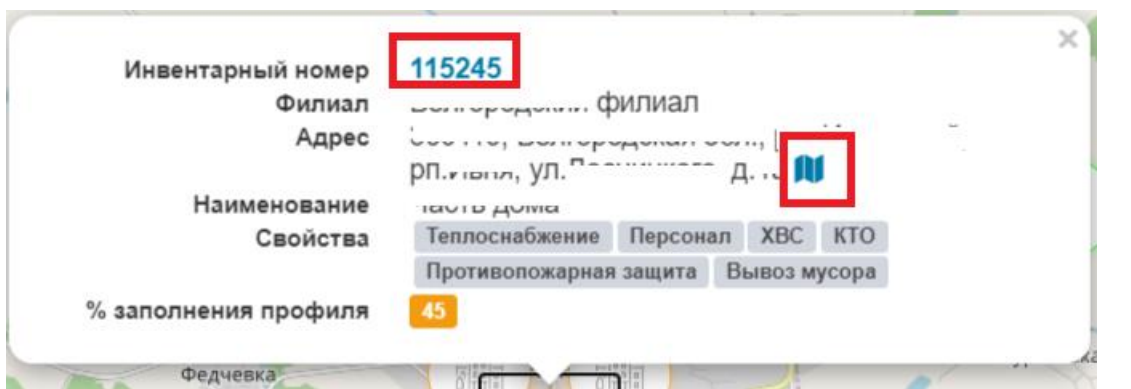

Инвентарный номер - нажатие кнопки отсылает в регистрационную карточку данного объекта. При этом в боковом меню отражается раздел «Реестр объектов».

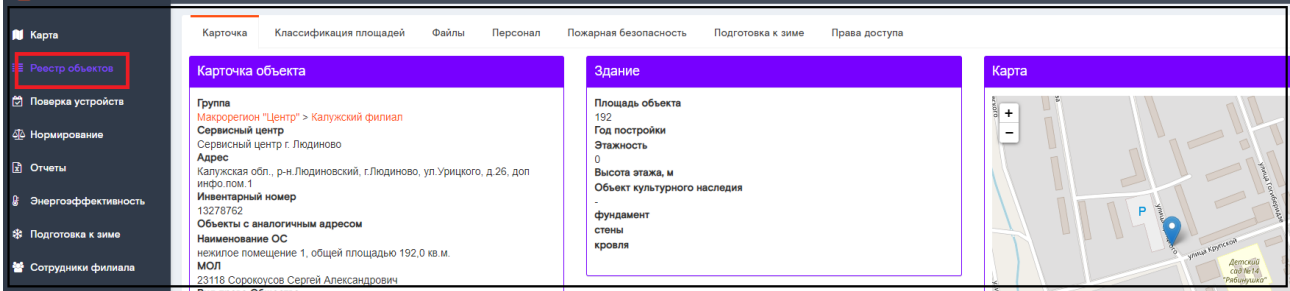

В поле «Карта» отражается данный объект, его можно приблизить, увеличив карту.

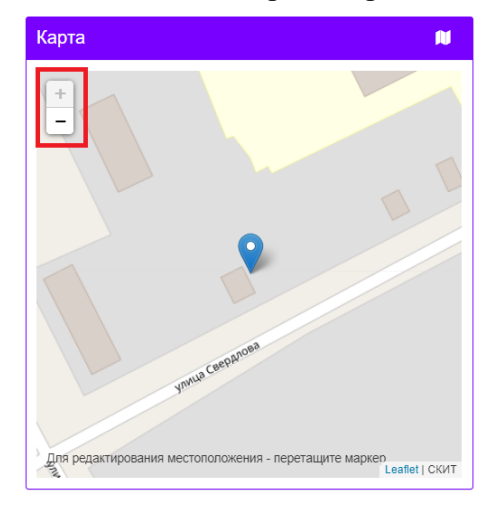

нажатие кнопки открывает карту со всеми объектами с фокусом на этом объекте

Значки на карте отличаются по цветности:

- 碰 цветной объект подразумевает наличие точки учета на объекте и автоматизированный сбор данных по теплоснабжению (у такого объекта в карточке всегда имеется раздел «Точка учета»).
- объект серого цвета означает полностью ручное заполнение данных по ресурсопотреблению объекта, в том числе по теплоснабжению.

### Редактирование положения объекта на карте

В Системе существует 2 варианта редактирования положения объекта на карте:

### Вариант 1

Для изменения местоположения объекта необходимо просто перетащить маркер в нужное место на карте.

После перемещения маркера в нужную точку на карте в правом верхнем углу появится кнопка «Сохранить».

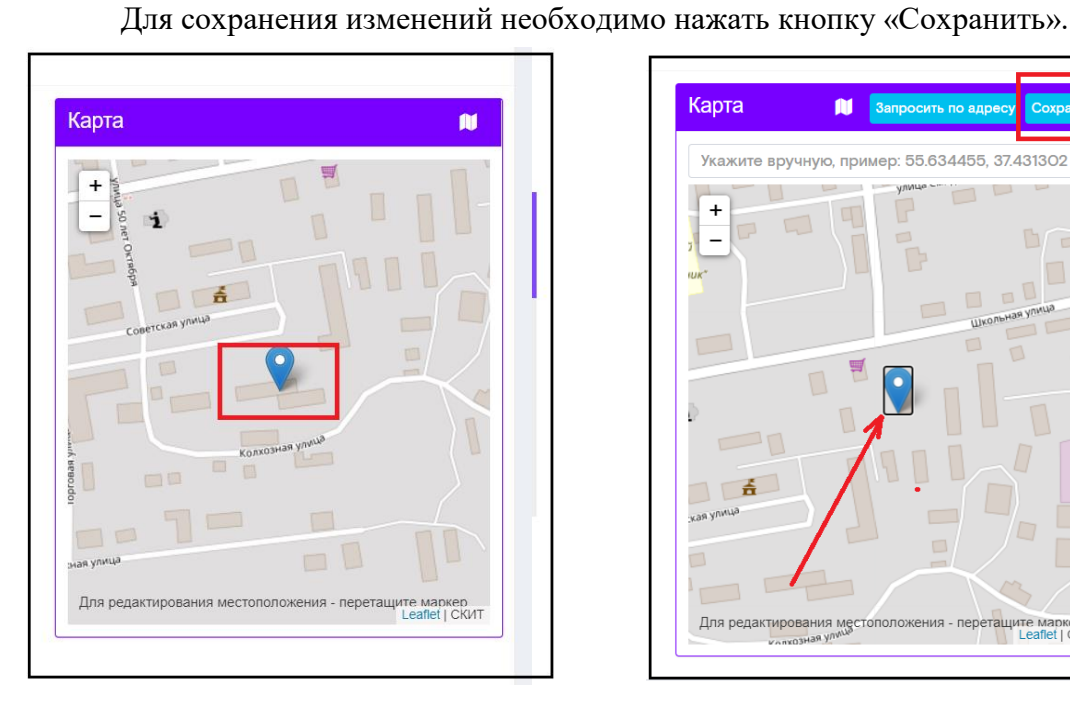

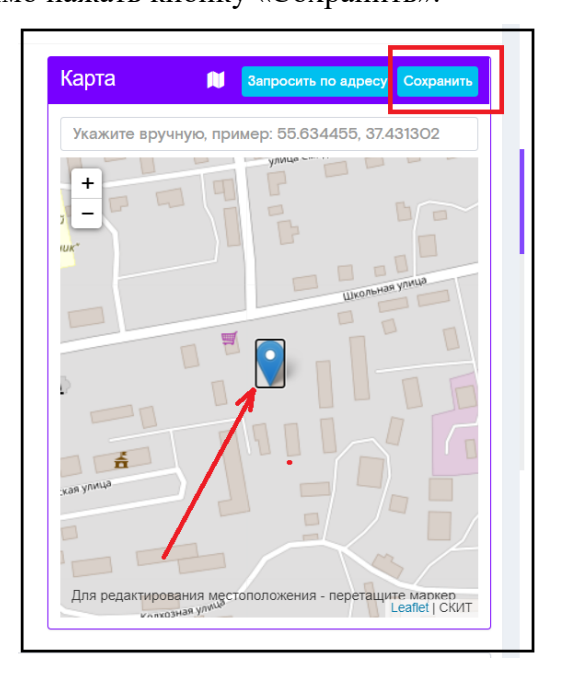

### Вариант 2

Изменить местоположение объекта на карте с помощью его координат. Найти координаты нужного объекта, например, на Яндекс Картах.

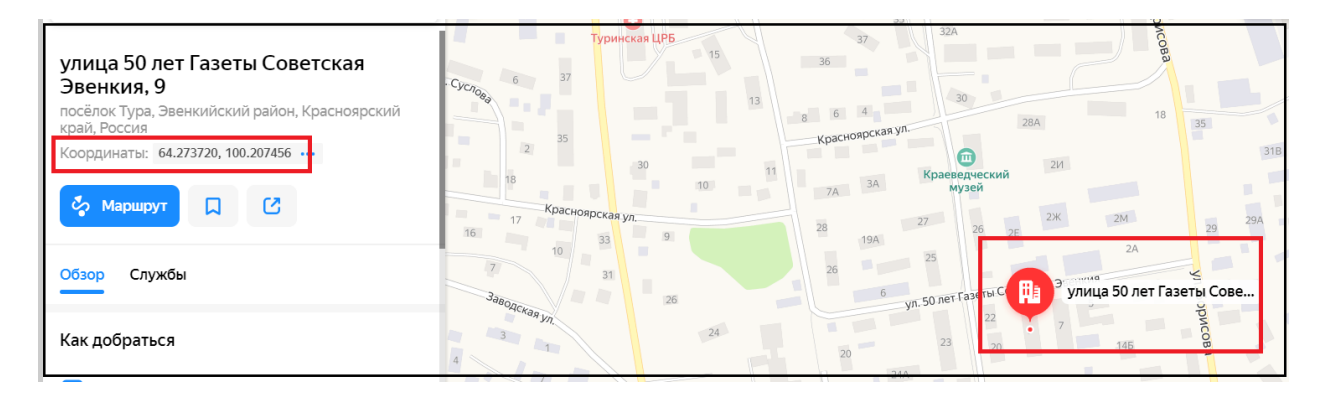

Скопировать найденные координаты.

На карте в Системе нужно переместить маркер в любом направлении. Сверху в окне появится поле для ввода координат и кнопка «Сохранить».

Нужно вставить в поле для ввода скопированные координаты.

Для сохранения изменений нужно нажать «Сохранить». Маркер переместится по нужному адресу.

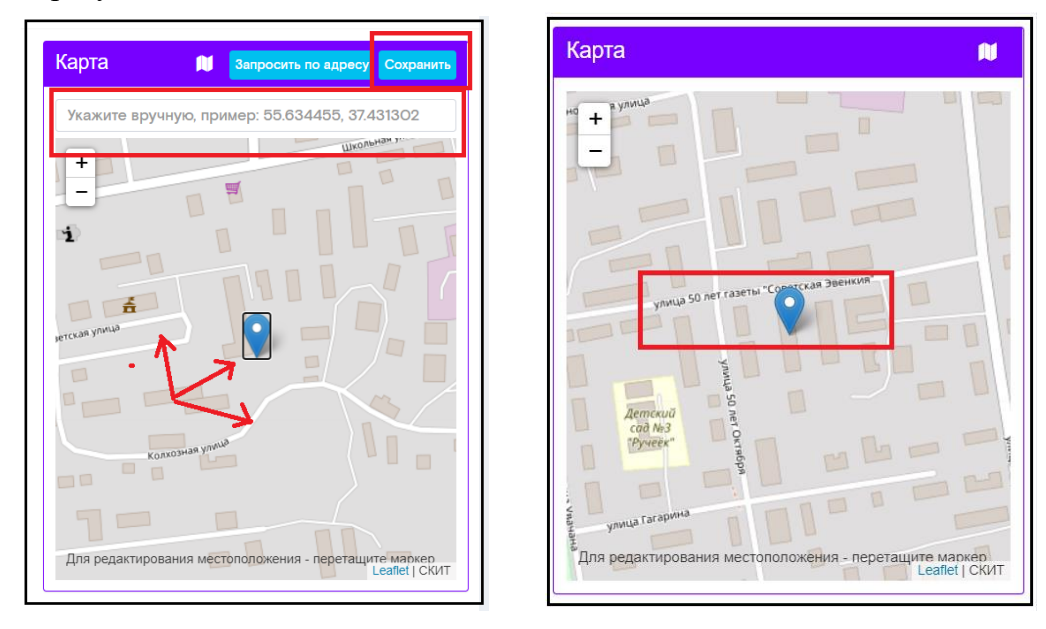

# <span id="page-13-0"></span>4.2 Раздел «Реестр объектов»

В боковом меню пользователь может перейти в реестр объектов. Он представляет из себя перечень всех существующих в системе объектов ПАО «Ростелеком» отсортированных согласно территориального признака. Пользователю изначально доступны объекты его регионального филиала.

Также в списке объектов отображается % заполнения профиля в карточке объекта.

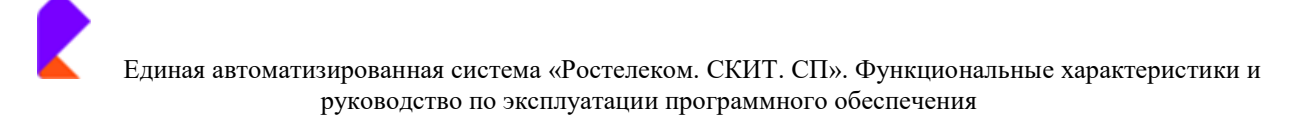

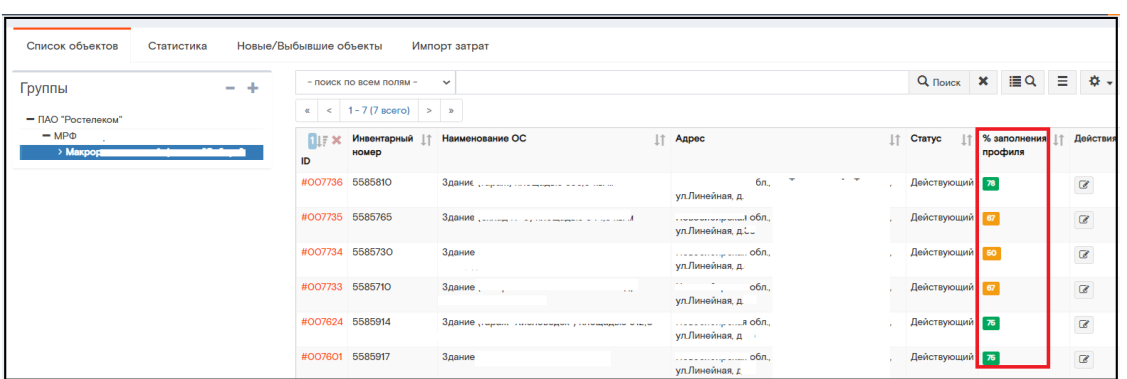

Для пользователей, обладающих правами на просмотр объектов  $\Pi{\rm O}$ всему Макрорегиональному филиалу, возможно произвести фильтрацию объектов по принадлежности к региональному филиалу общества, путем выбора интересующего филиала среди списка в поле «Группы».

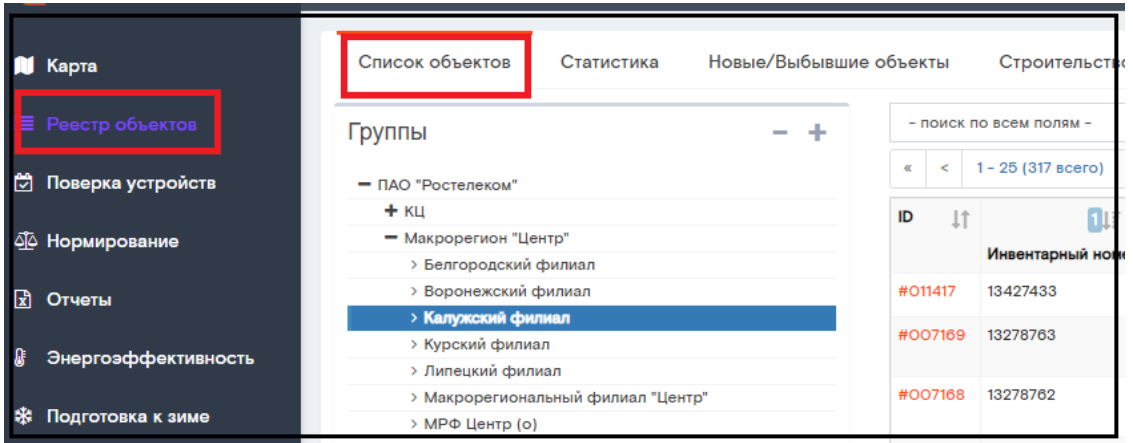

В поисковом интерфейсе реестра можно осуществлять как простой, так и расширенный поиск объектов в системе:

Простой поиск: Поиск объектов по следующим атрибутам объектов:

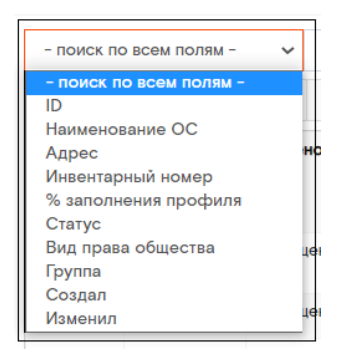

### Расширенный поиск: Для формирования расширенного поиска по нескольким условиям

необходимо в правом верхнем углу выбрать

i≣ Q . Кнопкой + Добавить • Добавить группу

сформировать нужную пользователю группу атрибутов для поиска

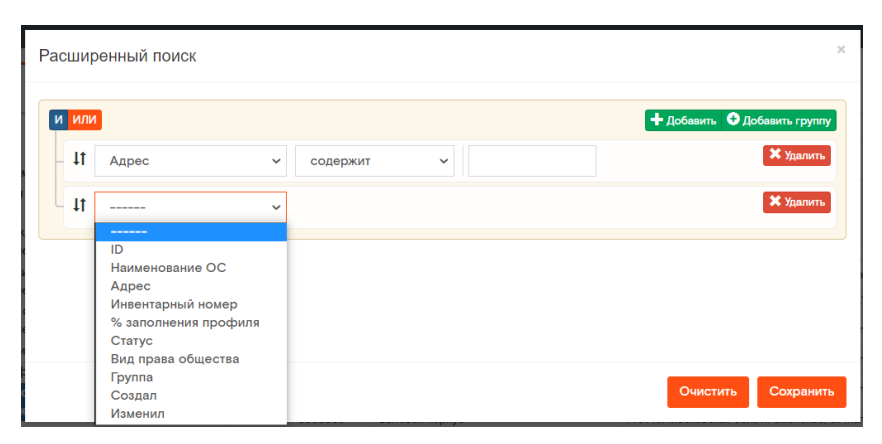

Поисковый интерфейс раздела «Реестр объектов» представляет собой настраиваемый под каждого пользователя дашборд, в котором можно выбрать метрики, выводимые в результате поиска необходимые конкретному пользователю. Для этого в верхнем правом углу необходимо

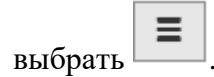

В появившемся меню можно как удалять, так и добавлять представленные к выбору поля.

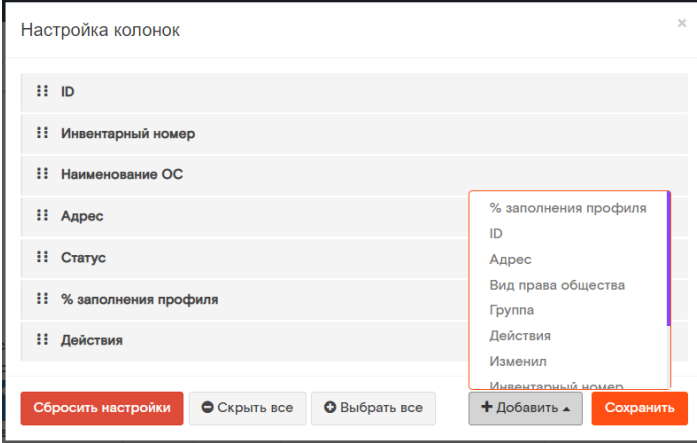

Реестр объектов возможно отсортировать по любому из представленных полей кнопкой

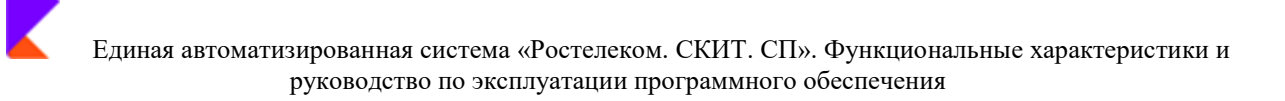

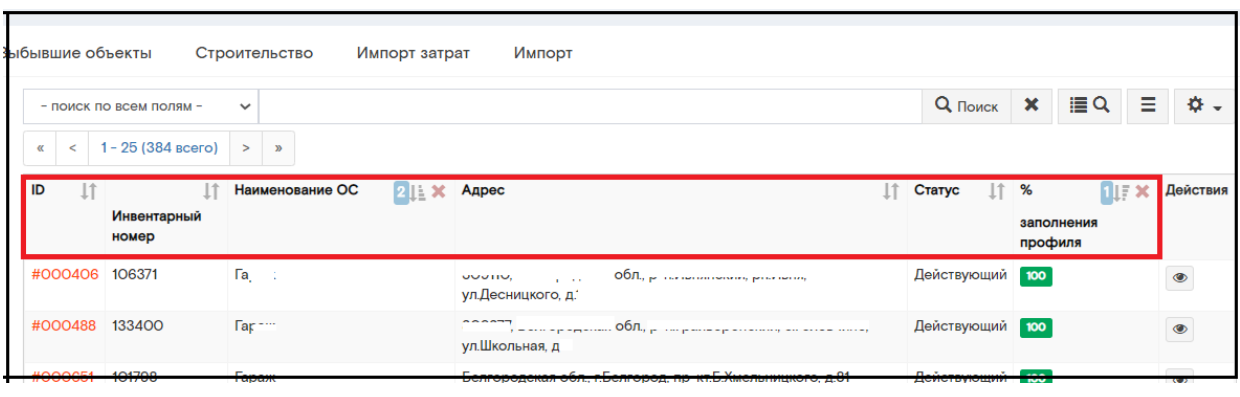

Кнопка

#002624 254761

позволяет настроить длину реестра (в шт.) выводимого на одной странице, произвести возврат к сортировке объектов по умолчанию (происходит сортировка по ID объекта).

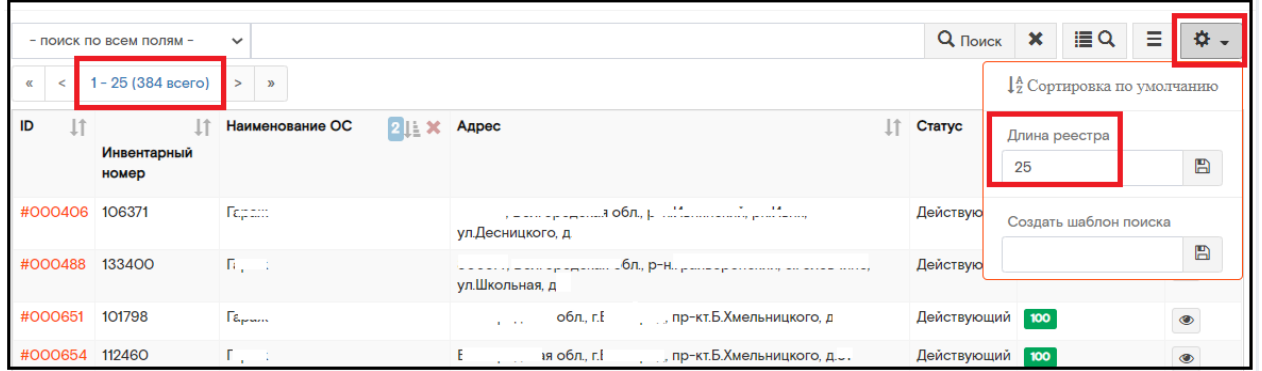

# Карта объекта

Для перехода к полному паспорту конкретного объекта необходимо в реестре объектов

Калужская обл., р-н.Спас-Деменский, г.Спас-Деменск, Действующий 100

۲ произвести клик по ID объекта либо по кнопке в строке объекта.  $\bar{1}$ Наименование ОС **⊥↑ Адрес** <u>|</u>↑ Статус  $\mathbb{I}^+$  $%$ Действи **DIF** ×  $\mathbf{a}$ a. as ID номер npod 97 #002627 228828 Здание ATC на 200 номеров с. Ульяново Калужская обл., р-н.Ульяновский, с.Ульяново Действующий  $\bullet$ ул Большая Советская, д.86а Калужская обл., р-н.Ульяновский, с.Ульяново, #002626 259243 Злание Ульяновского филиала ОАО Действующий 83  $\bullet$ "Электросвязь"ул. Б.Советская д.86 ул. Большая Советская, д.86 #002625 238741 Помещение АТС Калужская обл., р-н. Сухиничский, с. Стрельна Действующий 100  $\bullet$ 

Открывается карточка объекта с возможностью просмотра и редактирования.

Часть двухэтажного, кирпич. нежилого здания .r.C-

Деменск ул/Советская 102 корп.2

В шапке раздела можно переключаться между закладками, для их наполнения и получения информации по объекту.

ул Советская, д.102, корп.2

 $\bullet$ 

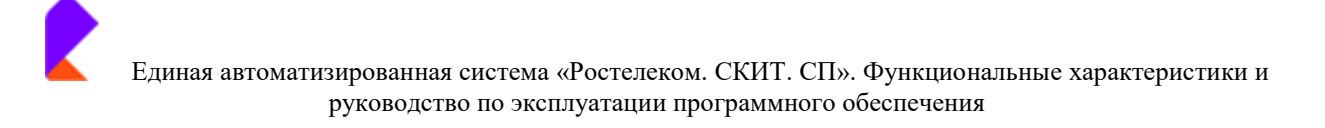

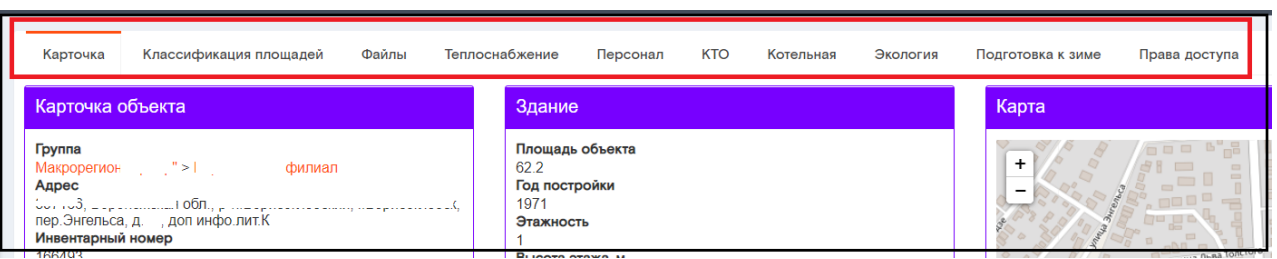

# • ВАЖНО!!! При внесении информации в карточку объектов недвижимости НЕ вносится информация, идентифицирующая режимный объект/помещения, включая: поэтажные планы, фотографии и т.д.

Стандартно минимальными закладками являются:

- $\bullet$ Карточка
- Классификация площадей  $\bullet$
- Теплоснабжение  $\bullet$
- Персонал
- Точка учета только для объектов, подключенных к автоматизированной системе  $\bullet$ учета. Автоматизированная система учета позволяет получать данные с приборов учета в автоматическом режиме без участия пользователя Системы. В противном случае данные точек учета требуется вводить вручную.

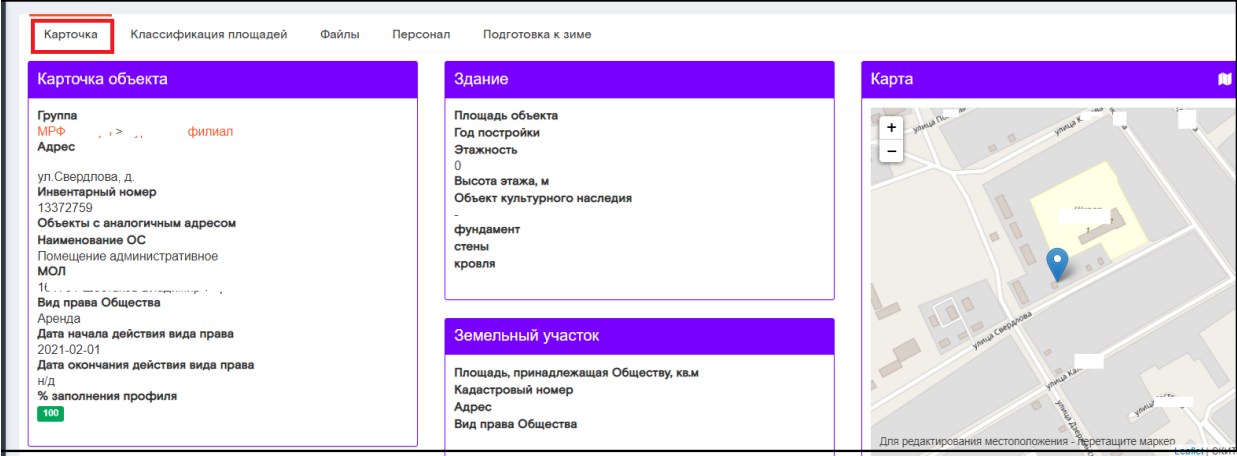

# Закладка «Карточка»

В закладке «Карточка» в полях Карточка объекта, Здание, Земельный участок содержится не редактируемая информация по объекту, полученная из R12. К редактированию предлагаются данные из полей:

Свойства объекта

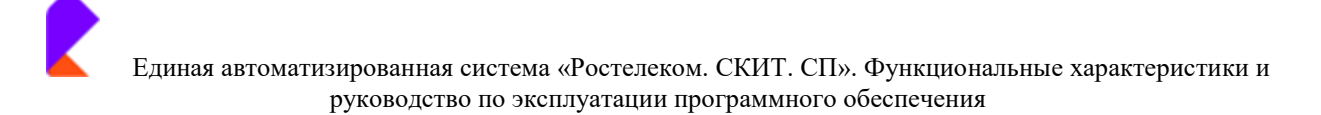

- Ответственные  $\bullet$
- Фото объекта
- Связь с точкой учета  $\bullet$

<u>Поле Свойство объекта</u> - в этом меню пользователь при наличии закладок «Котельная», «ХВС», «ГВС» и т.д. на объекте недвижимости должен расширять свойства текущего объекта, самостоятельно добавляя закладки на паспорт объекта. Активация дополнительных закладок происходит путем проставления чек-бокса напротив интересующего свойства.

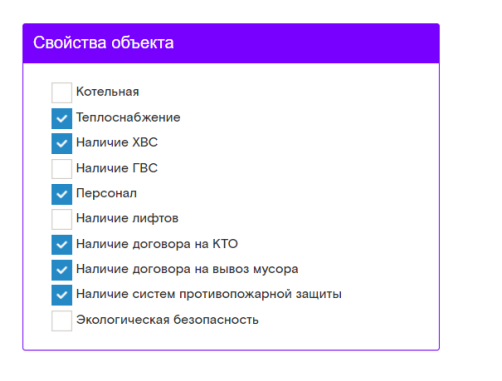

Поле Фото объекта – дает возможность пользователю прикреплять файлы с фотографиями объекта в любом формате. Размер вложения не должен превышать 50 мб/шт. для документа и 5 мб. для фото.

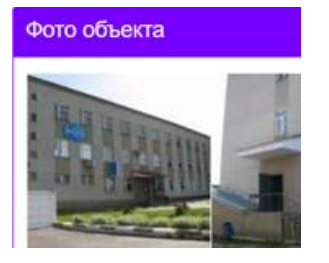

Поле Связь с точкой учета - дает возможность пользователю связать объект с автоматизированной точкой учета. Данная опция доступна для объектов, подключенных к автоматизированной системе учета (например, «Взлет»). При появлении автоматизированной точки учета на объекте недвижимости она появляется как возможная к выбору в данном поле и связки с паспортом текущего объекта.

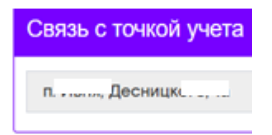

Поле Ответственные - для объекта необходимо назначить ответственного за эксплуатацию и ответственного инженера путем выбора ФИО из выпадающем меню. На электронную почту ответственного инженера будут приходить автоматические уведомления от ИС о наступлении сроков поверки устройств на объекте (см. п.5). Ответственная группа эксплуатации объекта заносится вручную. Справочник сотрудников синхронизирован с данными системы R12 personal.

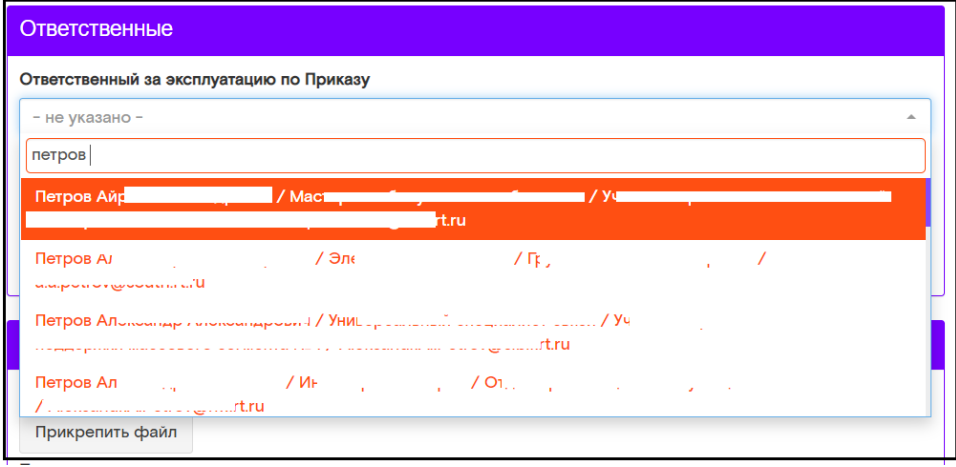

### **Закладка «Классификация площадей»**

В закладке «Классификация площадей» пользователь может получать информацию о площадях объекта, загружаемых из системы R12, а также добавить текстовое примечание. Ручное редактирование полей за исключением Примечания не допускается.

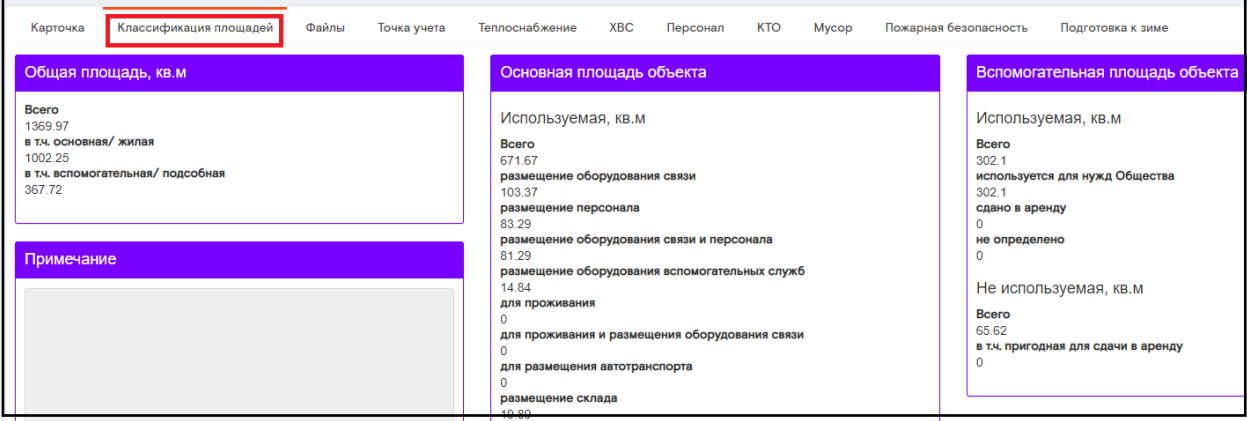

# Закладка «Файлы»

В закладке «Файлы» возможен просмотр схем, фотографий данного объекта, размещенных на сетевом диске. Адрес папки сетевого диска отображается в верхней части страницы.

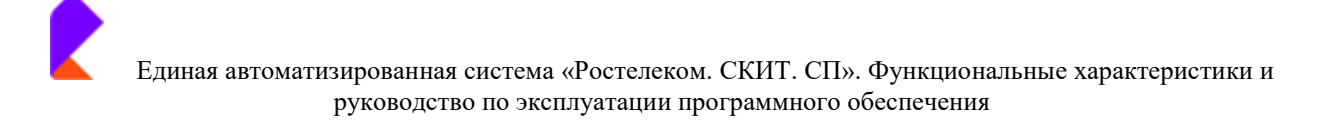

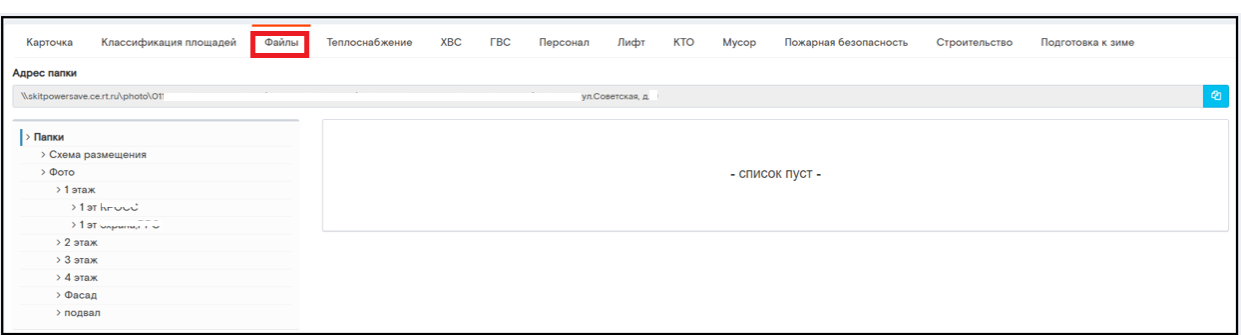

Чтобы посмотреть схему размещения, необходимо нажать левой клавишей мыши на «Схема размещения», в окне справа появится файл, который можно скачать.

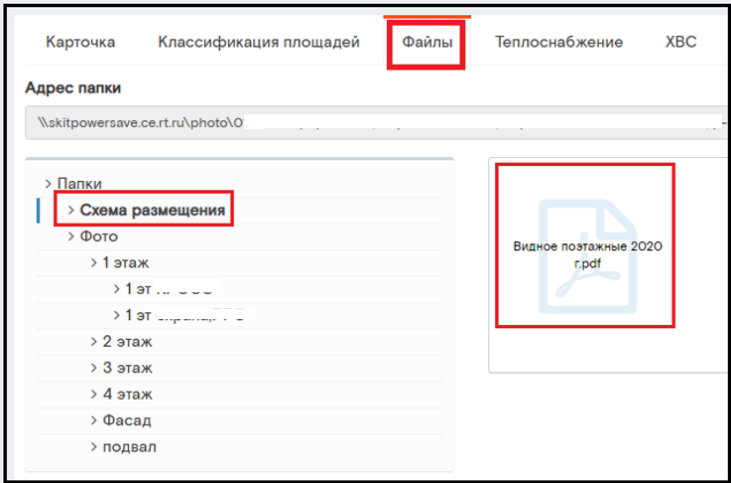

Чтобы посмотреть фотографии нужного объекта, необходимо нажать левой клавишей мыши на его название.

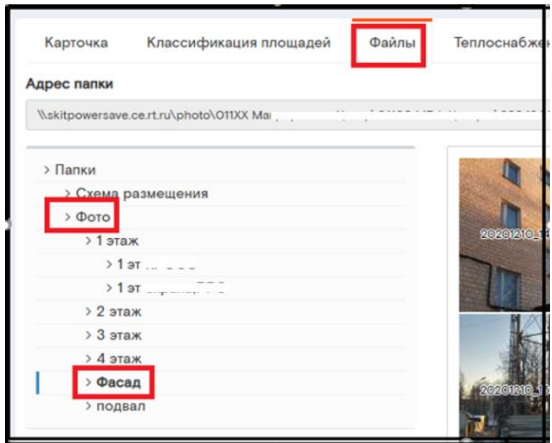

### Закладка «Точка учета» (при наличии автоматического сбора данных на объекте)

В закладке «Точка учета» находится информация по расходу тепловой энергии на объекте с центральным водоснабжением при условии наличия на объекте системы автоматического сбора данных «Взлет». Обновление данных происходит ежедневно. Пользователь может наблюдать собранные данные с приборов учета за последние 30 дней, а также просматривать графики и загружать изображения графиков себе на компьютер в форматах png, pdf, jpg, svg. Ручное редактирование информации в данной закладке не предусмотрено.

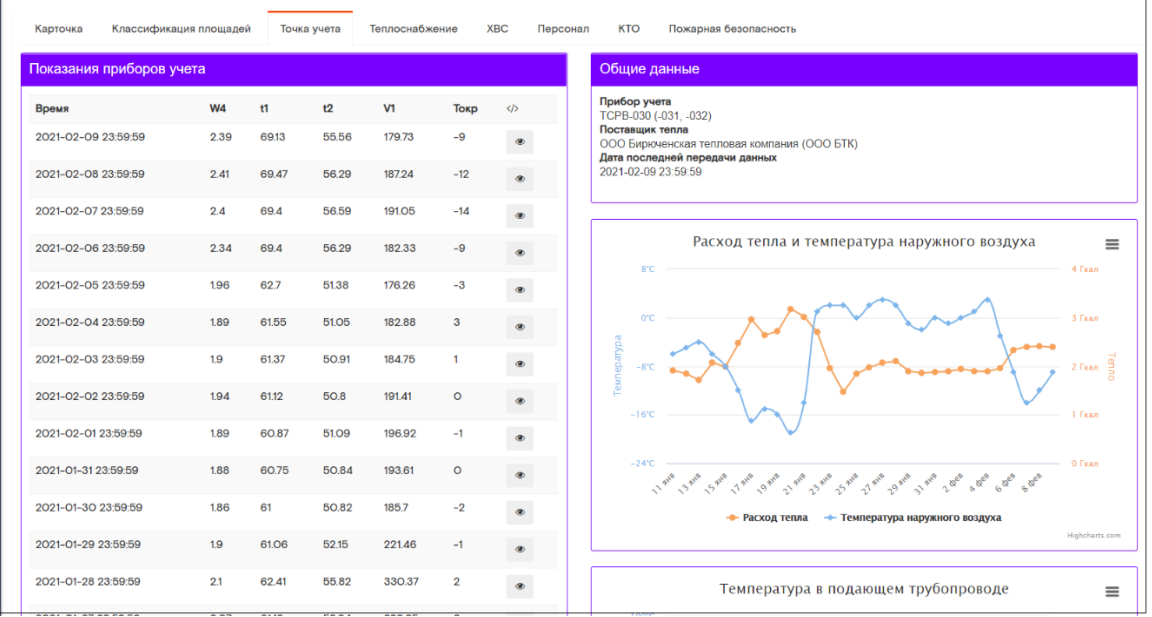

Для просмотра графиков на полный экран рабочего стола и загрузки графиков на ПК пользователя в правом верхнем углу графика необходимо выбрать и выбрать кнопку действие или тип загружаемого рисунка.

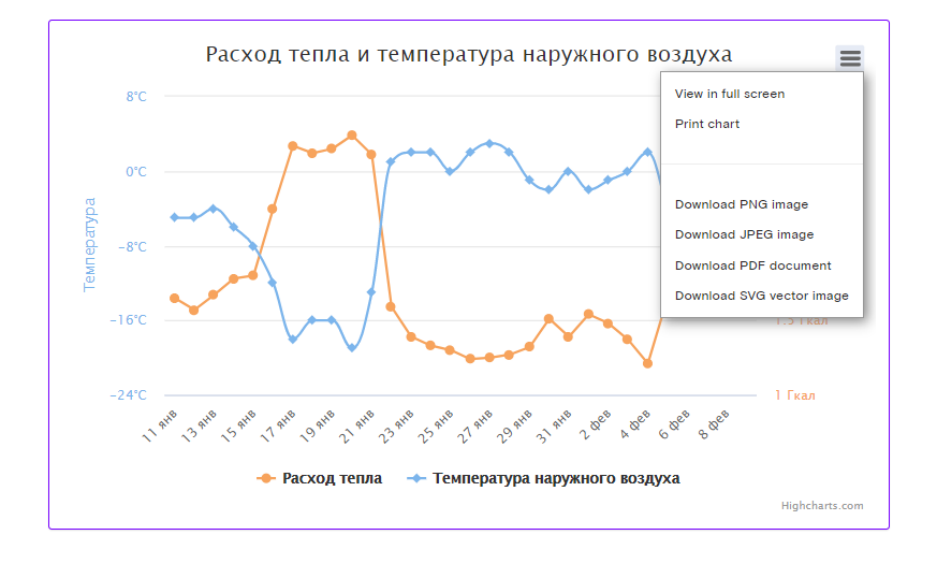

Для просмотра на графике температуры за определенную дату необходимо подвести курсор мыши к точке даты на графике.

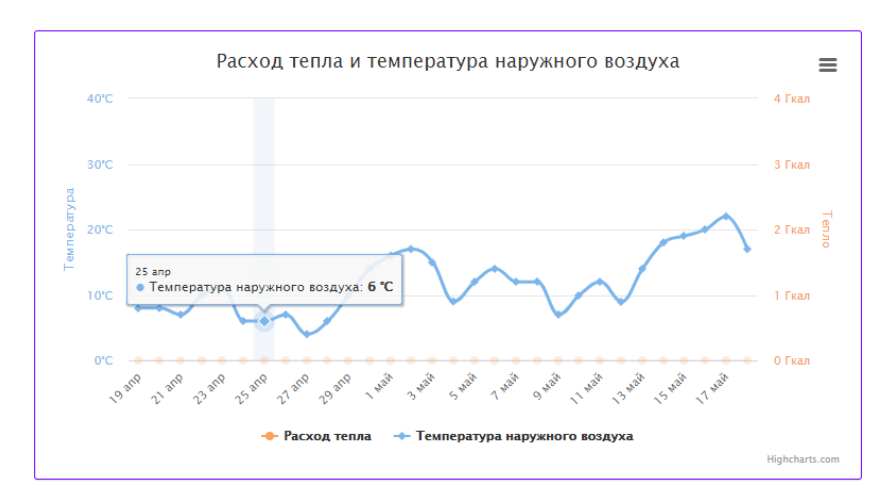

Для просмотра более полных данных показаний приборов учета необходимо подвести курсор мышки к значку

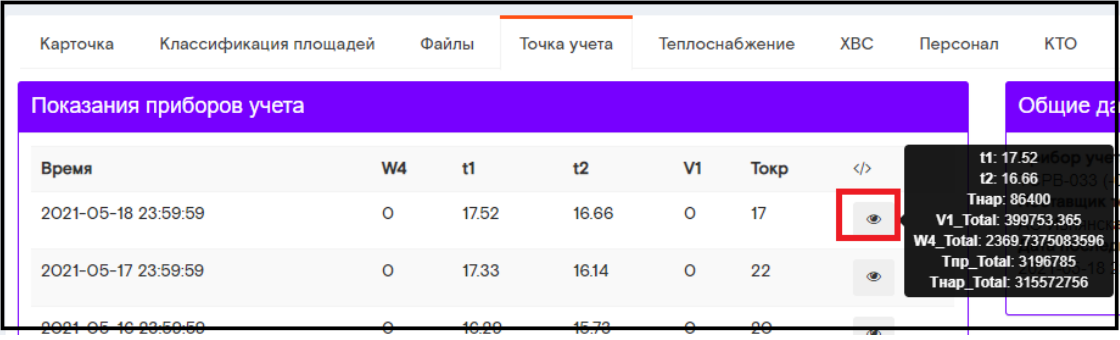

# Закладка «Теплоснабжение»

Закладка «Теплоснабжение» предназначена для хранения информации об источниках тепла и документирования ежемесячных показаний. Поля раздела доступны для заполнения, добавления файлов и заполнения истории затрат помесячно.

Размер файлов не должен превышать 50 мб. для документа и 5 мб. для фотографии.

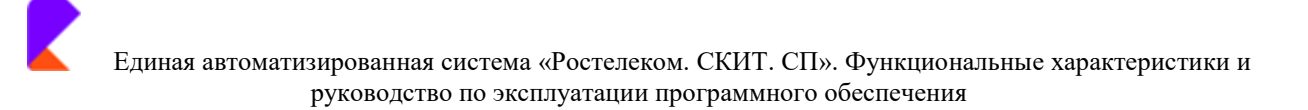

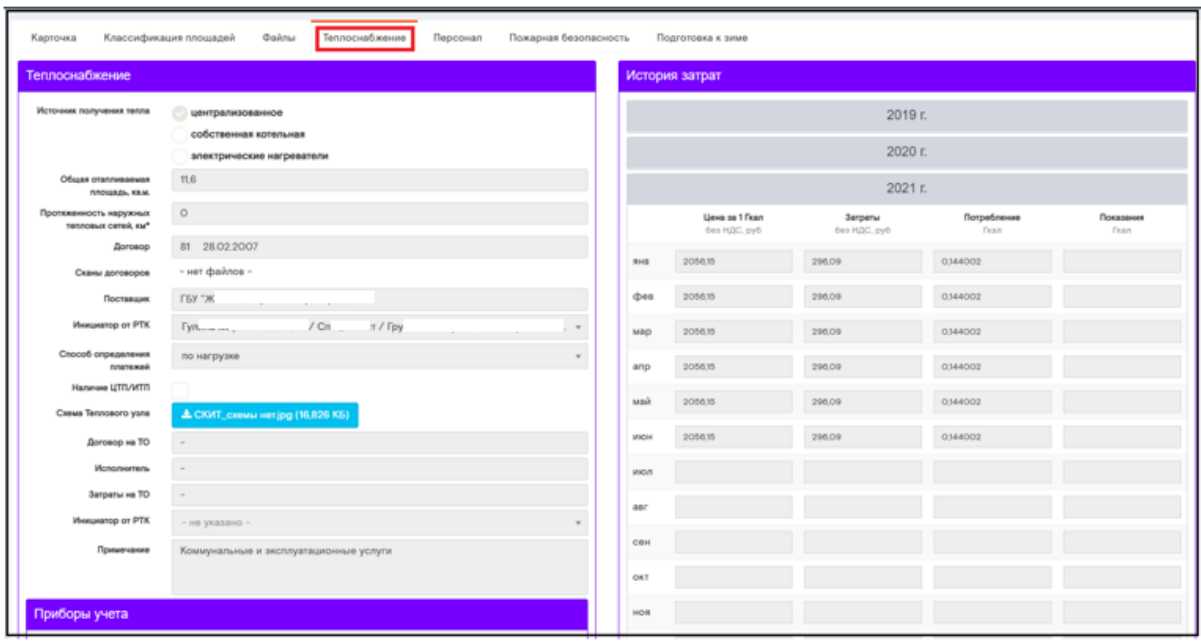

Закладка «Теплоснабжение» содержит дополнительное поле «Энергоэффективность» только в случае наличия на объекте автоматизированной точки учета. Данные в этом поле предоставляются на конец последнего завершенного периода.

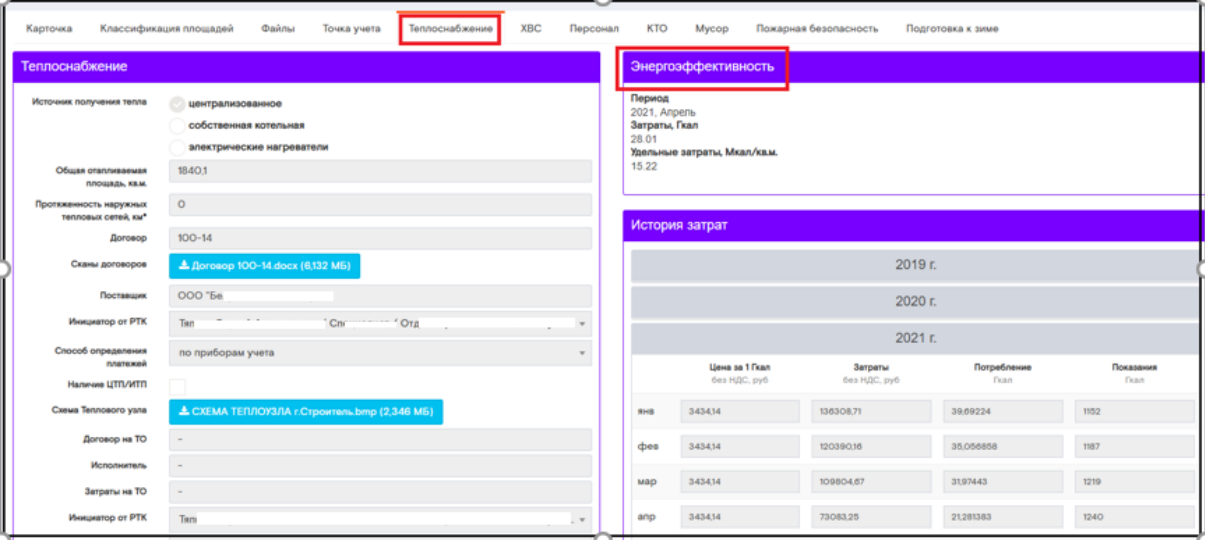

В закладке «Теплоснабжение» в поле «теплоснабжение» содержится информация по источникам получения тепла. Необходимо выбрать один из источников получения, поставив напротив него чек-бокс.

#### <u>Источник получения «Централизованное»</u>

При активации чек-бокса в поле «централизованное», необходимо заполнить:

- общая отапливаемая площадь кв.м.;
- Протяженность наружных тепловых сетей, км;  $\bullet$

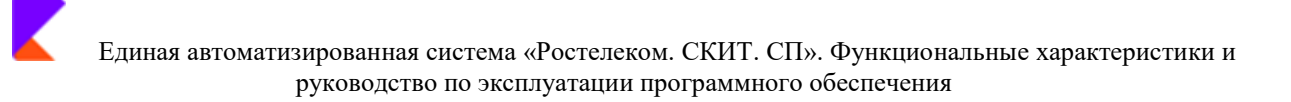

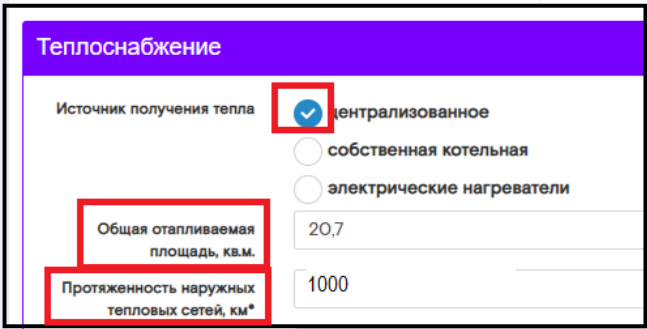

Данные этого поля автоматически попадают в Закладку «Подготовка к зиме».

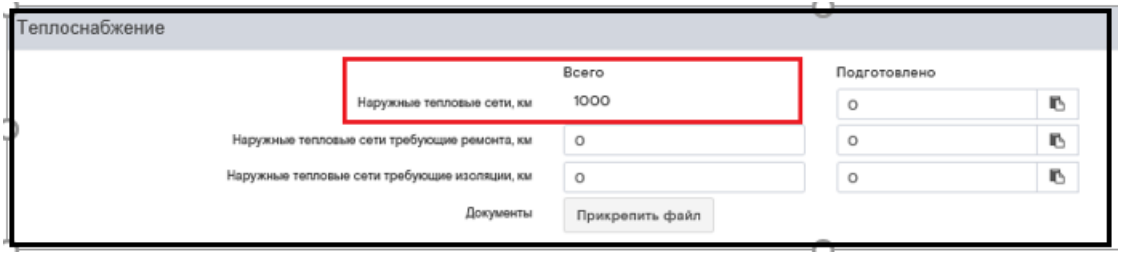

- номер договора и дату подписания;  $\bullet$
- прикрепить скан. Копию подписанного договора;
- ФИО сотрудника РТК из выпадающего списка;  $\bullet$
- способ определения платежей (по нагрузке, по приборам учета);  $\bullet$
- активировать чек-бокс при наличии ЦТП/ИТП;
- прикрепить схему теплового узла;  $\bullet$

#### При наличии договора на ТО, заполнить:

- номер договора и дату подписания;  $\bullet$
- наименование контрагента;  $\bullet$
- стоимость затрат нарастающим итогом;
- ФИО сотрудника РТК из выпадающего списка;  $\bullet$
- Примечание при необходимости.  $\bullet$

При активации чек-бокса в поле

Способ определения по приборам учета платежей

Необходимо заполнить данные по прибору учету в появившемся поле «Прибор учета»:

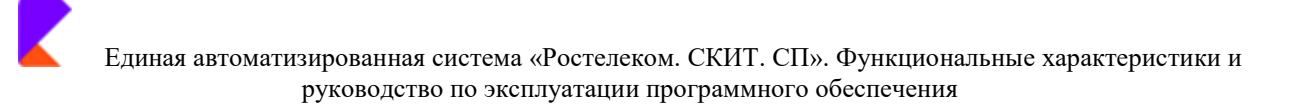

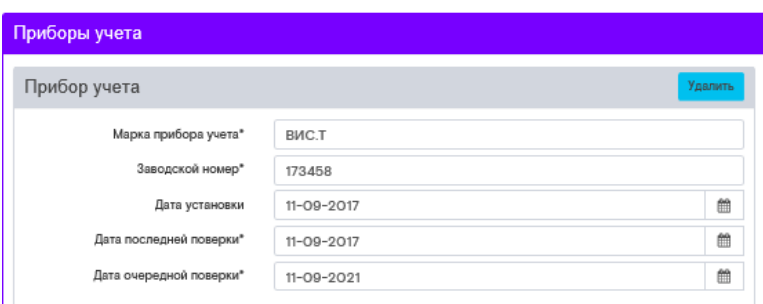

Согласно Положению по организации эксплуатации объектов недвижимости ПАО «Ростелеком» (редакция 5/2019), необходимо прикрепить файлы, согласно списку.

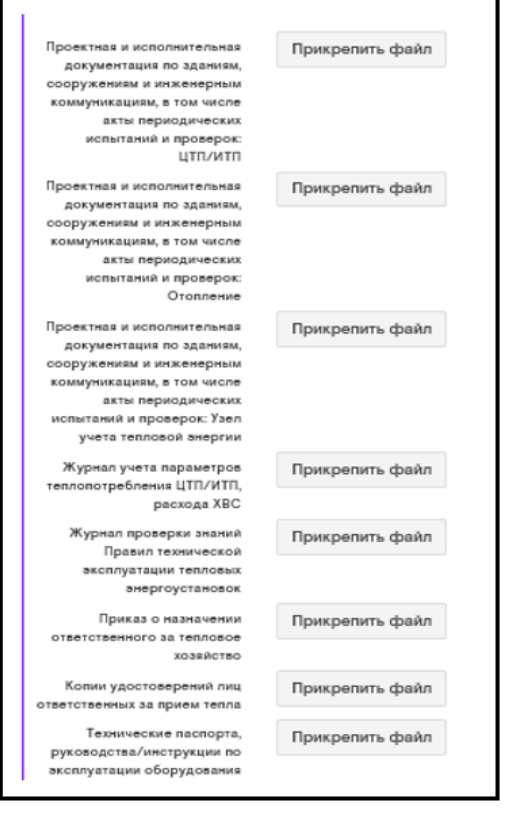

После заполнения всех окон , необходимо нажать кнопку

**图 Сохранить** 

#### Источник получения «Собственная котельная»

• ВАЖНО! В карточке объекта- свойства: чек-бокс «Котельная» активируется только, когда котельная, находится в здании, по которому заполняется карточка.

Во всех остальных случаях (например, когда здание не является котельной и газоснабжение от котельной осуществляется на иные здания/объекты), в Карточке объекта - Блок «Свойства объекта» - активируется чек-бокс «Теплоснабжение», вкладка «Котельная» не активируется.

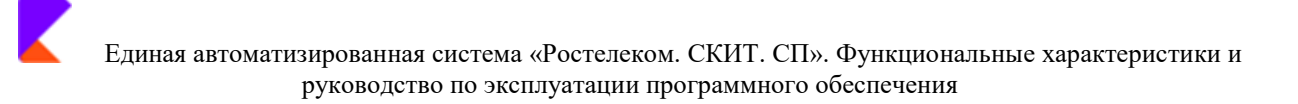

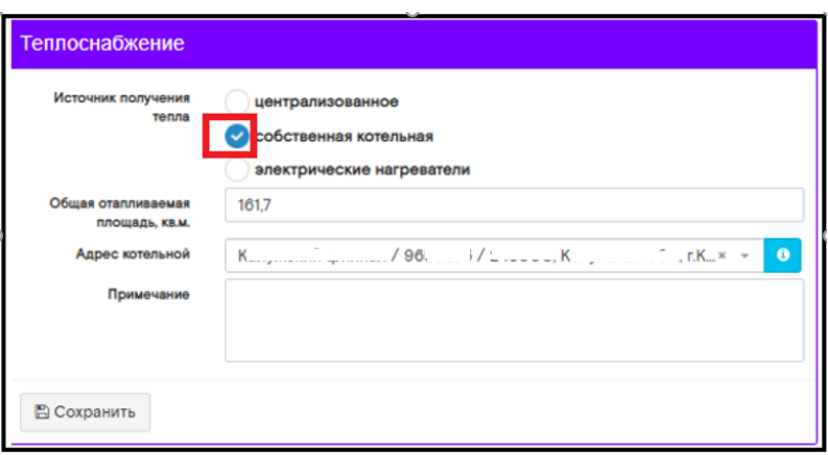

При выборе «Собственная котельная» необходимо заполнить:

- поставить чек-бокс «собственная котельная»;
- указать общую отапливаемую площадь, кв.м;
- Выбрать адрес котельной из выпадающего списка (поиск по инвентарному номеру или адресу объекта)
- Важно! Для того, чтобы объект отображался в «поле адрес котельных» кроме того, что стоит галочка «Котельная» по инвентарному номеру котельной, нужно, чтобы и какие-то данные были на вкладке (хотя бы просто один раз сохранить форму на вкладке Котельная).

**图 Сохранить** Нажать кнопку

После сохранения, при нажатии на значок , программа автоматически переключается на карточку основного инвентарного номера котельной, в котором указанные инвентарные номера всех отапливаемых объектов.

 $\bullet$ 

#### <u>Источник получения «Электрические нагреватели»</u>

При выборе «Электрические нагреватели» необходимо активировать чек-бокс в блоке теплоснабжение - электрические нагреватели, и заполнить поля:

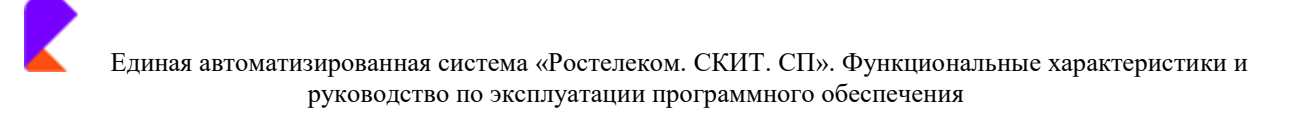

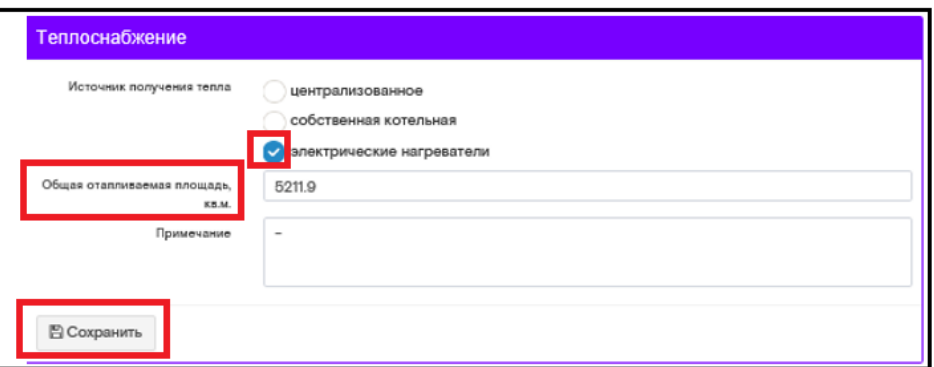

- общая отапливаемая площадь кв.м.
- примечание при необходимости.

После заполнения нажать кнопку

### Поле «История затрат»

Затраты по блоку «История затрат» заносятся в единицах измерения, соответствующих выбранному типу топлива.

**图 Сохранить** 

Если на вкладке «Теплоснабжение» отапливаемого объекта выбирается источник получения тепла - «Собственная котельная», то в истории затрат отражаются не затраты по теплоснабжению, а вычисленные затраты по этому объекту (в режиме просмотра).

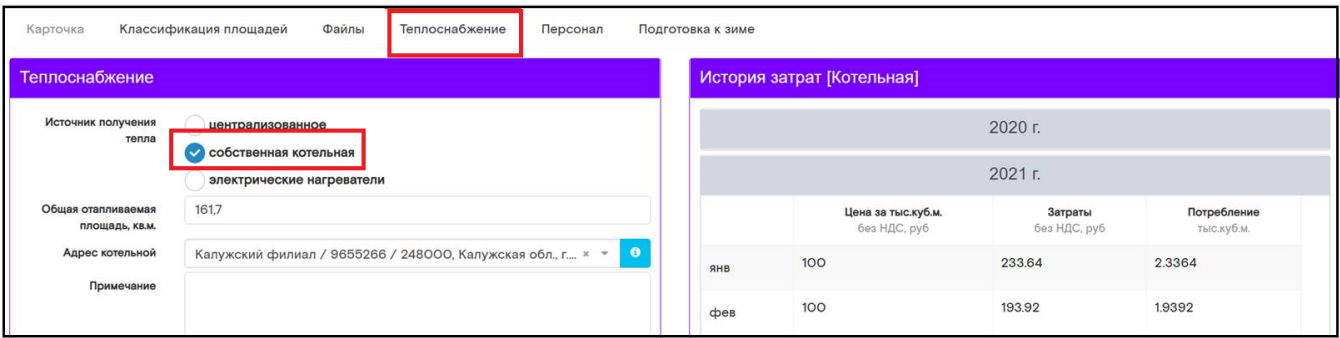

### Закладка «ХВС» (при наличии закладки на карточке объекта)

Закладка «ХВС» предназначена для хранения информации об источниках ХВС и документирования ежемесячных показаний. В закладке «ХВС» пользователь ежемесячно передает данные с показаний приборов учета. Поля раздела доступны для заполнения, добавления файлов и заполнения истории затрат помесячно.

Размер файлов не должен превышать 50 мб. для документа и 5 мб. для фотографии.

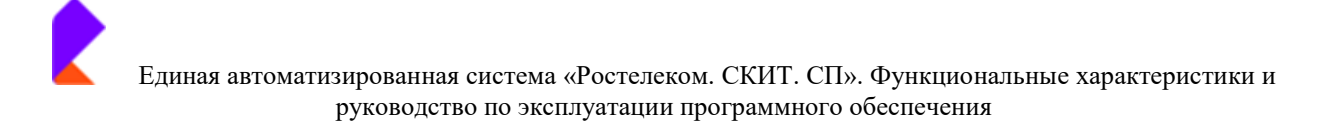

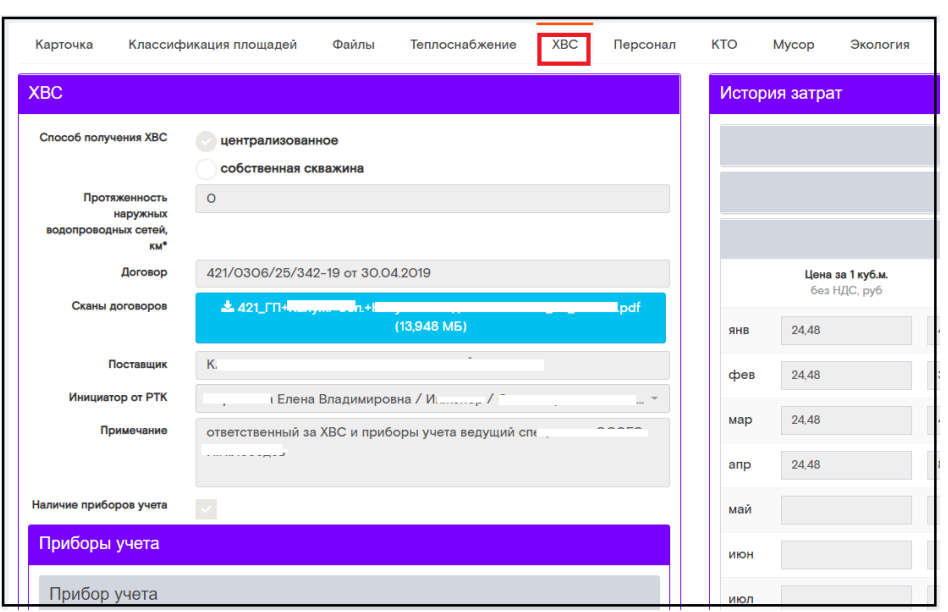

В закладке «ХВС» в поле «ХВС» содержится информация по способам получения. Необходимо выбрать один из способов получения, поставив чек-бокс.

### Способ получения «Централизованное»

Все поля являются обязательными для заполнения.

- указать номер договора и дату подписания;  $\bullet$
- прикрепить скан. Копию подписанного договора;  $\bullet$
- указать полное имя поставщика услуг;  $\bullet$
- выбрать из выпадающего списка ФИО инициатора от РТК;
- Поле «Протяженность наружных водопроводных сетей, км» необходимо заполнить.  $\bullet$ Данные автоматически отображаются в закладке «Подготовка к зиме», раздел «ХВС».

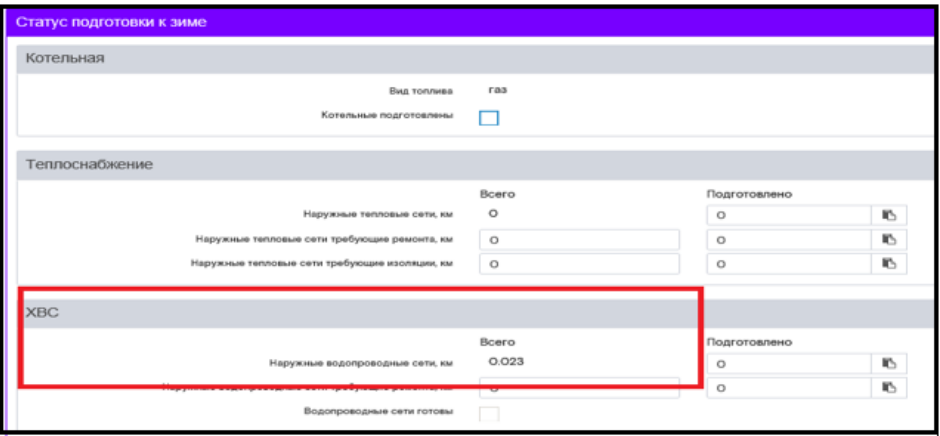

Если на объекте установлен прибор учета ХВС, то необходимо поставить чек-бокс, и заполнить данные по прибору:

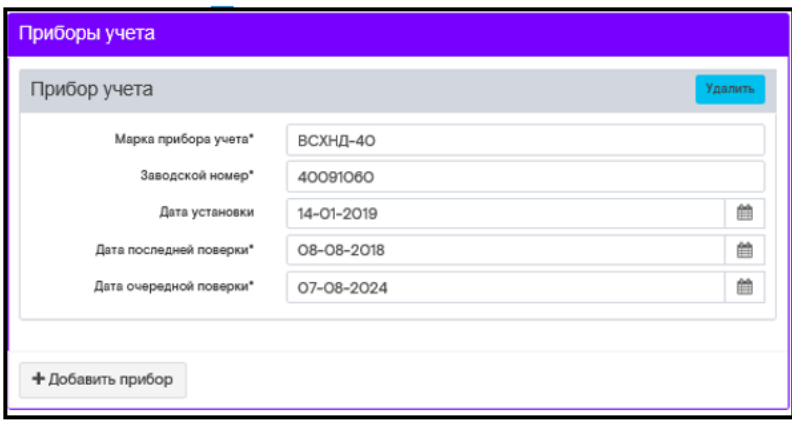

В случае отсутствия установленного прибора ХВС, необходимо указать в окне «примечание»: Расчет по нормативу.

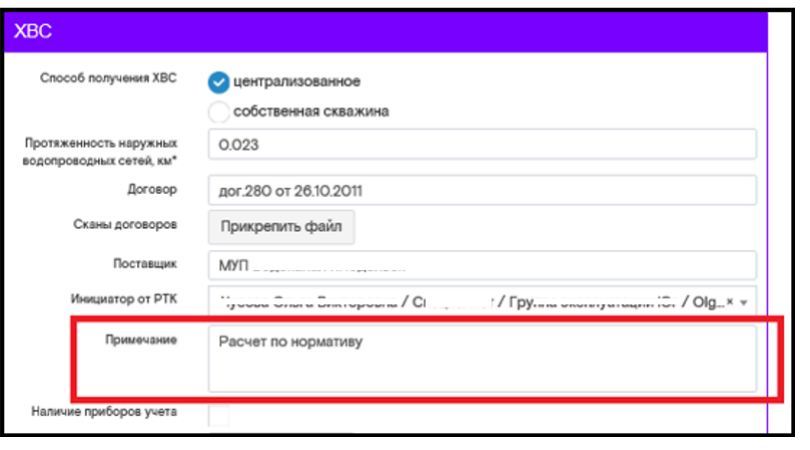

**图 Сохранить** 

После заполнения всех окон необходимо нажать кнопку

### Способ получения «Собственная скважина»

Все поля являются обязательными для заполнения.

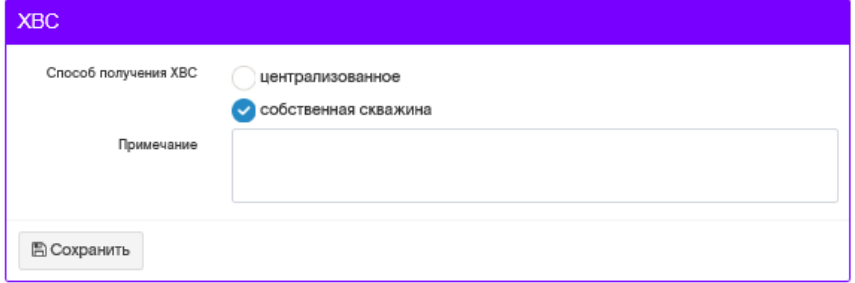

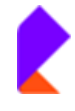

Единая автоматизированная система «Ростелеком. СКИТ. СП». Функциональные характеристики и руководство по эксплуатации программного обеспечения

 $\overline{a}$  , and the contribution of the contribution of the contribution of the contribution of the contribution of the contribution of the contribution of the contribution of the contribution of the contribution of the co

После заполнения всех окон необходимо нажать кнопку .

### **Поле «Документы»**

Согласно Положению по организации эксплуатации объектов недвижимости ПАО «Ростелеком» (редакция 5/2019), необходимо прикрепить файлы, согласно списку.

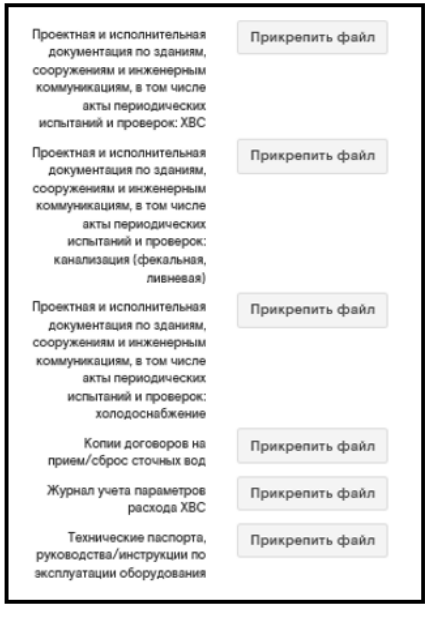

После прикрепления файлов необходимо нажать кнопку .

В закладке «ХВС» пользователь ежемесячно передает данные с показателей прибора учета и заполняет истории затрат.

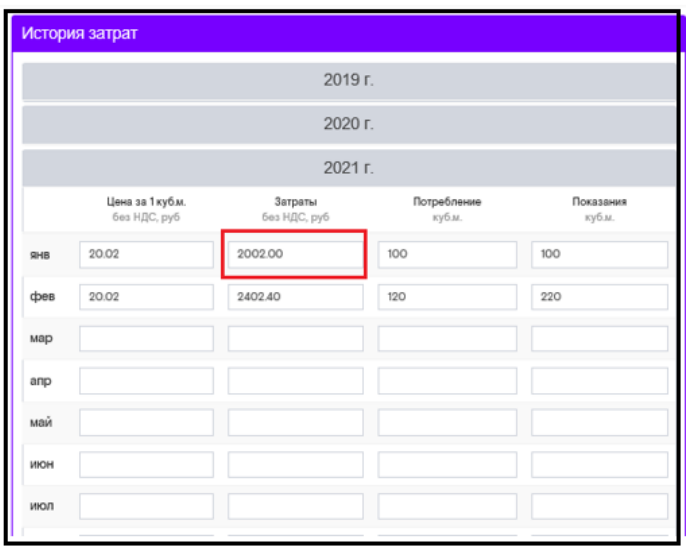

Необходимо вручную заполнить поля:

- «Цена за 1 куб.м. без НДС, руб»
- «Потребление куб.м»

Поле «Затраты без НДС, руб» отображается автоматически после заполнения всех полей.

**В Сохранить** 

После заполнения нажать кнопку

### <u>Закладка «ГВС» (при наличии закладки на карточке объекта)</u>

Закладка «ГВС» предназначена для хранения информации об источниках ГВС и документирования ежемесячных показаний. В закладке «ГВС» пользователь ежемесячно передает данные с показаний приборов учета. Поля раздела доступны для заполнения, добавления файлов и заполнения истории затрат помесячно. Размер файлов не должен превышать 50 мб. для документа и 5 мб. для фотографии.

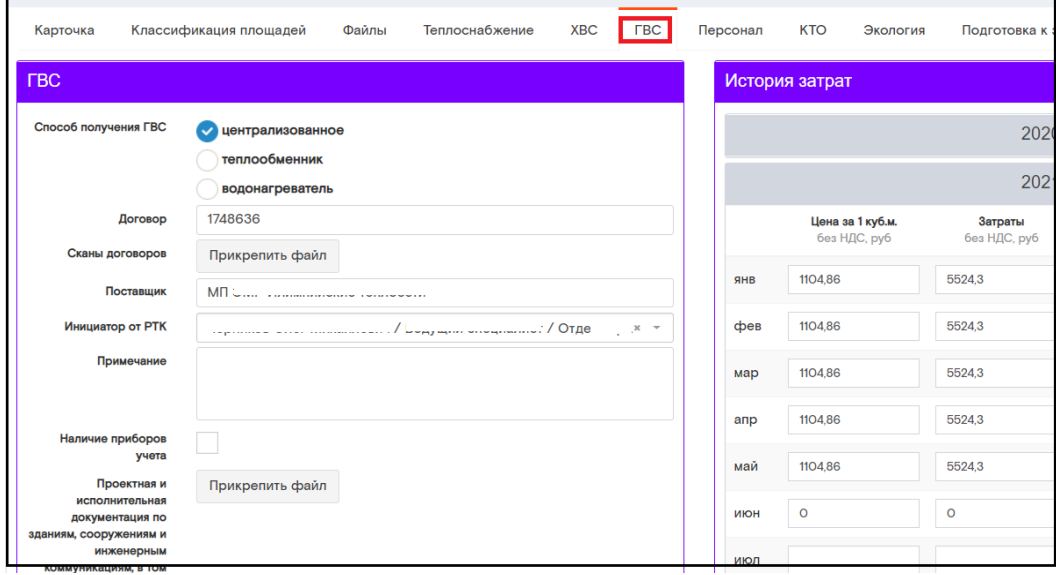

В закладке «ГВС» в поле «ГВС» содержится информация по способам получения. Необходимо выбрать один из способов получения, поставив соответствующий чек-бокс.

### Способы получения ГВС «Централизованное» и «Теплообменник»

Все поля являются обязательными для заполнения.

- указать номер договора и дату подписания  $\bullet$
- прикрепить скан. Копию подписанного договора
- указать полное имя поставщика услуг

выбрать из выпадающего списка ФИО инициатора от РТК  $\bullet$ 

Если на объекте установлен прибор учета ГВС, то необходимо поставить чек-бокс, и заполнить данные по прибору:

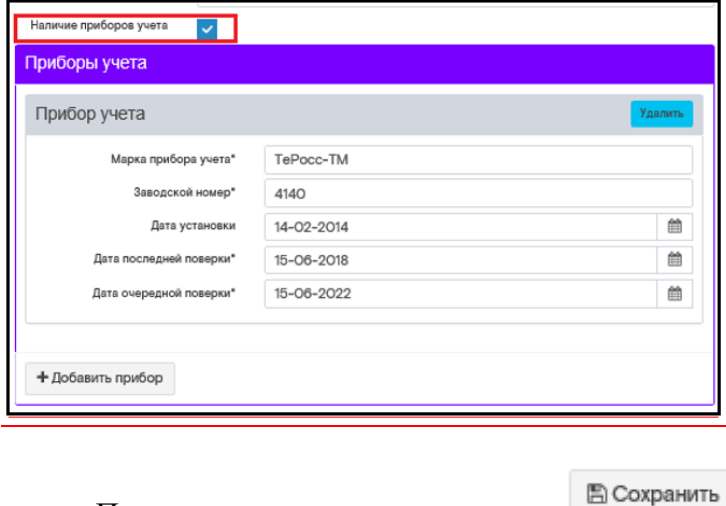

После заполнения нажать кнопку

# Способ получения «Водонагреватель»

Выбирается способ получения «Водонагреватель».

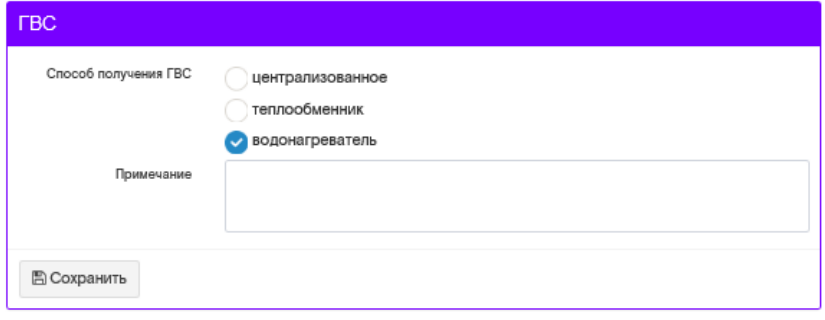

В «Примечание» при необходимости вносится дополнительная информация.

**图 Сохранить** После заполнения нажать кнопку

### Поле «Документы»

Согласно Положению по организации эксплуатации объектов недвижимости ПАО «Ростелеком» (редакция 5/2019), необходимо прикрепить файлы, согласно списку.

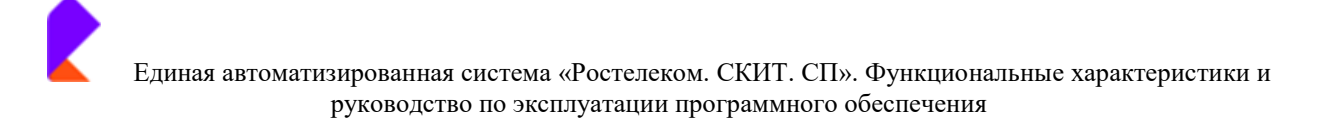

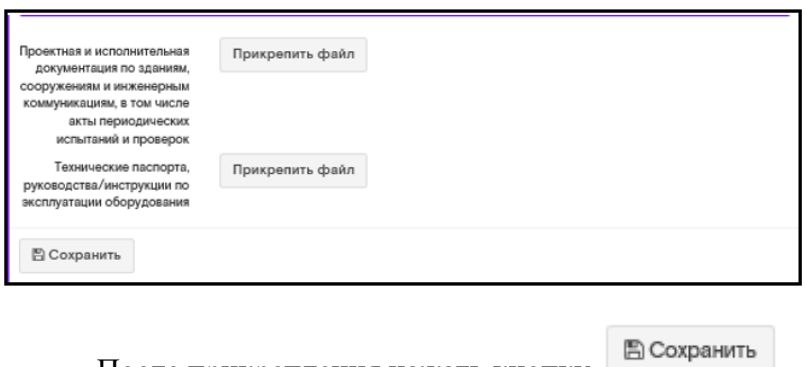

После прикрепления нажать кнопку

В закладке «ГВС» пользователь ежемесячно передает данные с показателей прибора учета и заполняет истории затрат.

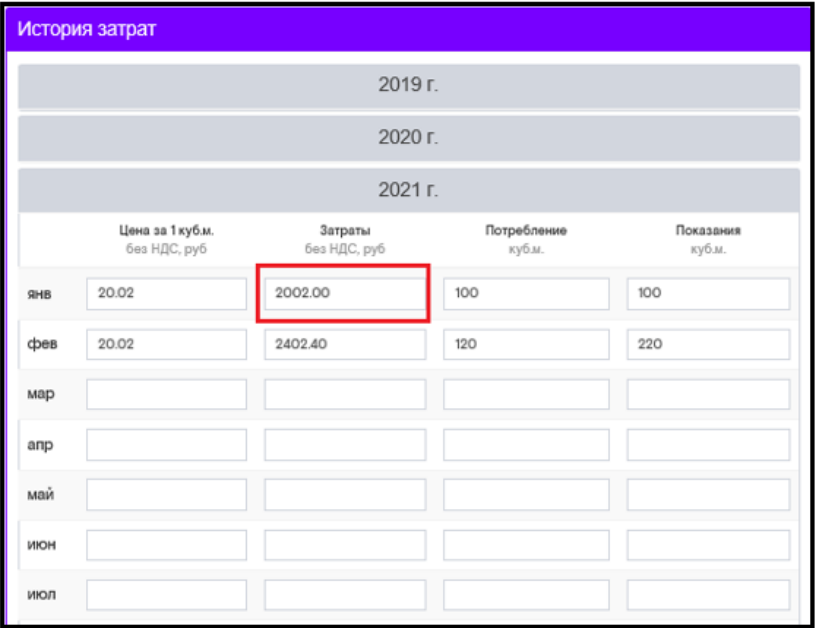

Необходимо вручную заполнить поля:

- «Цена за 1 куб.м. без НДС, руб.»
- «Потребление куб.м»

Поле «Затраты без НДС, руб.» отображается автоматически после заполнения всех полей.

После заполнения нажать кнопку

**图 Сохранить** 

# **Закладка «Персонал»**

В закладке «Персонал» пользователю необходимо заполнить:

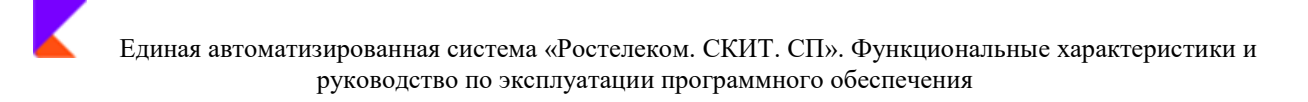

Кол-во АРМ - количество оборудованных рабочих мест на объекте (рабочий стол, стул,  $\Pi$ K).

Занято АРМ - количество рабочих мест, реально занятых и используемых сотрудниками.

Справа в виде древа доступен к просмотру Отчет по структурным подразделениям с указанием ФИО сотрудников компании, располагающимся на территории данного объекта. Данные в Отчет по структурным подразделениям загружаются в систему автоматически из R12. Отсутствие данных в отчете означает отсутствие работников на объекте.

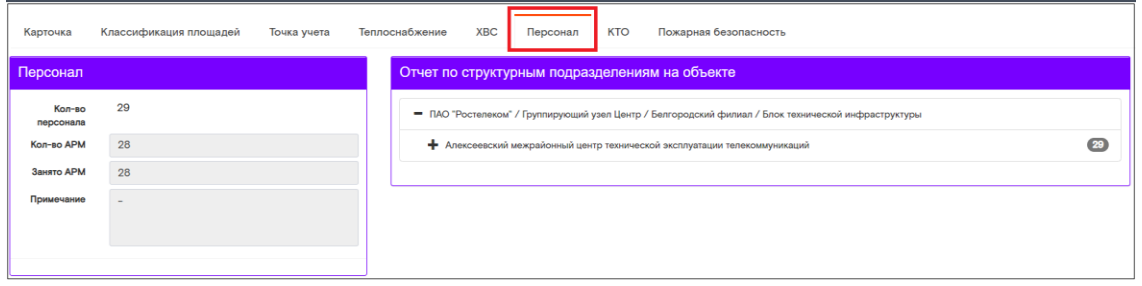

### Закладка «Лифт» (при наличии закладки на карточке объекта)

В закладке «Лифт» пользователю необходимо заполнить информационные поля по лифтовому оборудованию, добавить предлагаемые типы документов. Размер файлов не должен превышать 50 мб. для документа и 5 мб. для фотографии.

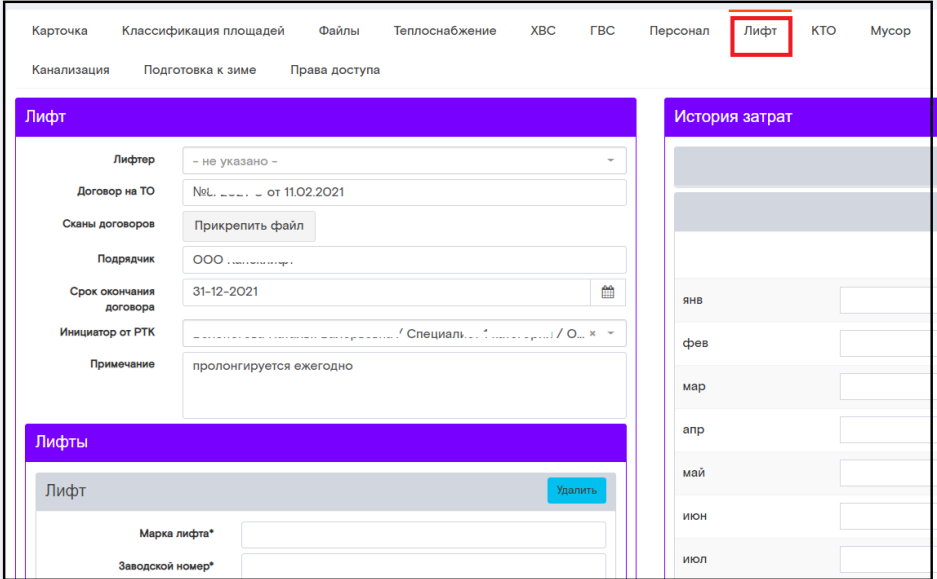

При наличии на объекте лифта, необходимо заполнить данные в поле «ЛИФТ».

Все поля являются обязательными для заполнения.

ФИО ответственного лифтера, на основании приказа о назначении;  $\bullet$ 

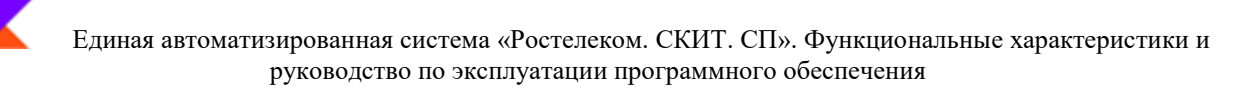

- Номер и дату договора на ТО;  $\bullet$
- прикрепить скан. Копию подписанного договора;
- Название подрядной организации;
- Срок окончания договора (дд.мм.гг.);
- ФИО инициатора от РТК, из выпадающего списка сотрудников;
- Примечание заполняется при необходимости внесения дополнительной информации.  $\bullet$

**图 Сохранить** 

После заполнения нажать кнопку

#### Поле «Лифты»

В поле «Лифты» необходимо внести информацию:

- марка лифта;  $\bullet$
- заводской номер;
- дата освидетельствования;
- дата очередного освидетельствования.

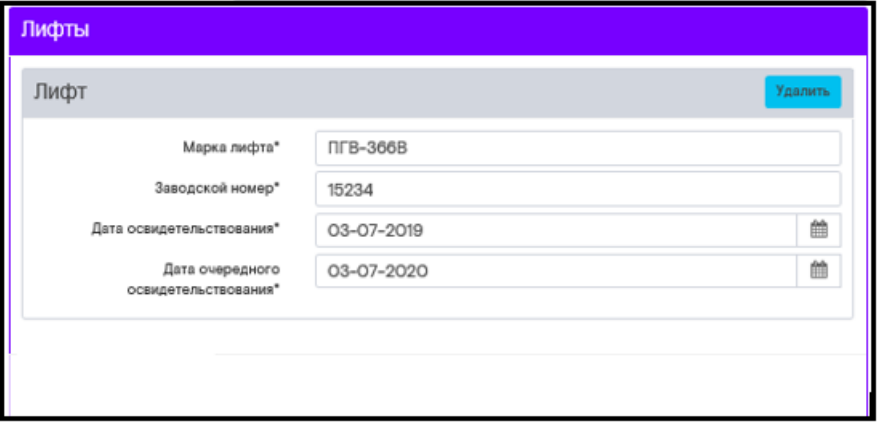

Если на объекте установлено несколько лифтов, необходимо нажать кнопку

+ Добавить лифт

и заполнить данные по аналогии.

После заполнения нажать кнопку

**图 Сохранить** 

### Поле «Документы»
$\overline{a}$  , and the contribution of the contribution of the contribution of the contribution of the contribution of the contribution of the contribution of the contribution of the contribution of the contribution of the co

Согласно Положению по организации эксплуатации объектов недвижимости ПАО «Ростелеком» (редакция 5/2019), необходимо прикрепить файлы, согласно списку.

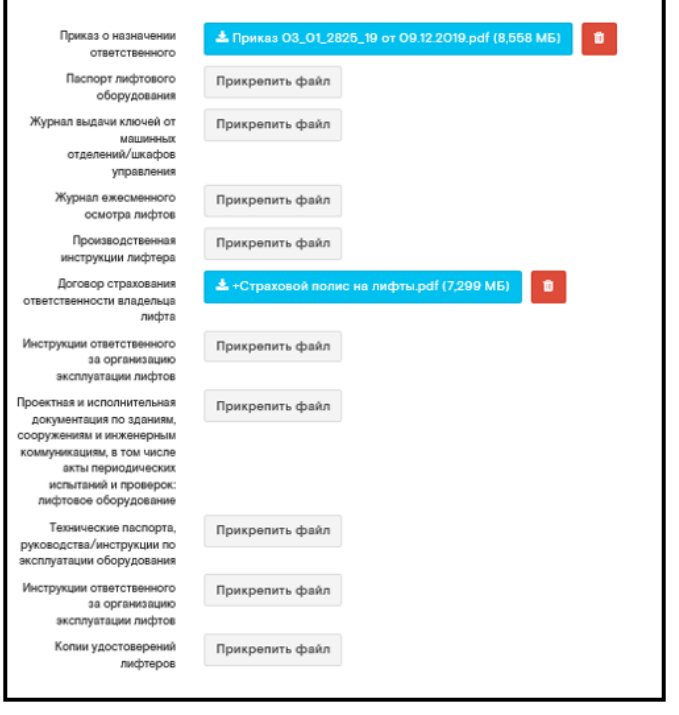

После прикрепления нажать кнопку .

В закладке «Лифт» пользователь ежемесячно заполняет истории затрат.

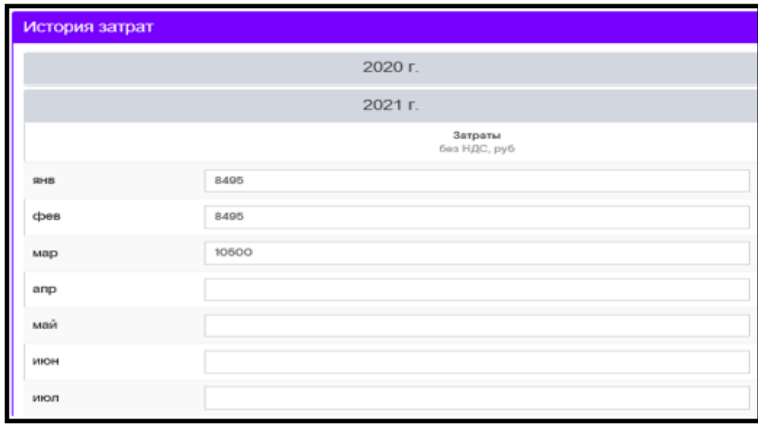

После заполнения нажать кнопку .

# Закладка «КТО» (при наличии закладки на карточке объекта)

В закладке «КТО» необходимо заполнить поля по клининговым данным, добавления файлов и выбора дат. Размер файлов не должен превышать 50 мб. для документа и 5 мб. для фотографии.

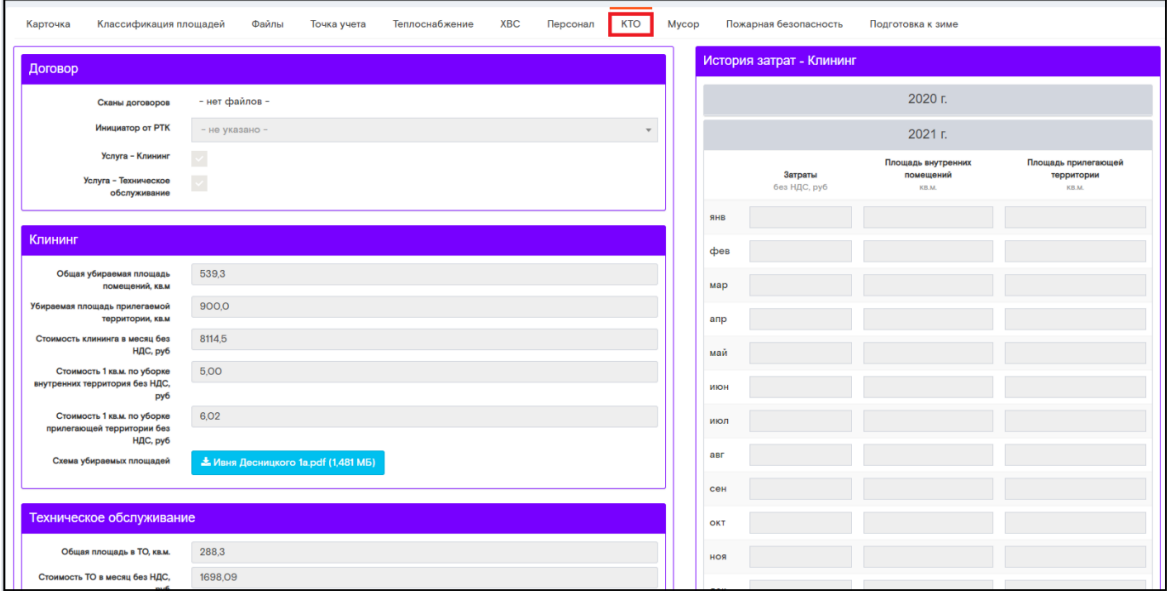

В поле «Договор» необходимо:

- $\bullet$ прикрепить скан. Копию договора;
- выбрать ФИО инициатора от РТК из выпадающего списка сотрудников;  $\bullet$
- Проставить чек бокс, согласно условиям договора.  $\bullet$

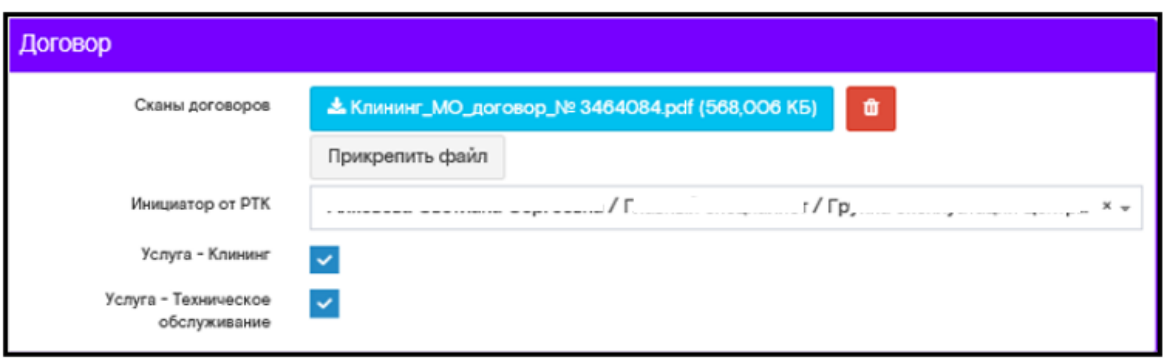

При активации чек- боксов: «Клининг», «Техническое обслуживание», откроются поля для заполнения.

После заполнения нажать кнопку

图 Сохранить

 $\overline{a}$  , and the contribution of the contribution of the contribution of the contribution of the contribution of the contribution of the contribution of the contribution of the contribution of the contribution of the co

# **Поле «Клининг»**

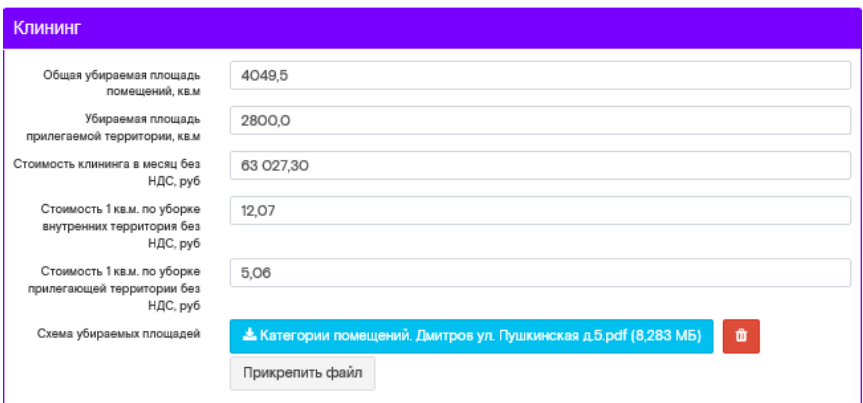

Все поля являются обязательными для заполнения.

Необходимо указать согласно условиям договора:

- общая убираемая площаль помещений, кв.м.;
- убираемая площадь прилегаемой территории кв.м.;
- Стоимость клининга в месяц без НДС,руб.;
- Стоимость 1 кв. м. по уборке внутренних территорий без НДС, руб.;
- Прикрепить схему убираемых площадей.

После заполнения нажать кнопку .

#### **Поле «Техническое обслуживание»**

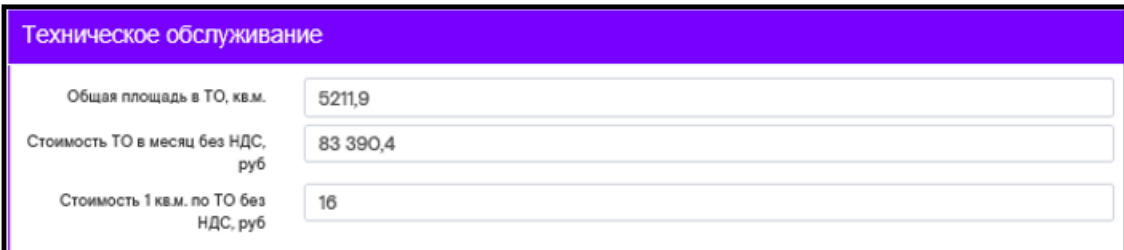

Все поля являются обязательными для заполнения.

Необходимо указать, согласно условиям договора:

- общая площадь в ТО, кв.м.;
- Стоимость ТО в месяц без НДС, руб.;
- Стоимость 1 кв.м. по ТО без НДС,руб.

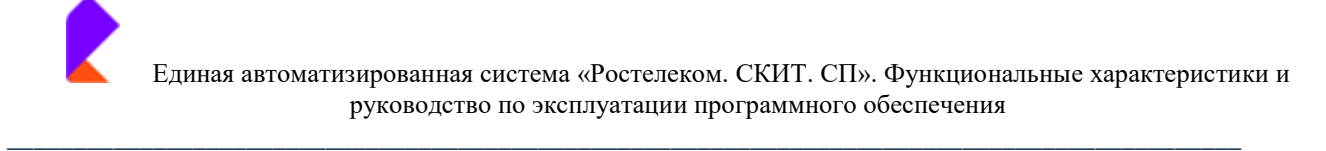

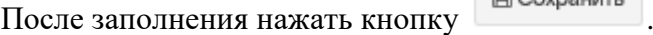

#### **Поле «Документы»**

Согласно Положению по организации эксплуатации объектов недвижимости ПАО «Ростелеком» (редакция 5/2019), необходимо прикрепить файлы, согласно списку.

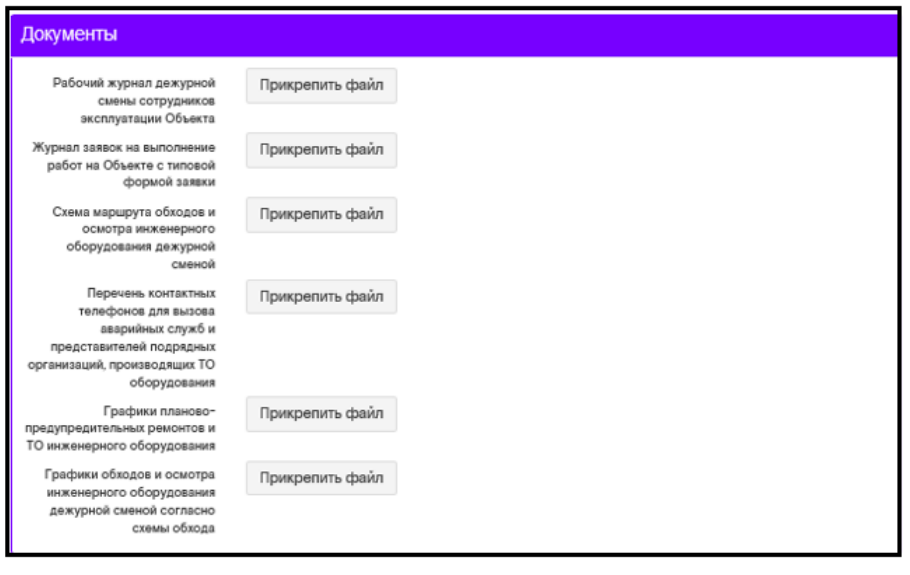

После прикрепления нажать кнопку .

В закладке «КТО» пользователь заполняет истории затрат по клинингу и ТО ежемесячно.

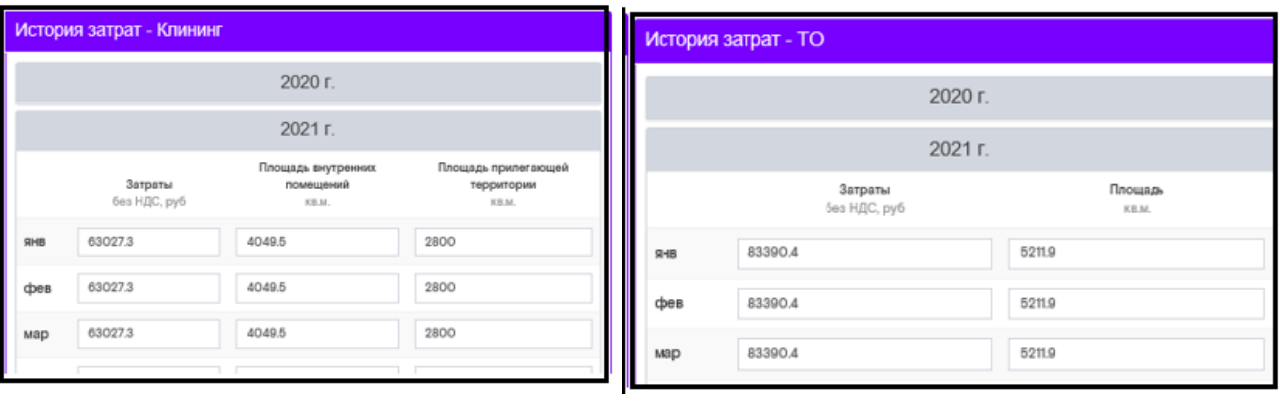

После заполнения необходимо нажать кнопку .

# Закладка «Мусор» (при наличии закладки на карточке объекта)

В закладке «Мусор» необходимо заполнить поля данными о вывозах мусора. Предусмотрена возможность добавления файлов. Размер файлов не должен превышать 50 мб. для документа и 5 мб. для фотографии.

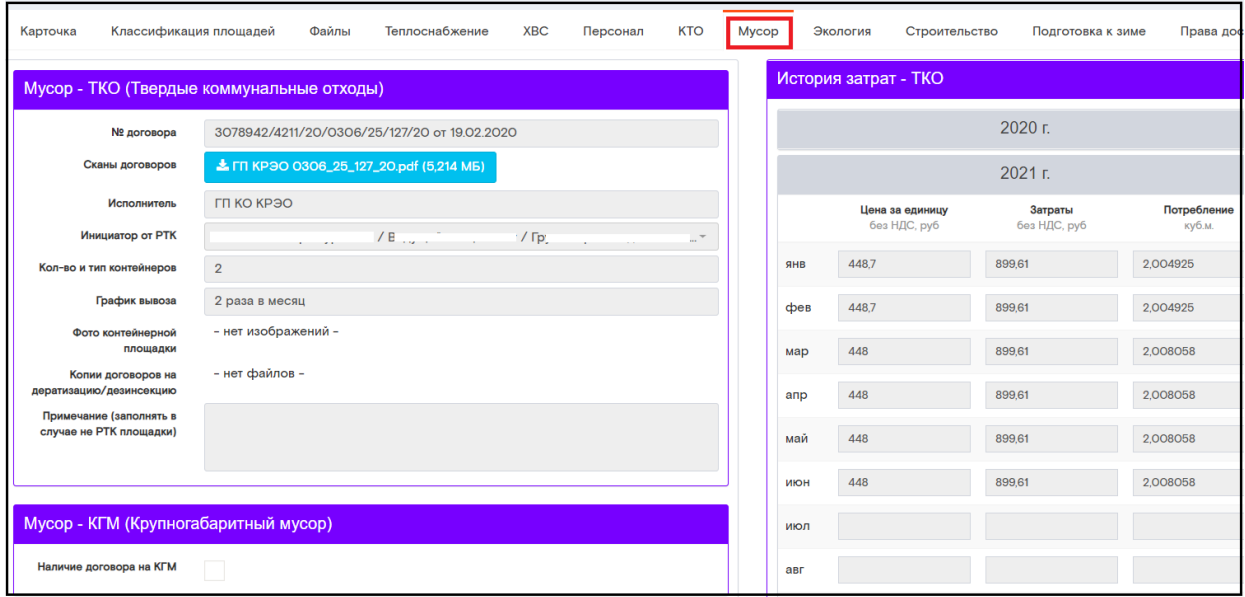

## Поле «Мусор-ТКО (Твёрдые коммунальные отходы)»

Все поля являются обязательными для заполнения.

Необходимо указать:

- № договора поставщика услуг;
- прикрепить скан. Копию подписанного договора;
- название организации;
- выбрать ФИО сотрудника РТК из выпадающего списка;
- указать количество и тип установленных на объекте контейнеров;
- график вывоза мусора по договору;
- прикрепить реальные фотографии контейнерной площадки;
- прикрепить скан. Копию договора на дератизацию/дезинсекцию;
- заполнить окно «Примечание» при необходимости

После заполнения необходимо нажать кнопку

**В Сохранить** 

# Поле «Мусор- КГМ (Крупногабаритный мусор)

При наличии договора на вывоз крупногабаритного мусора (КГМ), необходимо поставить чек-бокс.

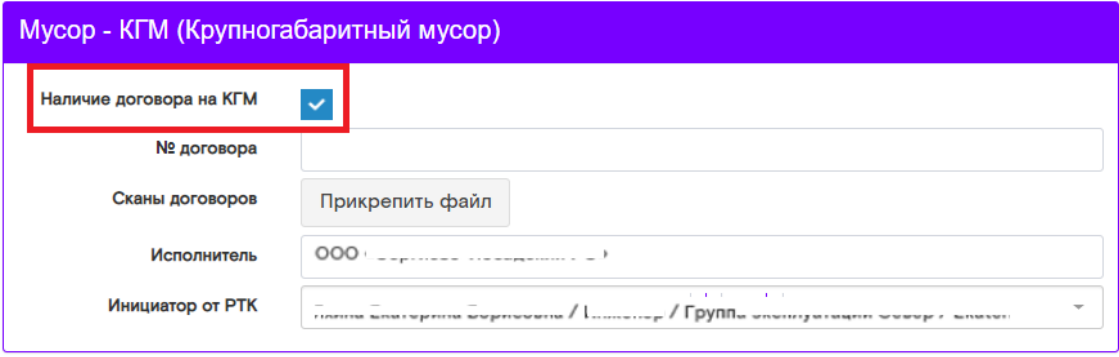

Заполнить информацию по договору:

- № договора поставщика услуг;  $\bullet$
- прикрепить скан. Копию подписанного договора;
- название организации;
- выбрать ФИО сотрудника РТК из выпадающего списка;

После заполнения необходимо нажать кнопку

## Поле «Истории Затрат»

В закладке «Мусор» пользователь ежемесячно передает данные о потреблении и заполняет истории затрат.

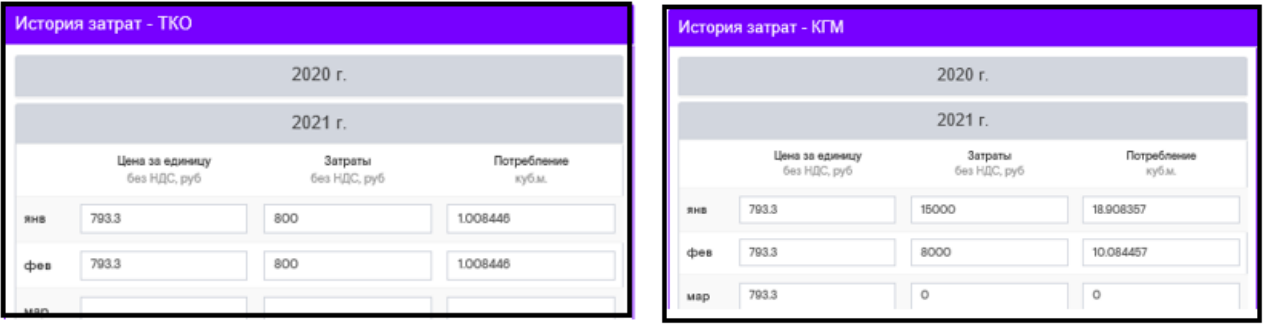

После заполнения необходимо нажать кнопку

**В Сохранить** 

**В Сохранить** 

# Закладка «Канализация» (при наличии вкладки на карточке объекта)

Во вкладке «Канализация» пользователю необходимо заполнить поля данными

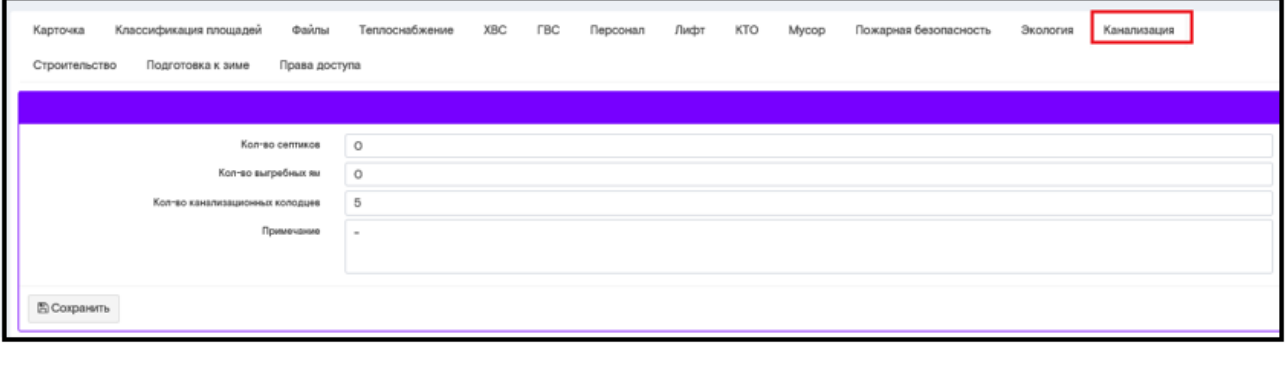

После заполнения данных необходимо нажать кнопку

## Закладка «Котельная» (при наличии закладки на карточке объекта)

В закладке «Котельная» пользователю необходимо заполнить поля данными по котельной и газопроводу. Требуется ежемесячное заполнении истории затрат, предусмотрено добавление файлов. Размер файлов не должен превышать 50 мб. для документа и 5 мб. для фотографии.

图 Сохранить

• ВАЖНО! Во вкладке «Карточка объекта» в блоке «Свойства объекта» чек-бокс «Котельная» активируется только, когда котельная привязана к основному инвентарному номеру (то есть является зданием котельной).

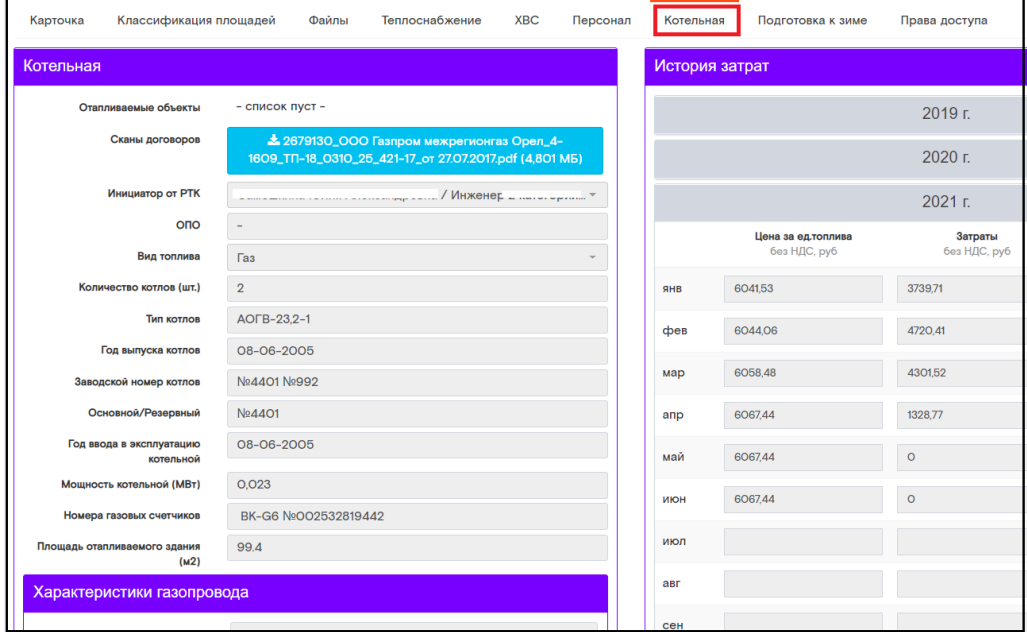

Список отапливаемых объектов формируется автоматически, при ссылке на объект.

Список активный, при наведении на адрес осуществляется переход на карточку отапливаемого этой котельной объекта.

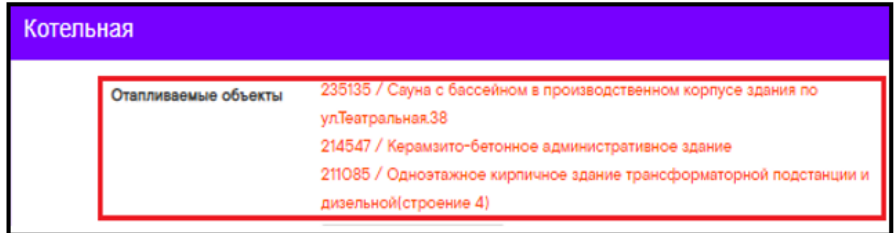

Все остальные поля являются обязательными для заполнения.

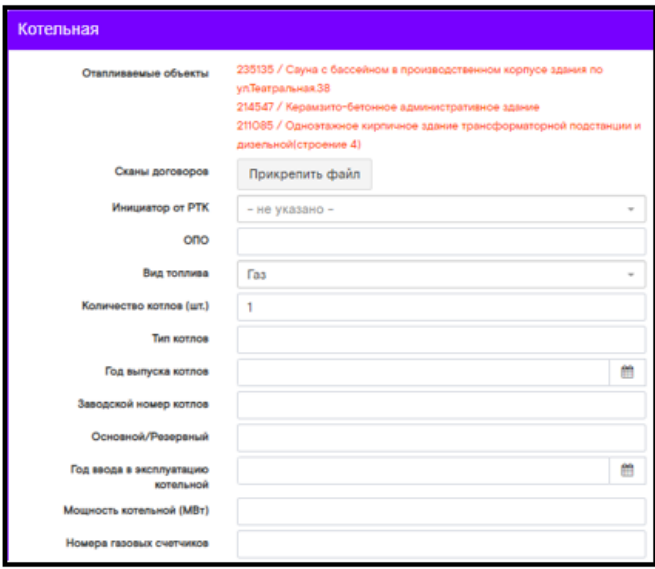

Для заполнения необходимо в поле «Котельная»:

- прикрепить скан. Копию подписанного договора;  $\bullet$
- выбрать ФИО сотрудника РТК из выпадающего списка;
- указать статус ОПО;
- выбрать тип топлива из раскрывающего списка;
- указать кол-во насосов;
- тип котлов;
- год выпуска котлов (дд.мм.гг);
- заводской номер;
- указать тип основной/резервный;  $\bullet$
- год ввода в эксплуатацию (дд.мм.гг);  $\bullet$
- мощность котельной (мВт);
- номер газовых счетчиков (при условии, что вид топлива газ);
- площадь отапливаемого помещения.  $\bullet$

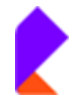

Единая автоматизированная система «Ростелеком. СКИТ. СП». Функциональные характеристики и руководство по эксплуатации программного обеспечения

 $\overline{a}$  , and the contribution of the contribution of the contribution of the contribution of the contribution of the contribution of the contribution of the contribution of the contribution of the contribution of the co

После заполнения необходимо нажать кнопку .

#### **Блоки «Характеристики «Газопровода»**

Все поля являются обязательными для заполнения.

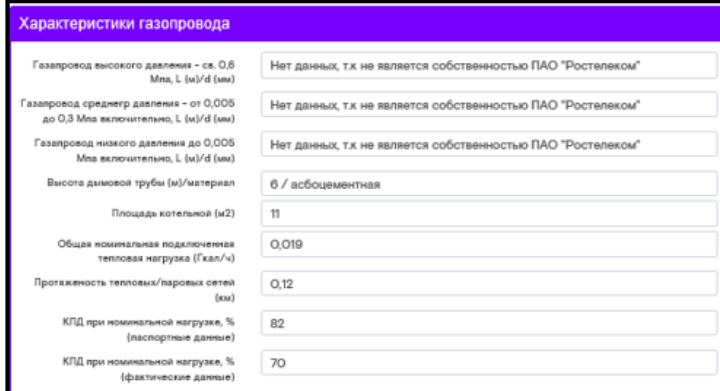

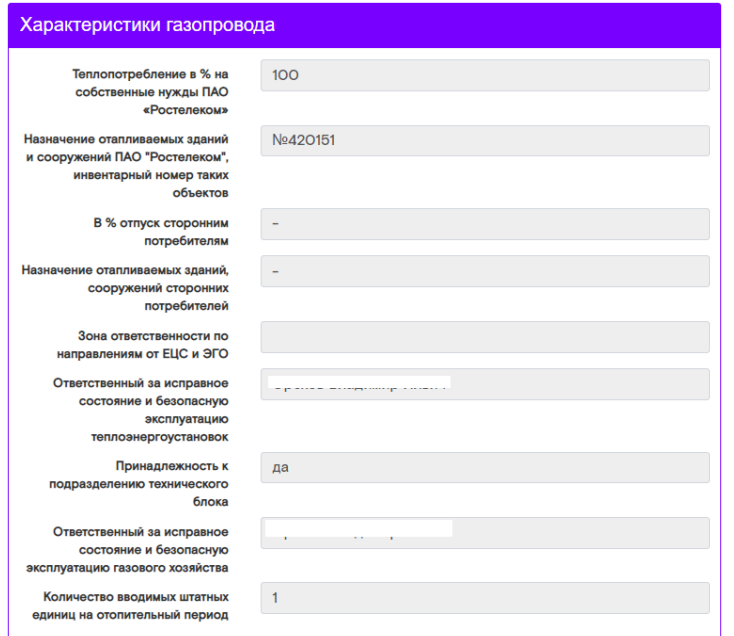

После заполнения необходимо нажать кнопку .

#### **Блок «Фото»**

Прикрепление файла является обязательным.

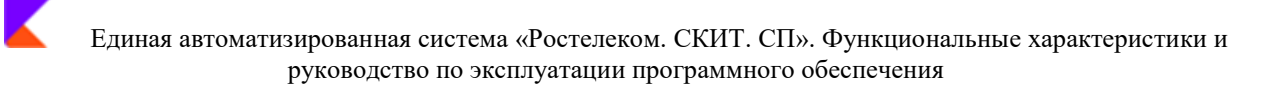

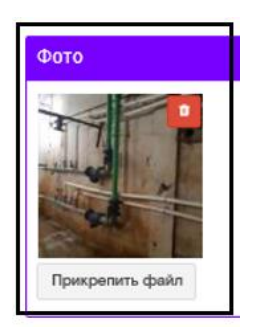

При наличии на объекте прибора учета необходимо активировать чек-бокс «Наличие прибора учета» и заполнить данные.

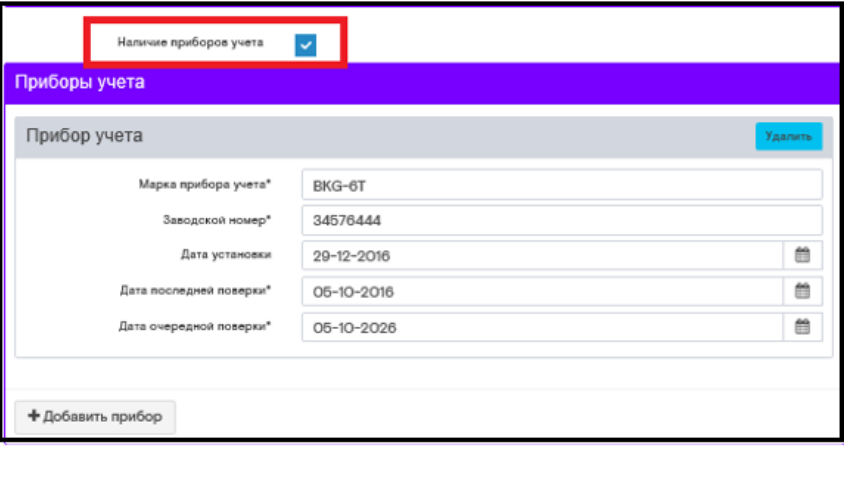

После заполнения необходимо нажать кнопку

#### Поле «Документы»

Согласно Положению по организации эксплуатации объектов недвижимости ПАО «Ростелеком» (редакция 5/2019), необходимо прикрепить файлы, согласно списку.

**图 Сохранить** 

**图 Сохранить** 

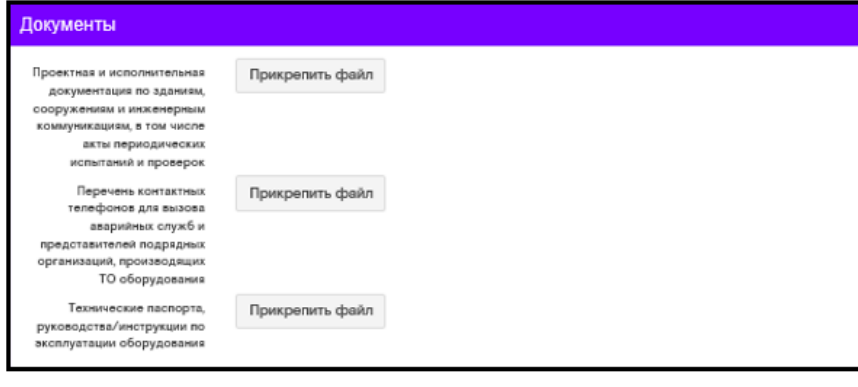

После прикрепления нажать кнопку

#### Поле «История затрат»

В закладке «Котельная» пользователь передает данные с показателей прибора учета и заполняет истории затрат ежемесячно.

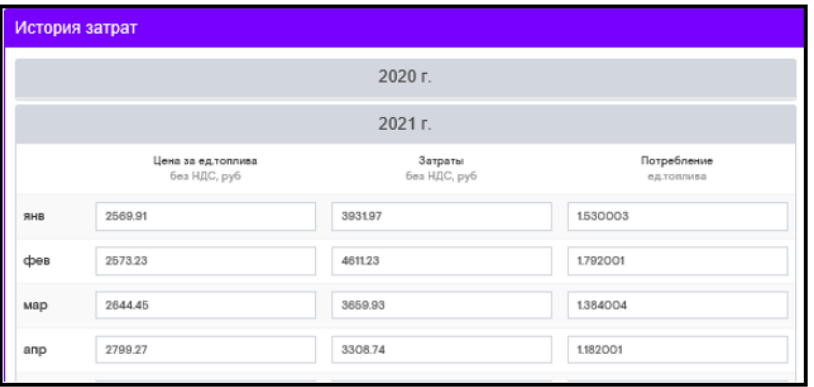

Необходимо вручную заполнить поля на вкладке «История затрат»:

- Цена за ед. топлива без НДС, руб;
- Затраты без НДС, руб;
- Потребление ед. топлива.

После заполнения нажать кнопку

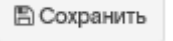

В момент сохранения затрат по котельной система ищет все связанные с котельной объекты и разделяет введенные затраты между ними пропорционально отапливаемой площади (связанный объект-теплоснабжение-отапливаемая площадь).

Вкладка «История затрат отапливаемых объектов» открыта на просмотр разделения затрат по отапливаемым объектам

• ВАЖНО!!! Чтобы объект недвижимости с наличием котельной попал в разделение затрат, необходимо в карточке объекта активировать чек-бокс «Теплоснабжение» с источником получения тепла «Собственная котельная» и выбрать свой же инвентарный номер.

На вкладке «Теплоснабжение» отапливаемого объекта, где источником получения тепла выбрана «Собственная котельная», в истории затрат отражаются не затраты по теплоснабжению, а вычисленные затраты по этому объекту (в режиме просмотра).

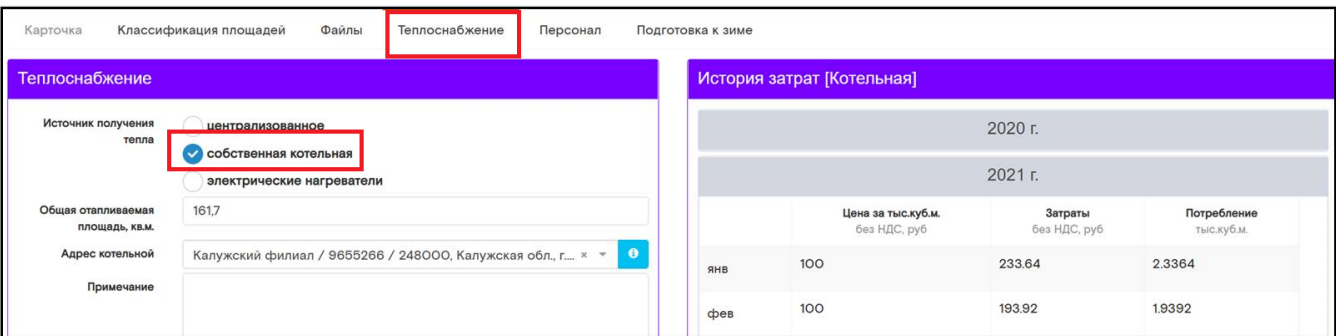

## Закладка «Пожарная безопасность» (при наличии закладки на карточке объекта)

В закладке «Пожарная безопасность» пользователю необходимо заполнить поля данными по пожарной безопасности. Требуется ежемесячное заполнении истории затрат, предусмотрено добавление файлов. Размер файлов не должен превышать 50 мб. для документа и 5 мб. для фотографии.

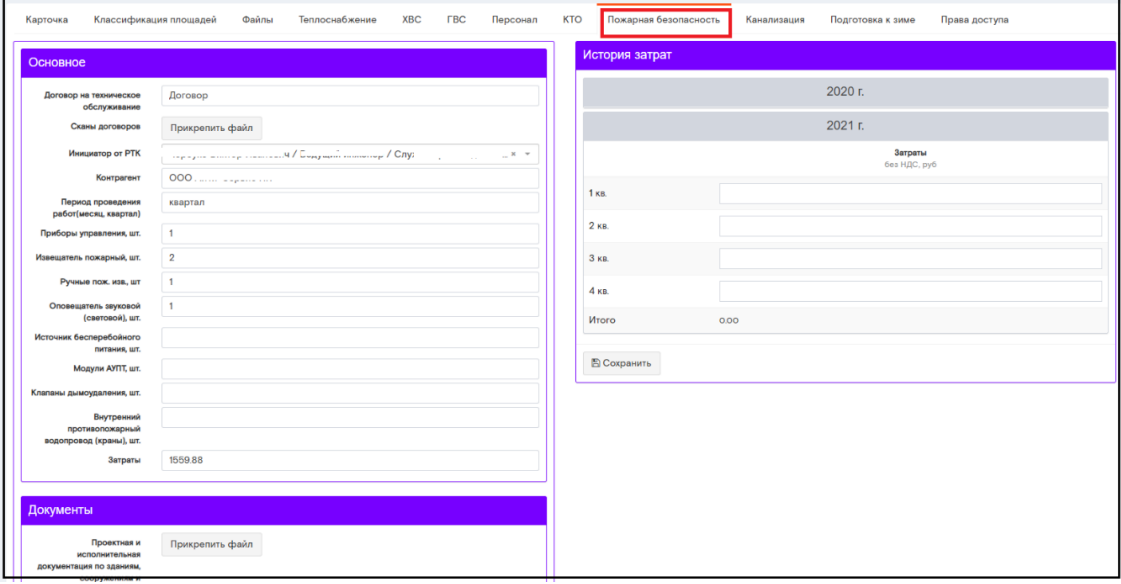

## Поле «Основное»

Содержит информацию по техническому обслуживанию противопожарных систем.

Необходимо указать:

- номер договора и дату его подписания;
- прикрепить скан. Копию подписанного договора;
- выбрать из выпадающего списка ФИО сотрудника РТК;  $\bullet$
- наименование контрагента;
- период проведения работ;
- кол-во приборов управления;  $\bullet$
- кол-во пожарных извещателей;
- кол-во ручных пожарных извещателей:
- кол-во звуковых оповещателей;
- кол-во источников бесперебойного питания;
- кол-во модулей АУПТ;
- кол-во клапанов дымоудаления;

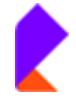

- кол-во внутренних противопожарных водопроводов
- стоимость затрат.

**图 Сохранить** После заполнения данных, нажать кнопку

# Поля «Документы», «Документация по пожарной безопасности», «Эксплуатационная документация установок (систем) пожарной автоматики», «Документация для насосных станций (станций пожаротушения)», «Акты»

Согласно Положению по организации эксплуатации объектов недвижимости ПАО «Ростелеком» (редакция 5/2019), необходимо прикрепить файлы, согласно списку.

E Сохранить После прикрепления файлов, нажать кнопку

#### <u> Закладка «Экология» (при наличии закладки на карточке объекта)</u>

В закладке «Экология» пользователю необходимо заполнить поля данными по экологии. Причем, в пунктах, где прописаны конкретные варианты - выбрать один из них.

Предусмотрено добавление Примечаний.

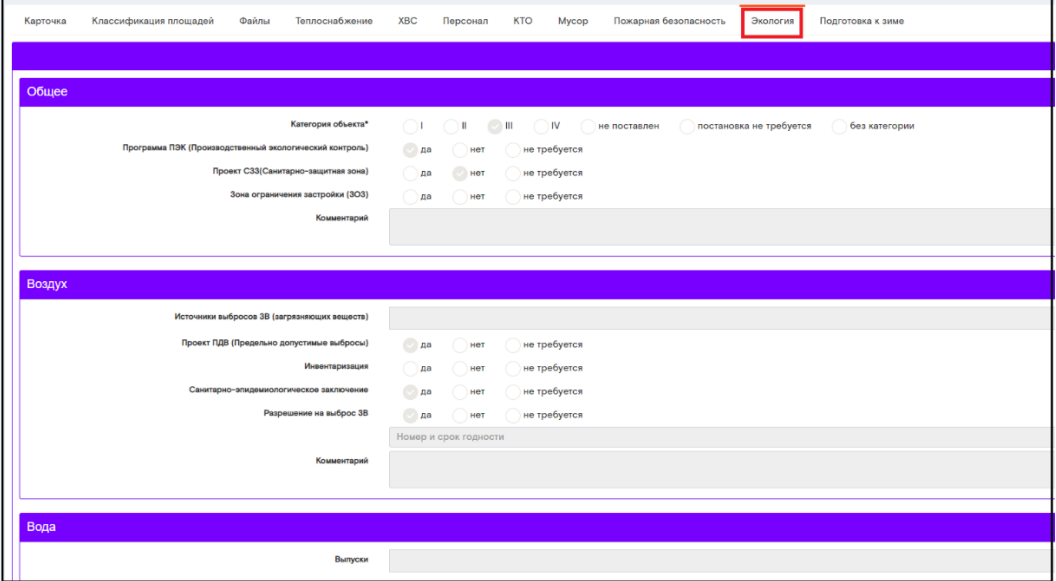

#### Поле «Общее»

Все поля являются обязательными для заполнения

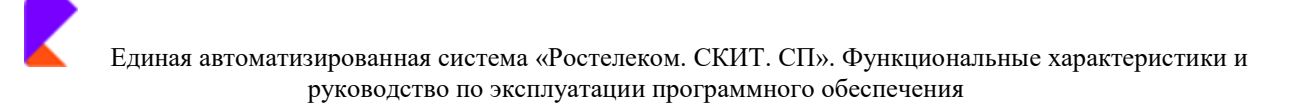

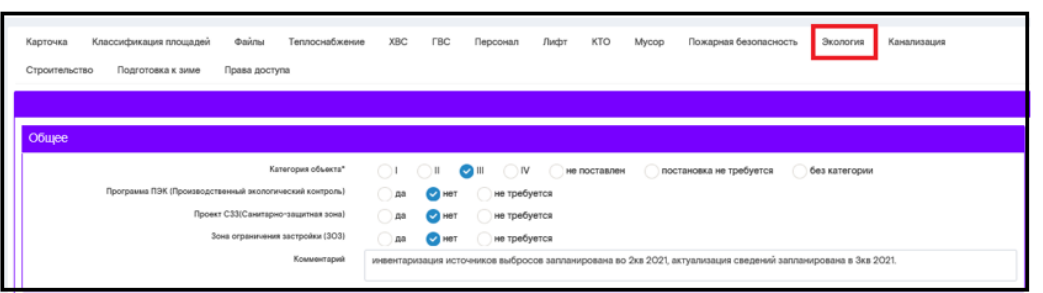

Необходимо поставить соответствующий чек-бокс:

- Категория объект;
- Программа ПЭК (Производственный экологический контроль);
- Проект СЗЗ (Санитарно-защитная зона);
- Зона ограничения застройки (ЗОЗ);
- Примечание при необходимости.

#### Поле «Воздух»

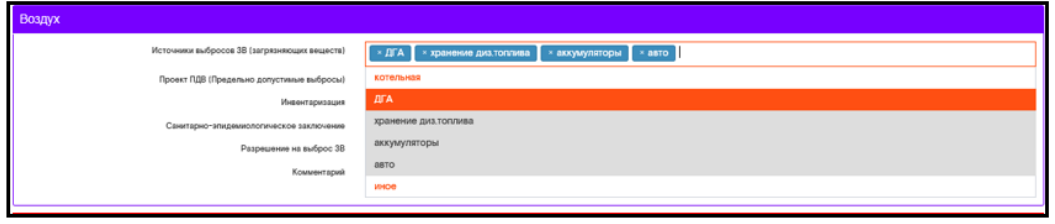

Необходимо указать:

- Источники выбросов ЗВ (загрязняющих веществ) из выпадающего списка;  $\bullet$
- Проект ПДВ (Предельно допустимые выбросы) проставить соответствующий чек-бокс;
- Инвентаризация проставить соответствующий чек-бокс;  $\bullet$
- Санитарно-эпидемиологическое заключение проставить соответствующий чек-бокс;
- Разрешение на выброс ЗВ проставить соответствующий чек-бокс;  $\bullet$
- Комментарий при необходимости.  $\bullet$

#### Поле «Вода»

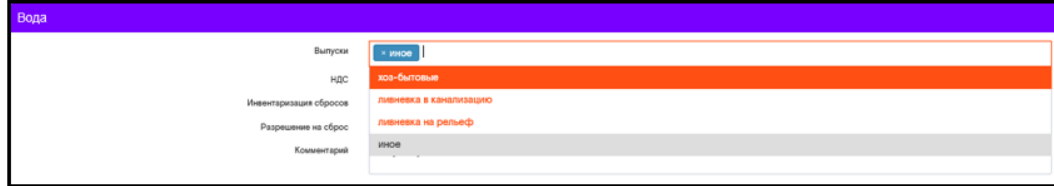

Необходимо указать:

Выпуски - выбрать из выпадающего списка;

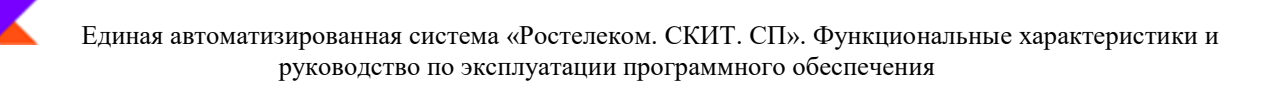

- НДС проставить соответствующий чек-бокс;  $\bullet$
- Инвентаризация сбросов проставить соответствующий чек-бокс;
- Разрешение на сброс проставить соответствующий чек-бокс;
- Комментарий при необходимости.  $\bullet$

#### Поле «Отходы»

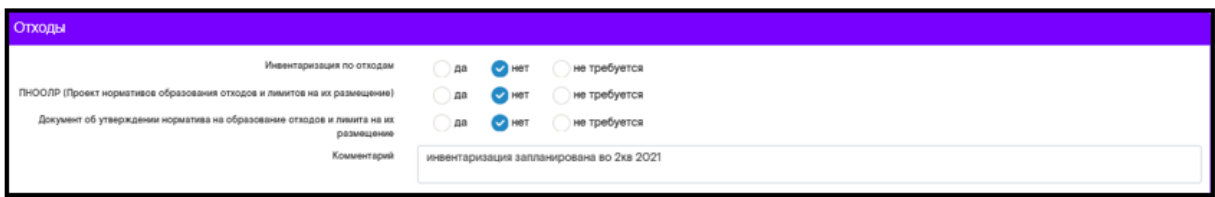

Необходимо проставить соответствующий чек-бокс в полях:

- Инвентаризация по отходам;
- ПНООЛР (Проект нормативов образования отходов и лимитов на их размещение);  $\bullet$
- $\bullet$ Документ об утверждении норматива на образование отходов и лимита на их размещение;
- $\bullet$ Комментарий при необходимости заполнить.

#### Поле «Документы»

Согласно Положению по организации эксплуатации объектов недвижимости ПАО «Ростелеком» (редакция 5/2019), необходимо прикрепить файлы, согласно списку.

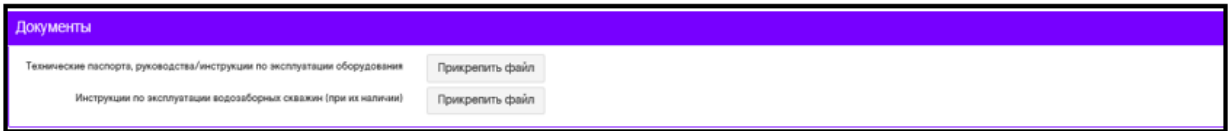

#### Поле «Скважины»

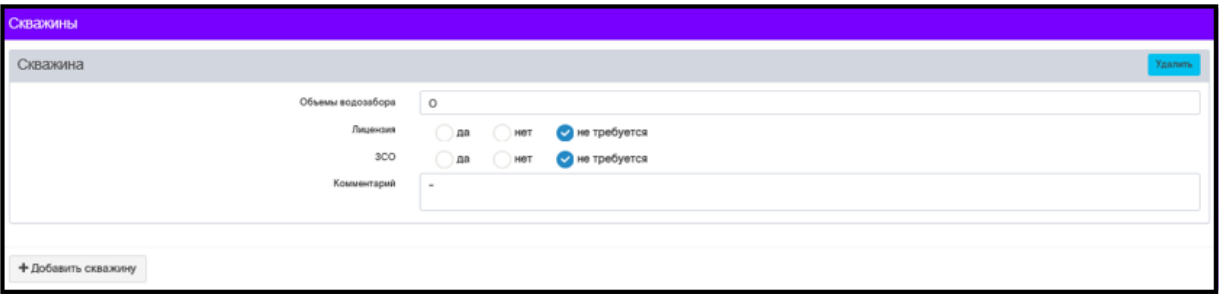

Необходимо указать:

- объемы водозабора;
- Лицензия проставить соответствующий чек-бокс;  $\bullet$
- ЗСО проставить соответствующий чек-бокс;

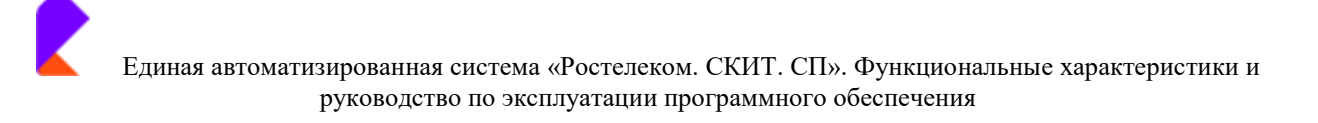

Комментарий при необходимости.  $\bullet$ 

При наличии одной и более скважин на объекте, необходимо нажать кнопку + Добавить скважину и заполнить по аналогии.

После заполнения всех полей, необходимо нажать кнопку

**В Сохранить** 

#### Закладка «Строительство» (при наличии закладки на карточке объекта)

В закладке «Строительство» отражается загружаемая в систему ответственным сотрудником информация о ремонтных работах.

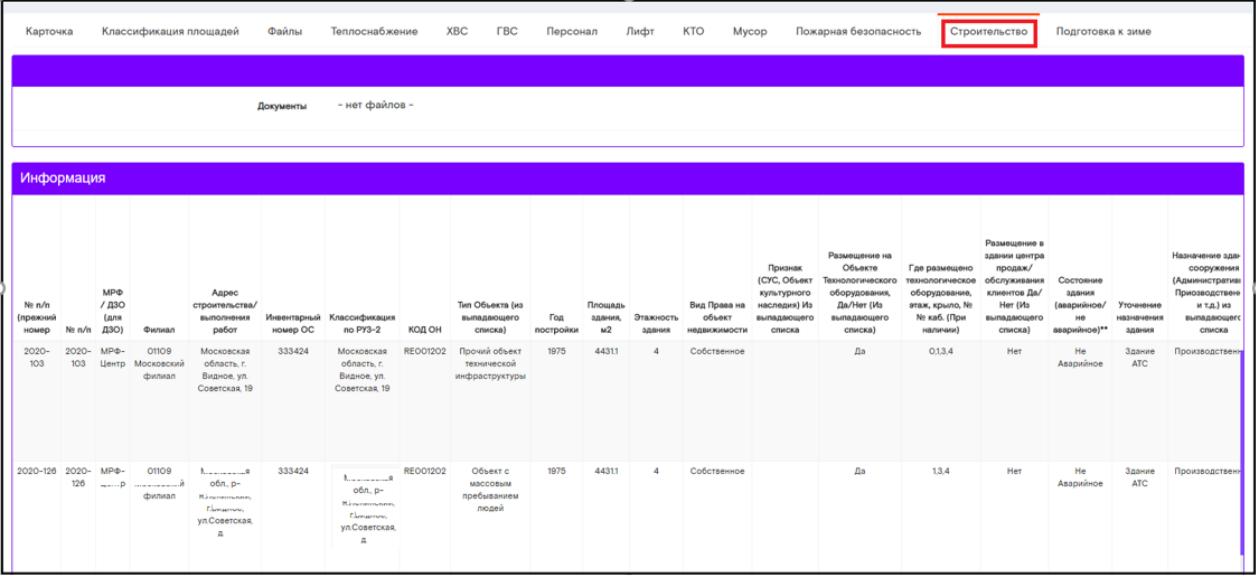

Ответственный сотрудник еженедельно загружает данные из плана ремонтов, расположенных на портале (\\Sufdr000sq007.uf.rt.ru\План Работ). Информация загружается по каждому филиалу отдельно. Загрузка сводного файла плана ремонтов запрещена.

Для загрузки данных необходимо зайти в «Реестр объектов», выбрать закладку «Строительство».

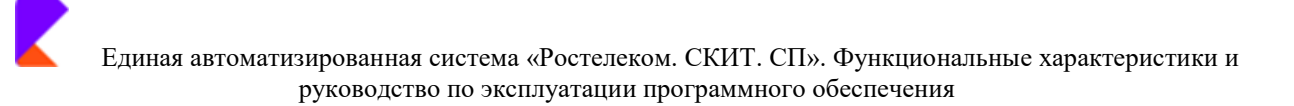

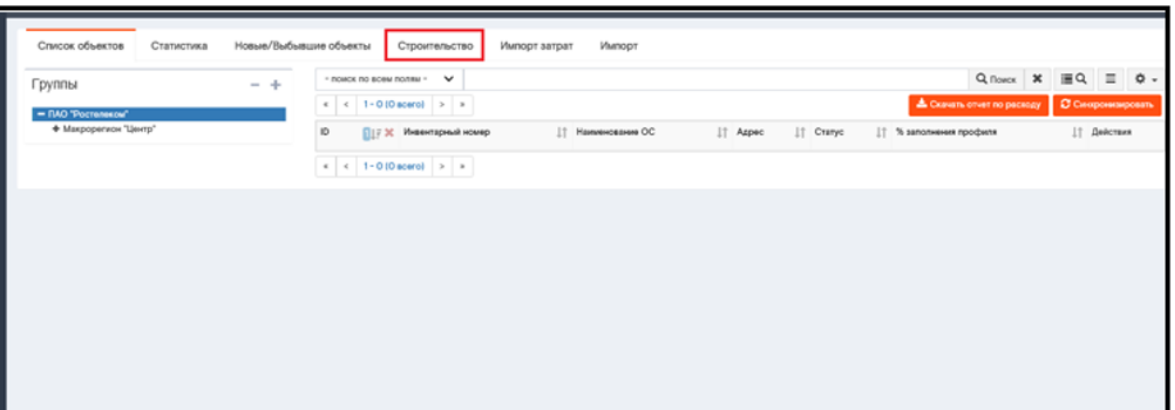

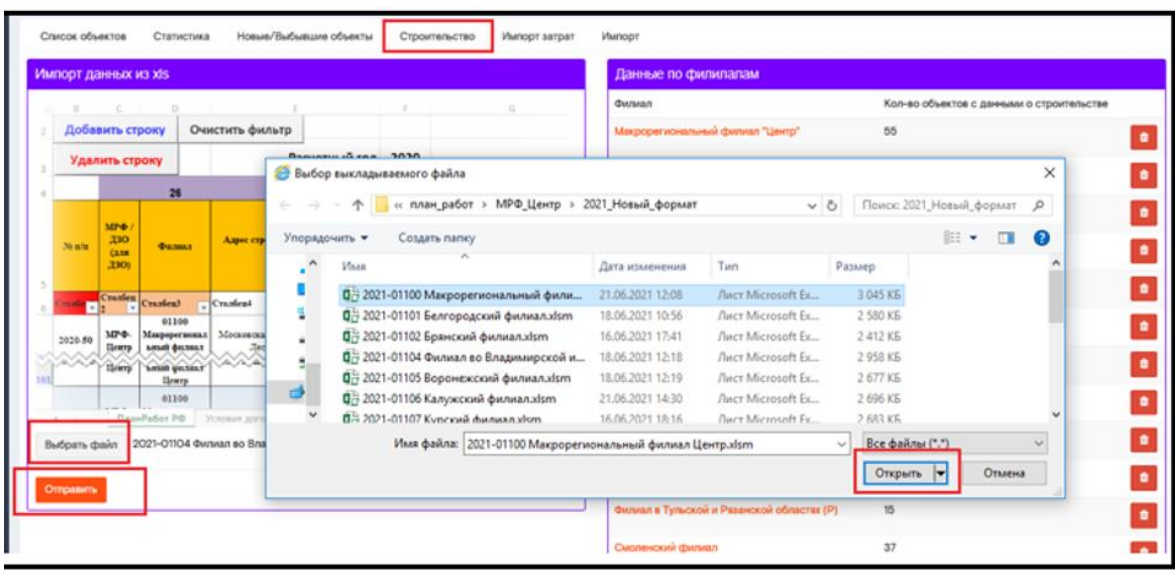

- В окне «Импорт данных из xls», нажать кнопку

- В появившемся окне выбрать один из выкладываемых файлов из плана ремонтов и

Выбрать файл

Открыть нажать кнопку

- Далее название файла отобразиться рядом с кнопкой «выбрать файл»

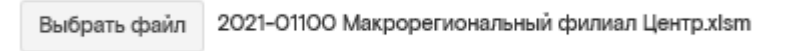

Отправить

F

- нажать кнопку

После удачной загрузки файла, появится зеленое информационное сообщение «Файл загружен» с информацией об обновлении данных объектов.

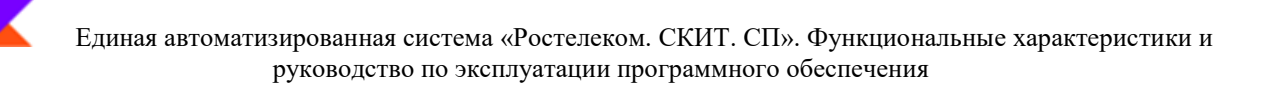

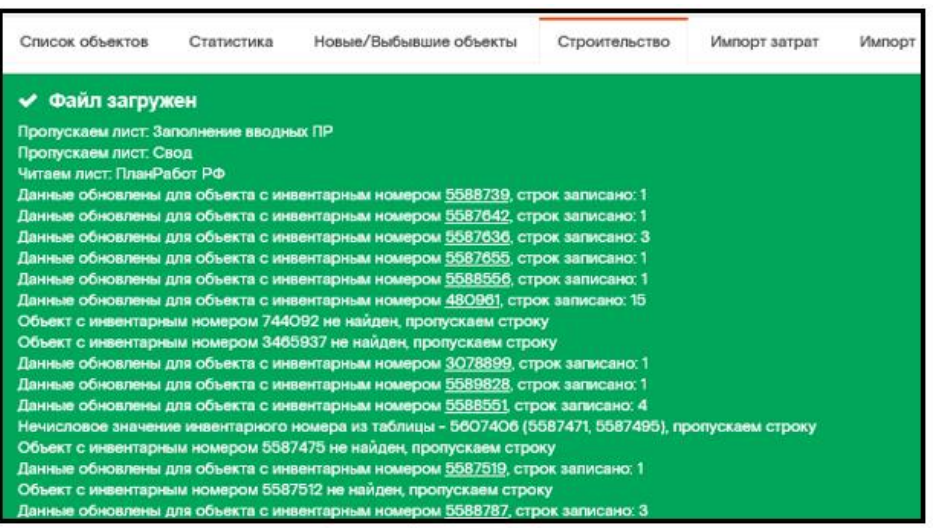

#### Закладка «Подготовка к зиме»

В закладке «Подготовка к зиме» ответственный сотрудник вносит информацию о готовности к зиме данного объекта, заполняет данные по Теплоснабжению, ХВС и другие опции, прикладываются документы. Когда объект полностью готов к зиме, то напротив пункта «Готов» ставится галочка.

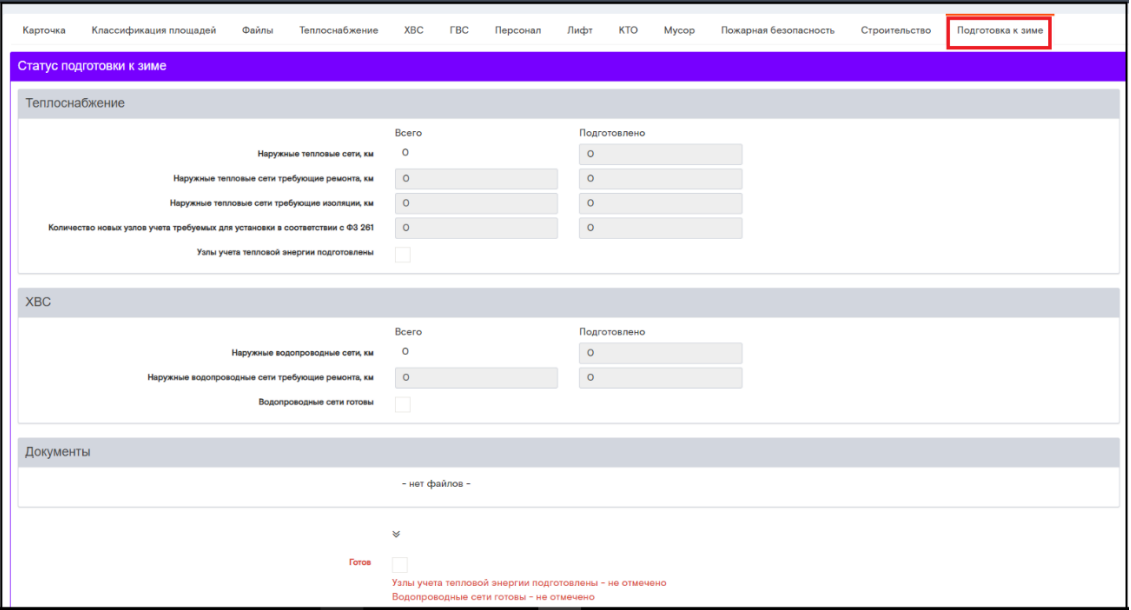

Для автоматического учета и сбора отчетов необходимо заполнить данные во вкладках: Теплоснабжение, ХВС, Котельные.

По мере заполнения полей, необходимо всегда нажимать кнопку

**图 Сохранить** 

# Поле «Теплоснабжение»

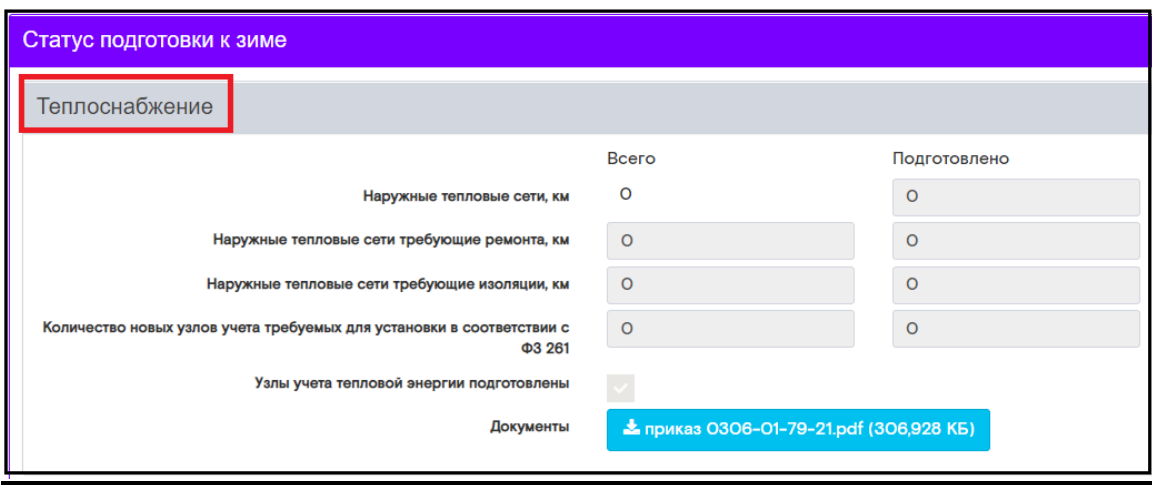

- Поле «Наружные тепловые сети км, протяженность ВСЕГО» формируется автоматически, на основании данных, занесённых во вкладку «Теплоснабжение»
- «Наружные тепловые сети, км, Подготовлено» по факту выполнения указать  $\bullet$ протяженность подготовленных км;
- «Наружные тепловые сети, требующие ремонта, км» протяженность Всего проставить  $\bullet$ данные по км сетей, требующих ремонта;
- «Наружные тепловые сети, требующие ремонта, км» Подготовлено по факту выполнения указать протяженность подготовленных км;
- «Наружные тепловые сети требующие изоляции, км» протяженность Всего проставить  $\bullet$ данные по км сетей, требующих ремонта;
- «Наружные тепловые сети требующие изоляции, км» Подготовлено по факту выполнения указать протяженность подготовленных км;
- «Количество новых узлов учета требуемых для установки в соответствии с ФЗ 261» Всего - проставить требуемое количество к установке;
- «Количество новых узлов учета требуемых для установки в соответствии с ФЗ 261»  $\bullet$ Подготовлено - указать фактическое количество, установленных новых узлов учета;

По факту выполнения работ - подготовки объекта к отопительному сезону, необходимо проставить чек-бокс в полях:

- Узлы учета тепловой энергии подготовлены;
- ЦТП/ИТП подготовлены.

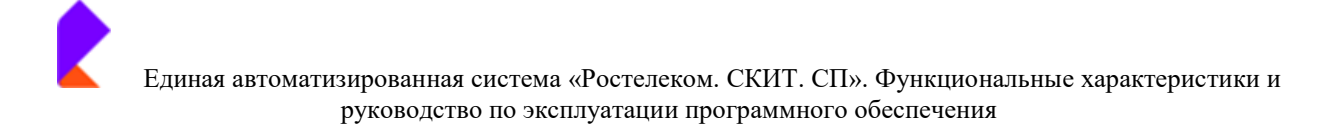

 $\overline{a}$  , and the contribution of the contribution of the contribution of the contribution of the contribution of the contribution of the contribution of the contribution of the contribution of the contribution of the co

# **Поле «ХВС»**

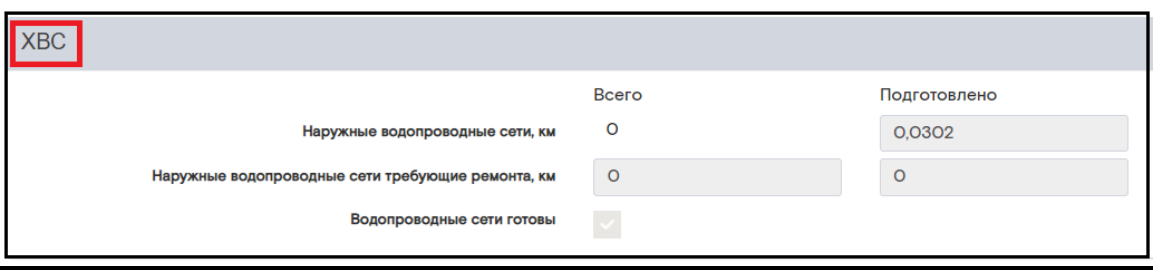

- «Наружные водопроводные сети, км» протяженность» Всего формируется автоматически, на основании данных, занесённых во вкладку «ХВС»;
- «Наружные водопроводные сети, км» протяженность» Подготовлено по факту выполнения указать протяженность подготовленных км;
- «Наружные водопроводные сети, требующие ремонта, км» протяженность Всего проставить данные по км сетей, требующих ремонта;
- «Наружные водопроводные сети, требующие ремонта, км» Подготовлено по факту выполнения указать протяженность подготовленных км;

По факту выполнения работ – подготовки объекта к отопительному сезону, необходимо проставить чек-бокс в поле:

Водопроводные сети готовы.

#### **Поле «Канализация» и «Экология»**

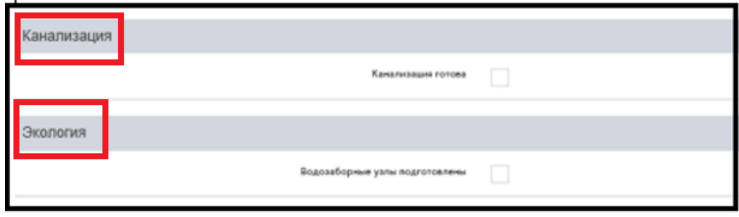

По факту выполнения работ – подготовки объекта к отопительному сезону, необходимо проставить чек-бокс в поле «Канализация готова», поле «Водозаборные узлы подготовлены».

#### **Поле «Документы»**

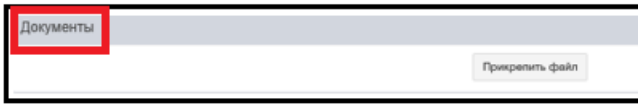

Необходимо загрузить документы, нажав кнопку «прикрепить файл»:

- Акты о промывке/опрессовке;  $\bullet$
- Акты от теплоснабжающих организаций и т.п.

По мере подготовки объекта к отопительному сезону и заполнения данных по подготовленным сетям, из блока по готовности будут удаляться строки, выделенные красным.

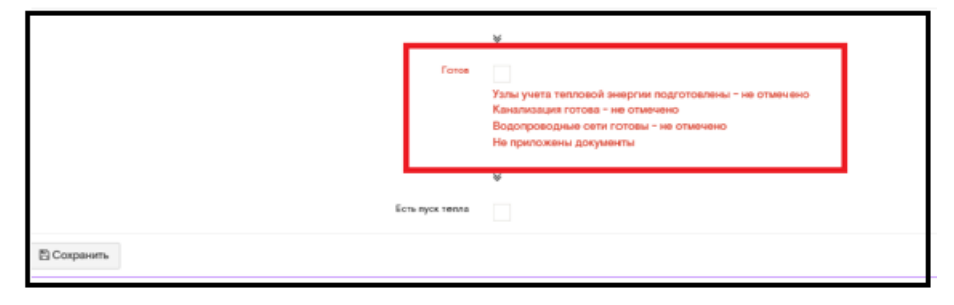

После заполнения все блоков, чек-бокс «Готов» и «Есть пуск тепла» - станет доступным лля активации.

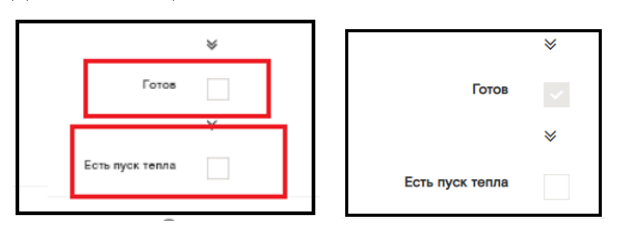

Статус подготовки объекта к зиме - «Готов».

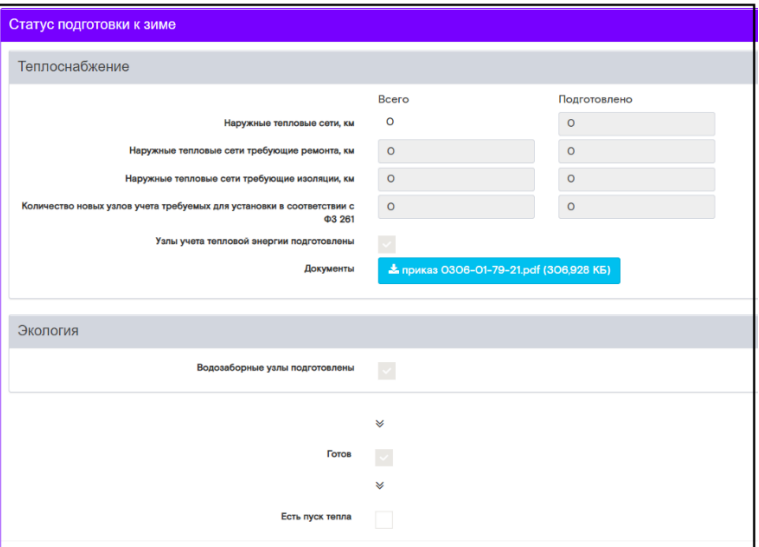

# 4.3 Раздел «Реестр договоров»

В процессе разработки...

# 4.4 Раздел «Поверка устройств»

В боковом меню системы пользователь может перейти в раздел «Поверка устройств».

Раздел предоставляет информацию по оборудованию, у которого срок поверки уже наступил или ожидается в ближайшее время. Перечень оборудования в данном разделе формируется и доступен для просмотра в рамках всего Макрорегионального филиала.

При приближении сроков поверки любого типа оборудования система отправляет автоматическое напоминание на электронную почту ответственного инженера объекта. Оповещения формируются в 4 этапа: когда срок наступления поверки равен 6 месяцам, срок наступления поверки равен 3, 2 и 1 месяцу.

В правой части отчета символ • обозначает успешность отправки автоматического оповешения ответственному инженеру.

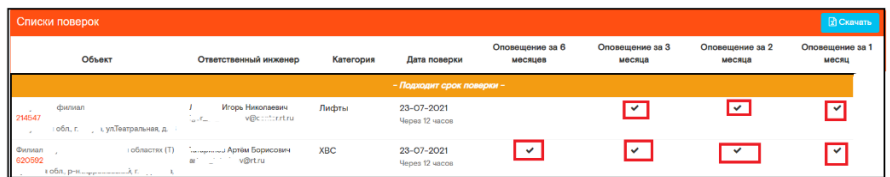

Символ <sup>©</sup> обозначает, что отправка уведомления планируется.

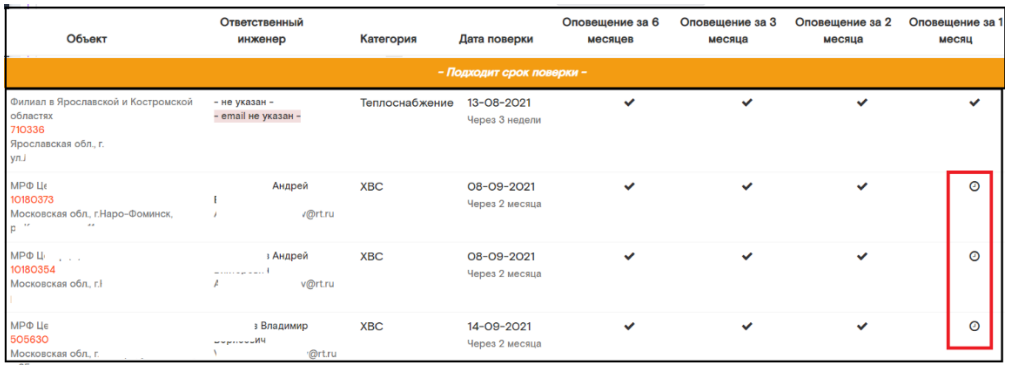

Раздел формирует информацию по:

Реестру оборудования любой категории с уже просроченными поверками на текущую дату

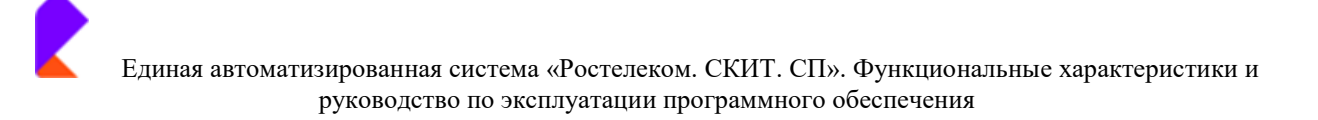

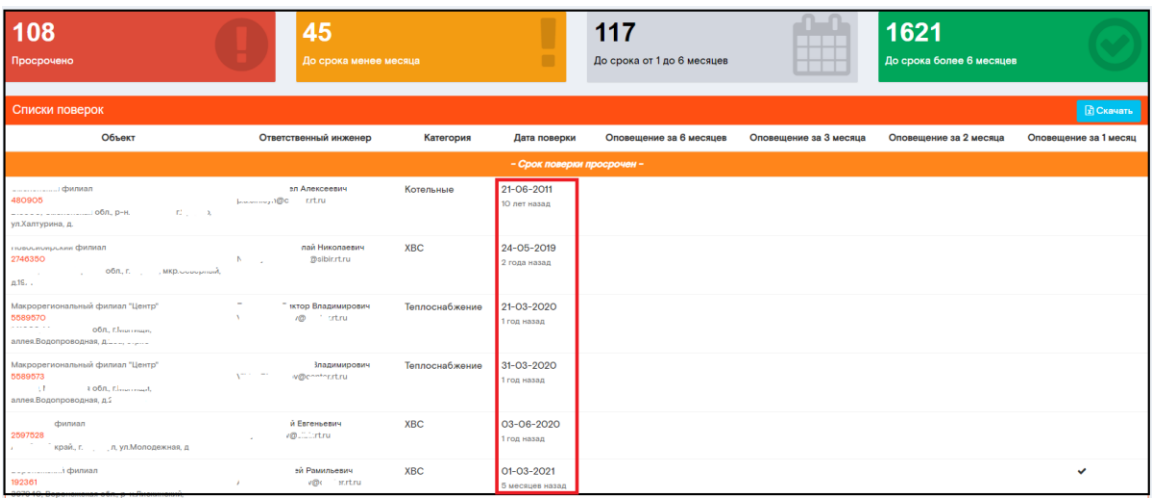

Реестру оборудования любой категории со сроком поверки наступающим менее  $\bullet$ чем через 1 календарный месяц от текущей даты

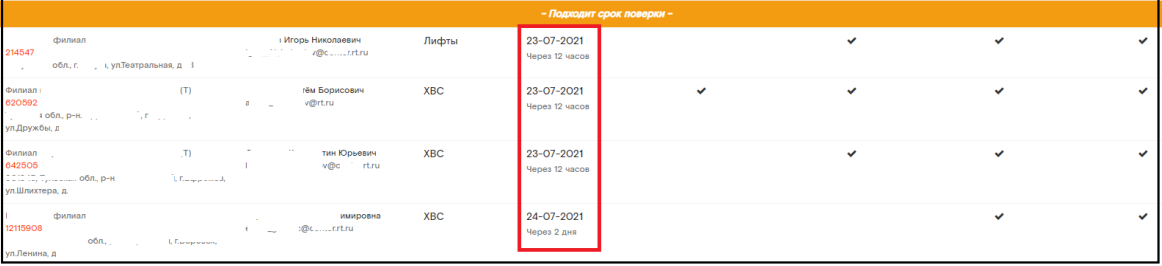

Реестру оборудования любой категории со сроком поверки наступающим через 1-6 месяцев

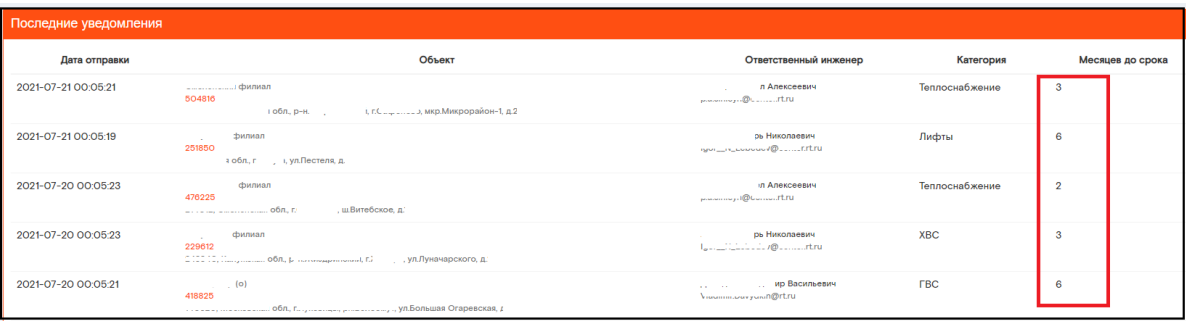

При нажатии на инвентарный номер объекта в перечне объектов - откроется полная карточка объекта.

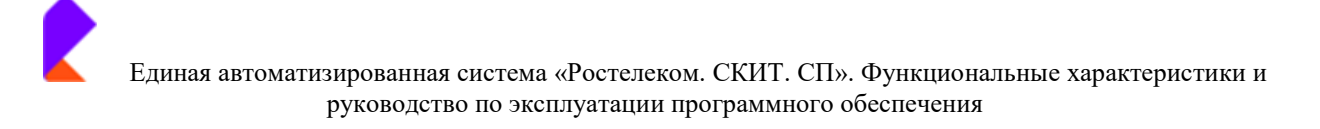

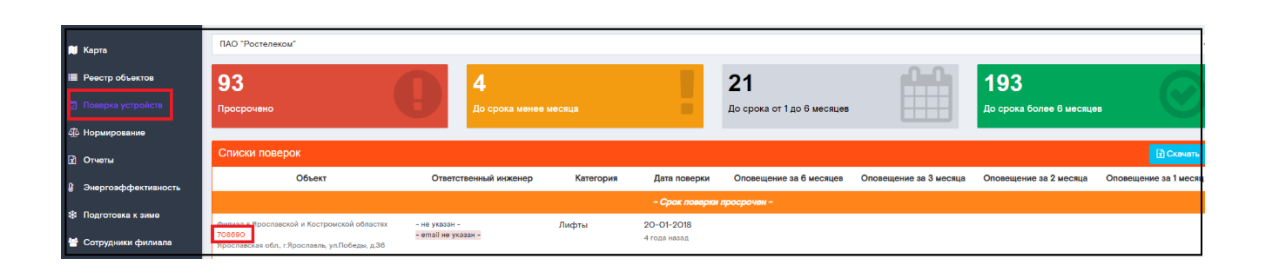

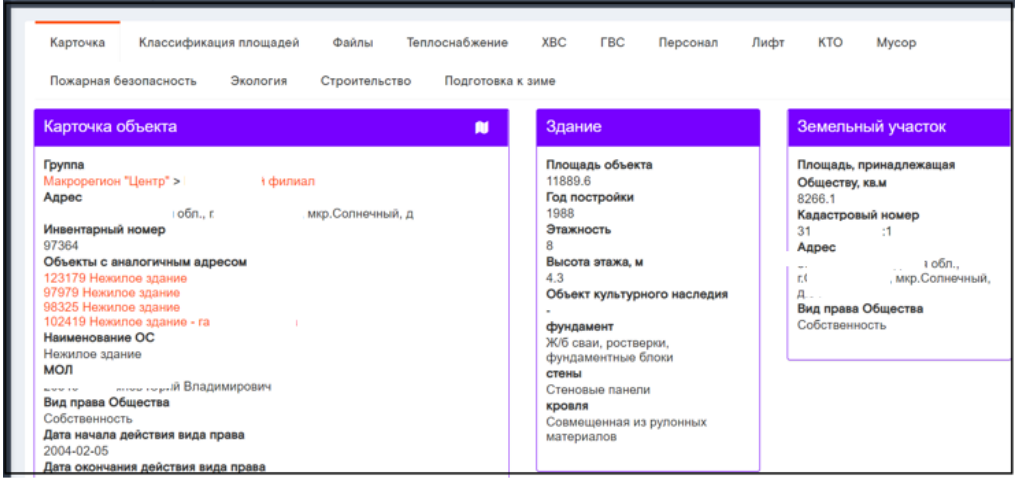

Для удобства просмотра информации по списку проектов реализована возможность скачать список в Excel формате. Для скачивания информации необходимо нажать «Скачать», далее сохранить файл.

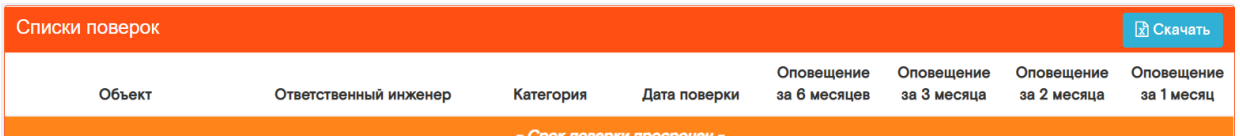

После этого возможен просмотр данной информации.

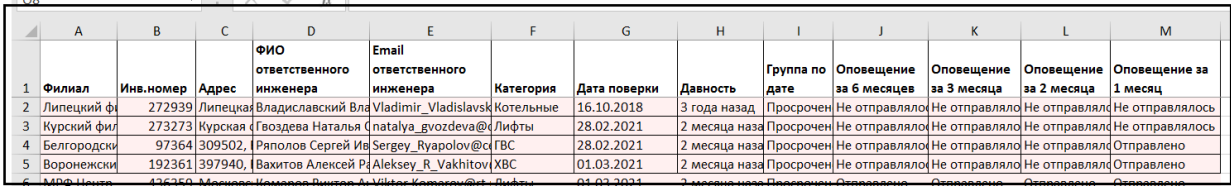

# 4.5 Раздел «Нормирование»

Раздел предоставляет информацию по актуальным данным по нормированию филиалов и Сервисных центров ПАО «Ростелеком».

В разделе расположены закладки:

- Филиалы
- Сервисные центры

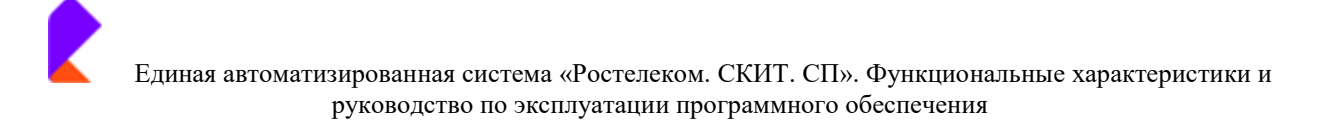

- Настройка показателей

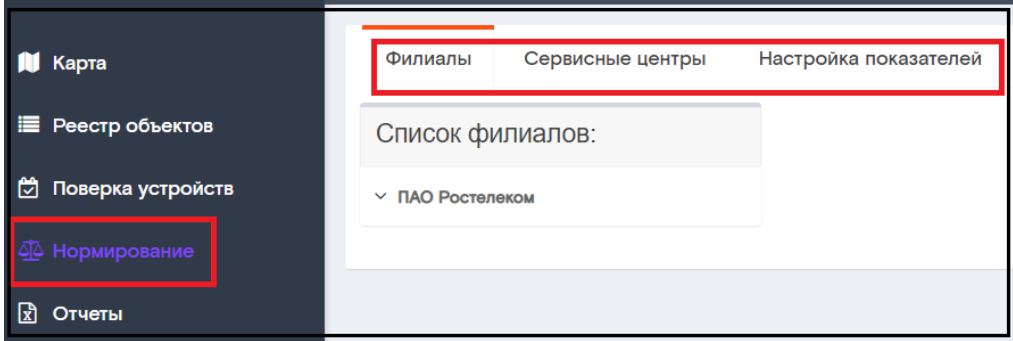

#### ❖ ВНИМАНИЕ!

Данные в разделе «Нормирование» могут видеть все пользователи системы.

Вносить изменения в настройки драйверов, синхронизироваться с базой Системы паспортизации, менять модель, могут только те ответственные сотрудники, которым предоставлены на это права.

#### Закладка «Филиалы»

В закладке «Филиалы» представлена информация по нормированию филиалов ПАО «Ростелеком».

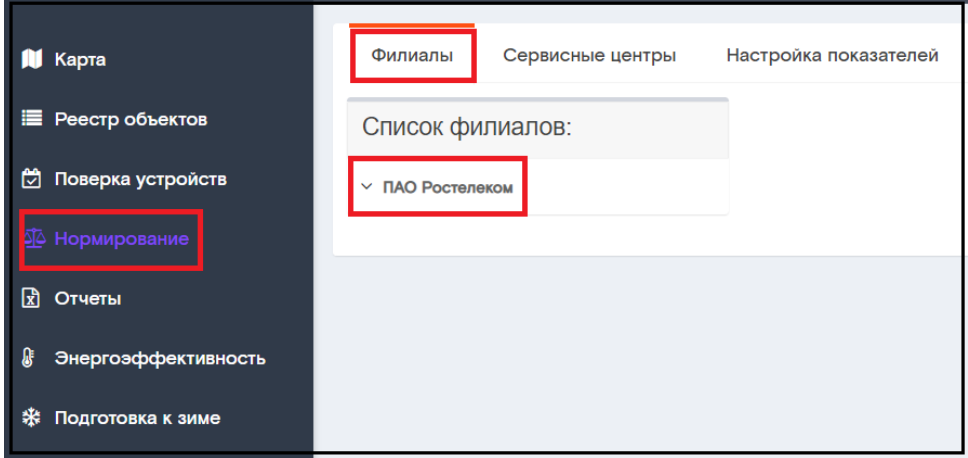

Для того, чтобы зайти в карточку конкретного филиала, сначала необходимо раскрыть список, нажав левой клавишей мыши на «ПАО Ростелеком», затем из списка филиалов выбрать нужный и нажать на него левой клавишей мыши

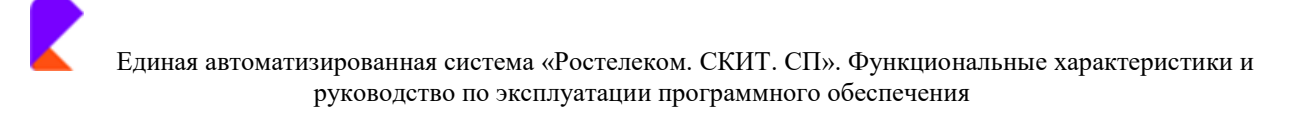

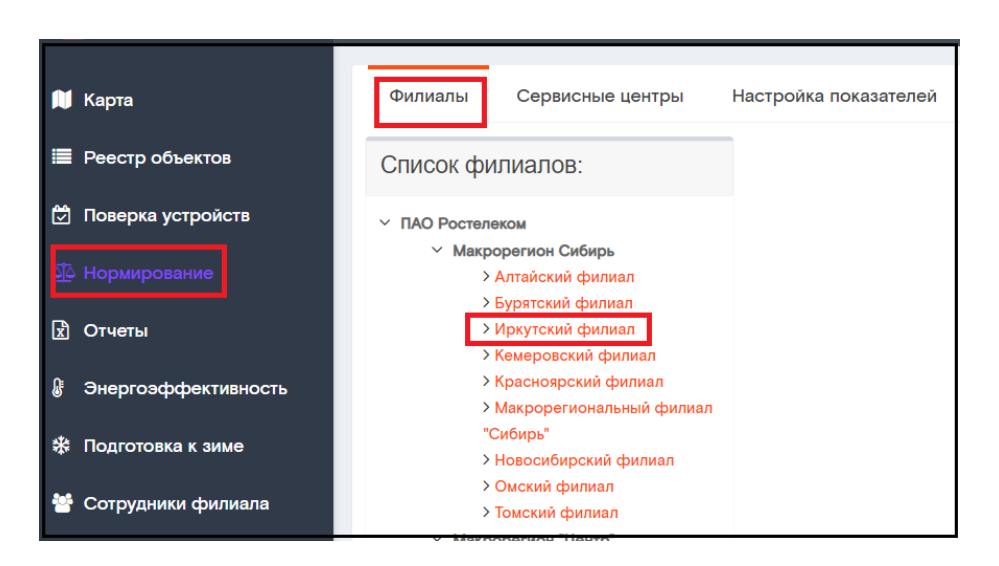

#### Справа в окне откроется карточка филиала

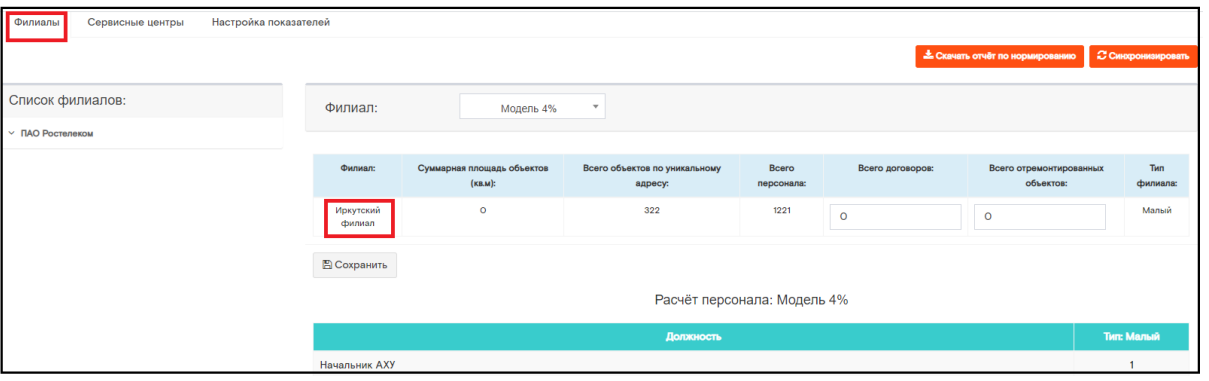

В карточке располагается следующая информация по объектам:

- $\bullet$ Суммарная площадь объектов (кв.м) - суммарная площадь всех объектов, принадлежащих ПАО «Ростелеком» в этом филиале
- Всего объектов по уникальному адресу В случае, когда несколько разных  $\bullet$ объектов находится по одному адресу
- Всего персонала общее количество персонала, расположенного на объектах  $\bullet$ данного филиала
- Всего договоров количество договоров, заключенных Ростелеком с сотрудниками.
- Всего отремонтированных объектов количество отремонтированных объектов данного филиала
- Тип тип филиала. Тип филиала определяется путем автоматического расчета системы и зависит от данных 5 предыдущих позиций. Филиалы могут быть следующих типов: малый, средний, большой, очень большой и т.п.

#### • Информацию вносит в закладку ответственный сотрудник Ростелеком.

После внесения информации необходимо нажать на кнопку «Сохранить».

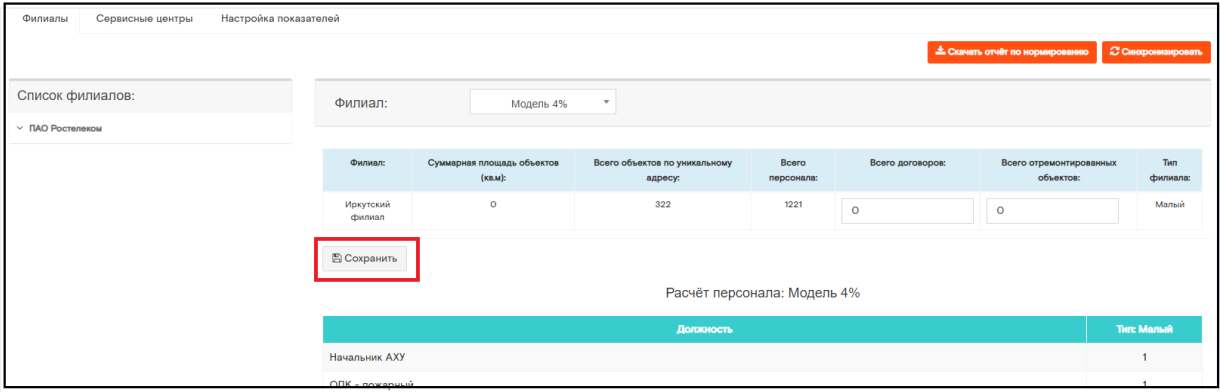

Для возможности просмотра актуальных данных по нормированию в системе С синхронизировать , с помощью которой ответственный сотрудник может предусмотрена кнопка произвести синхронизацию системы с базой для обновления данных в системе. Синхронизация необходима в случае, когда в базу внесены изменения (внесен новый объект, сотрудник и т.п.).

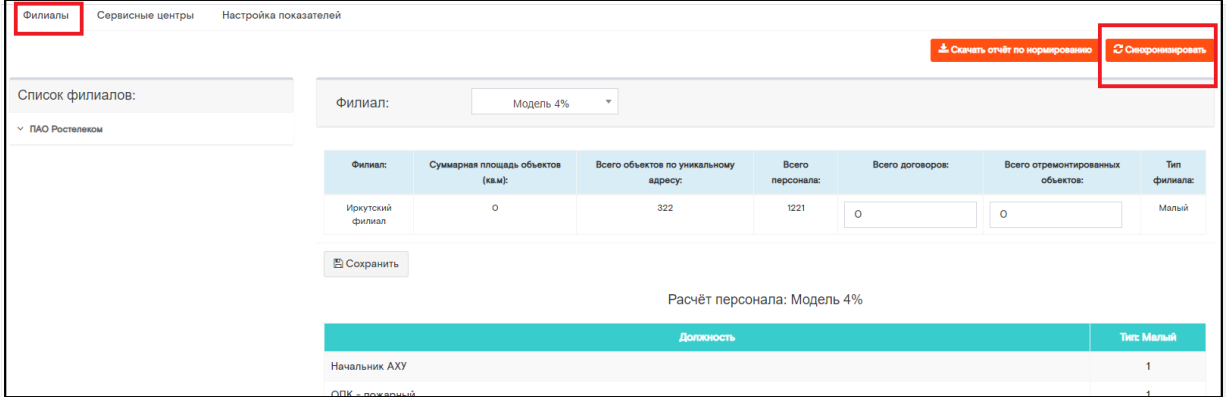

После нажатия кнопки «Синхронизация» появляется окно индикации процесса обновления данных. После его пропадания - данные обновлены.

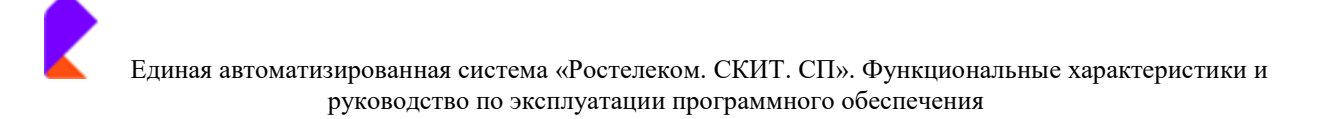

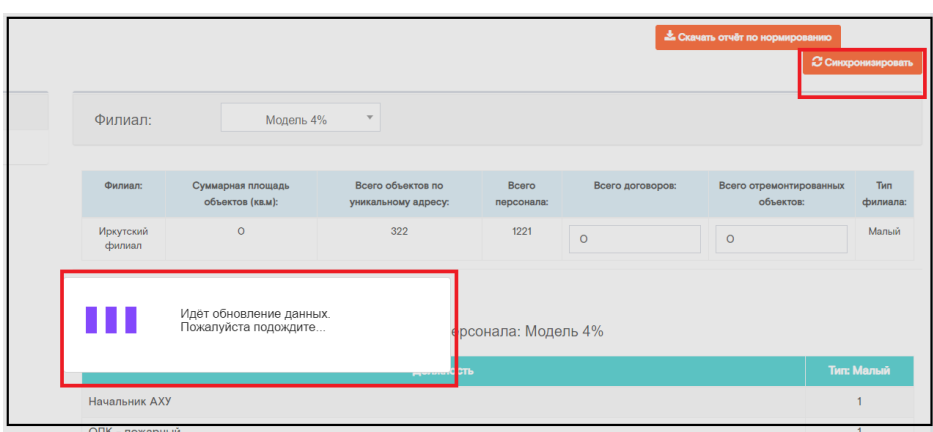

Для удобства пользователя в Системе реализована возможность выгрузки отчета по всем филиалам в Excel формате. Для выгрузки отчета необходимо нажать на кнопку «Скачать отчет по нормированию».

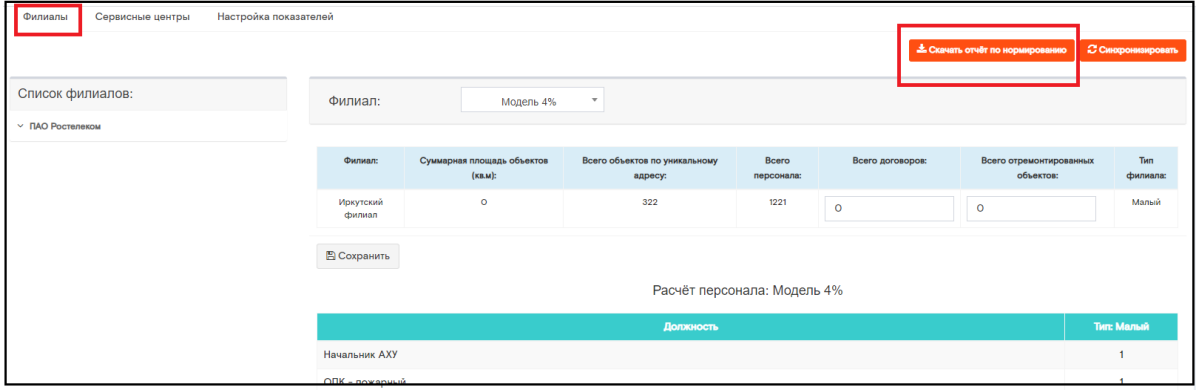

В левом нижнем углу сформируется Excel файл с отчетом.

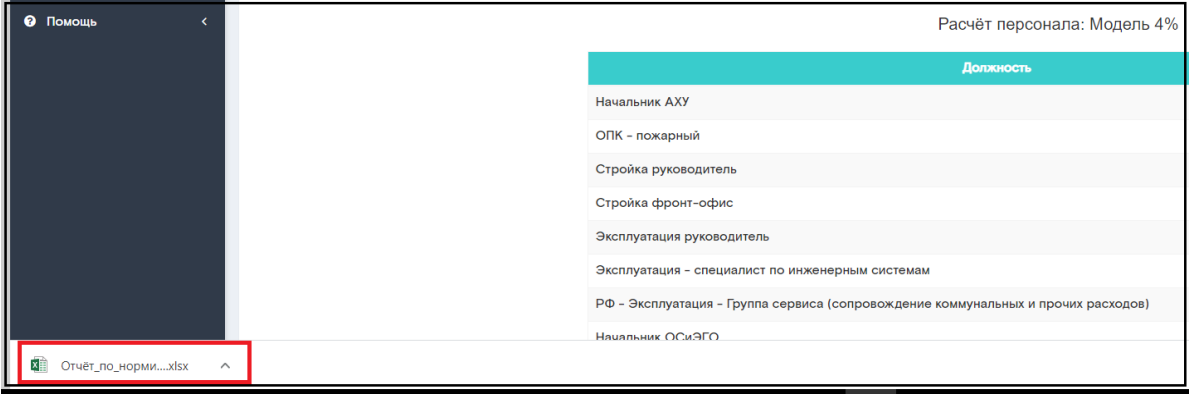

Далее нужно открыть файл для просмотра информации.

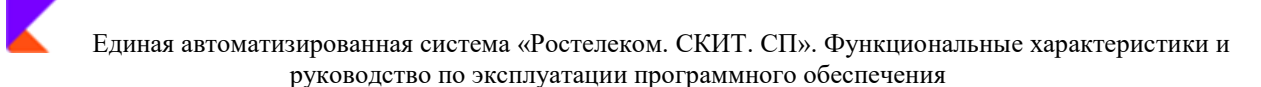

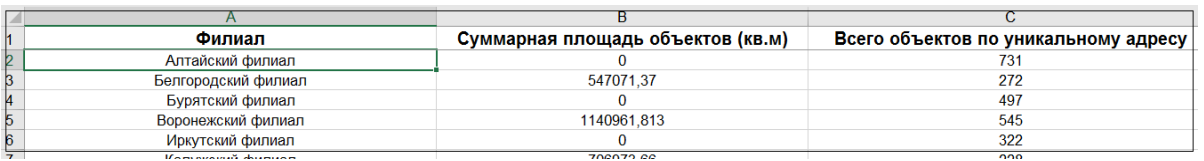

В системе существует возможность выбора моделей для расчета нормы персонала.

Изменять модель может только ответственный сотрудник, у которого есть на это права. После изменения модели расчет производится системой автоматически. При расчете в нижней строке окна отображаются данные:

- Норма сотрудников Сколько должно быть сотрудников филиала на основании  $\bullet$ расчетов по модели
- Текущее количество сотрудников в филиале Сколько сотрудников на текущий  $\bullet$ момент работает в филиале
- $\bullet$ Превышение - Отображается количество сотрудников, превышающее норму работников данного филиала по данным расчета на основании выбранной модели.

Норма относится к сотрудникам отдела АХД, сотрудники из других отделов в расчёте не участвуют.

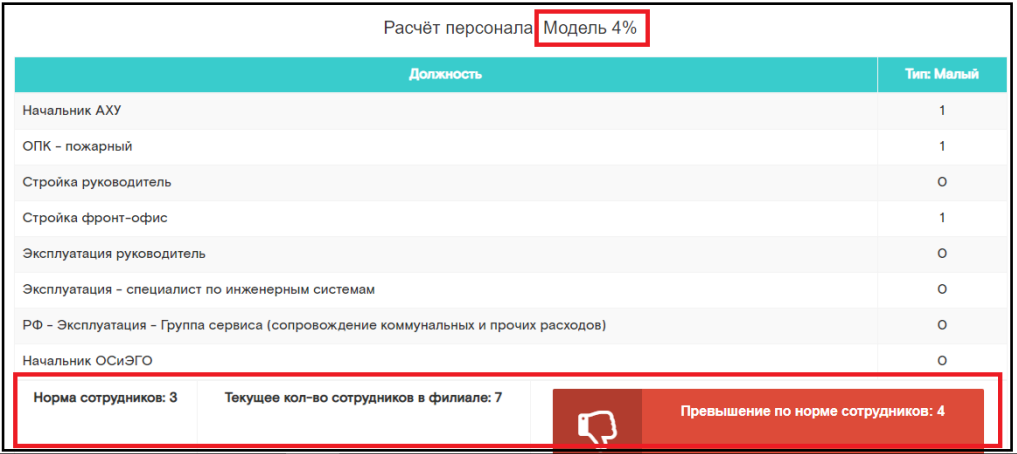

Представлены варианты моделей:

- Эталон
- $4%$
- 12%

Выбрать нужную модель можно из выпадающего списка.

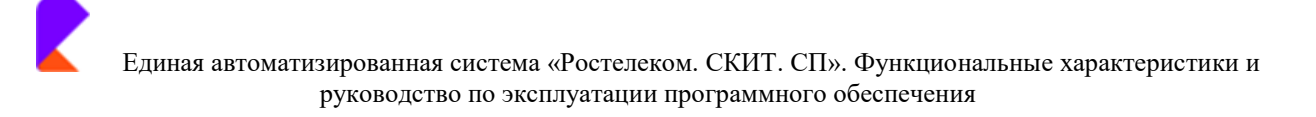

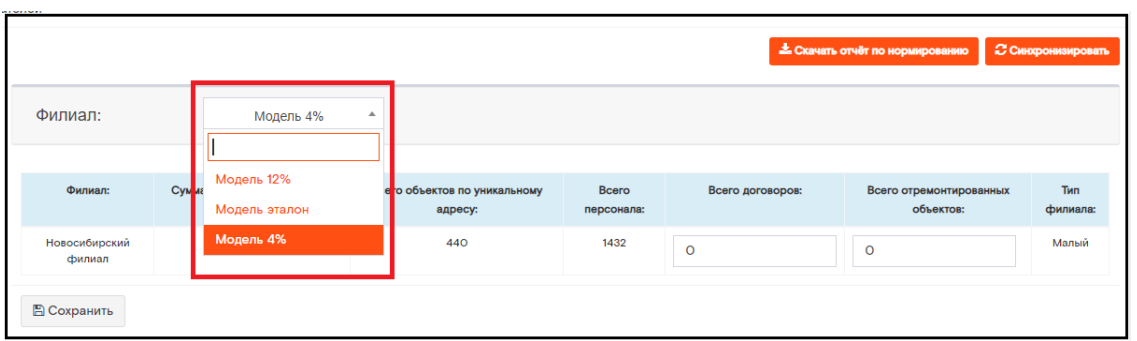

В нижней строчке окна отражаются расчетные данные по этой модели. Для удобства просмотра данные по превышению/не превышению нормы сотрудников в данном филиале выделяются:

#### Норма сотрудников превышена  $\bullet$

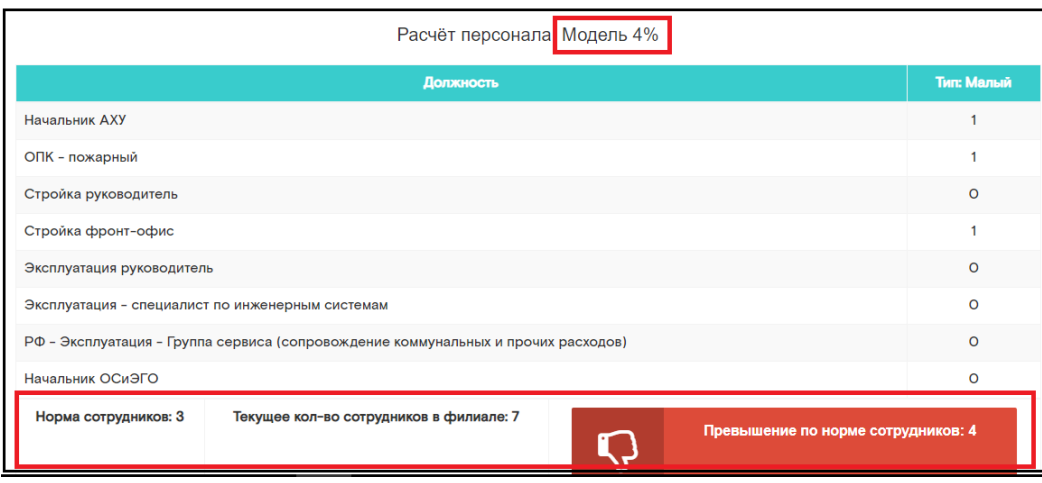

Норма сотрудников не превышена  $\bullet$ 

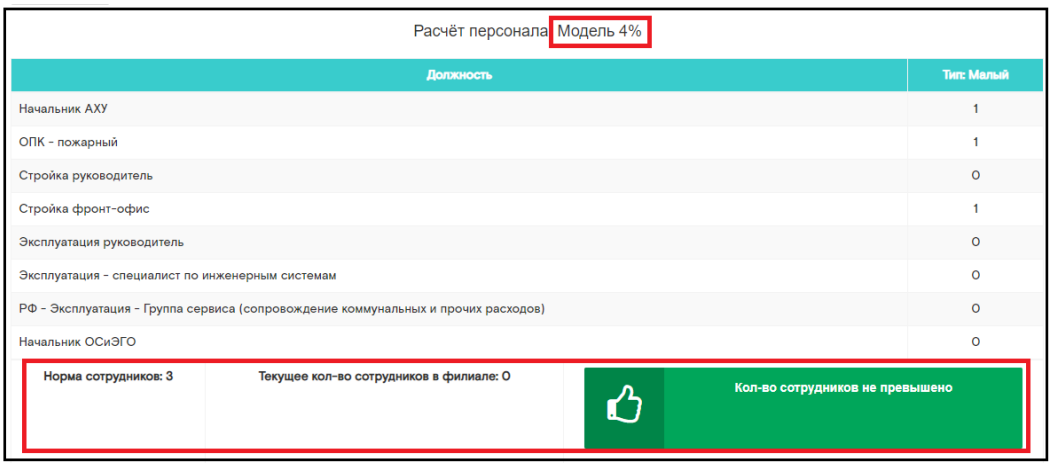

При изменении модели меняется отображение расчётов внизу окна. Модель применяется на все филиалы.

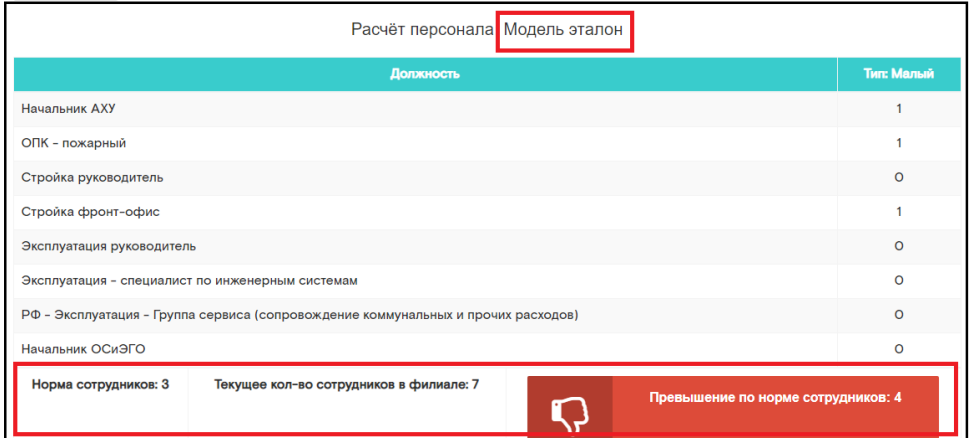

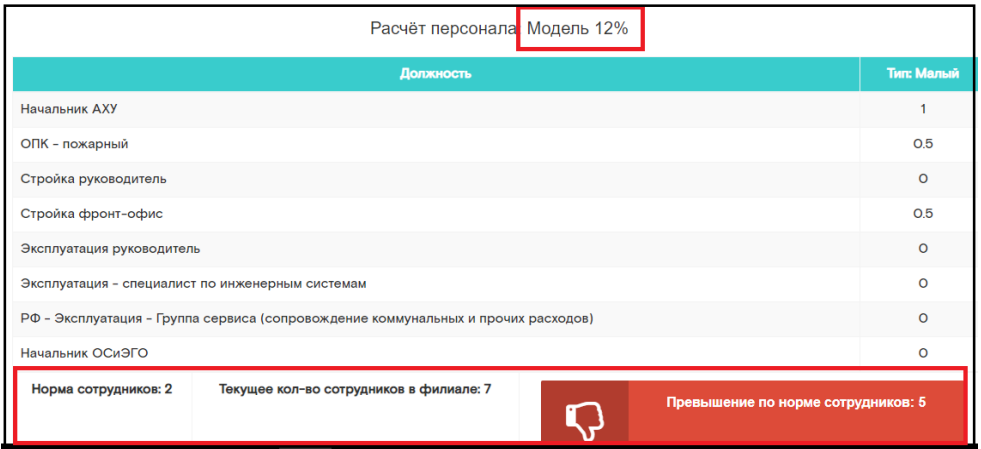

Для перехода в карточку другого филиала, необходимо нажать на «ПАО Ростелеком», откроется список филиалов

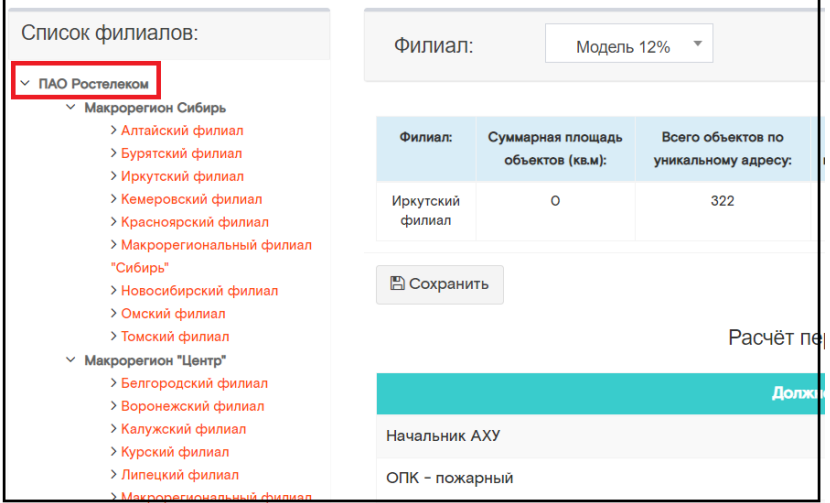

#### Закладка «Сервисные центры»

В закладке «Сервисные центры» находится список Сервисных центров ПАО «Ростелеком», в которых расположена информация по нормированию Сервисных центров.

Для того, чтобы зайти в карточку конкретного Сервисного центра, сначала необходимо раскрыть список, нажав левой клавишей мыши на «ПАО Ростелеком», затем из списка выбрать нужный и нажать на него левой клавишей мыши.

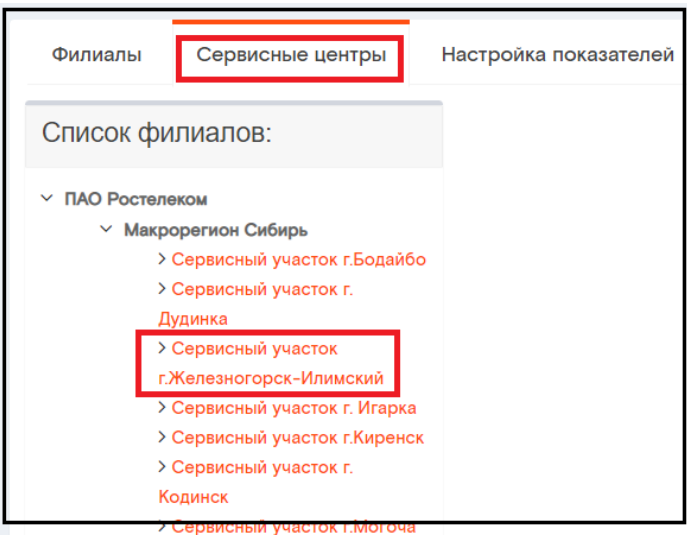

#### Откроется карточка Сервисного центра

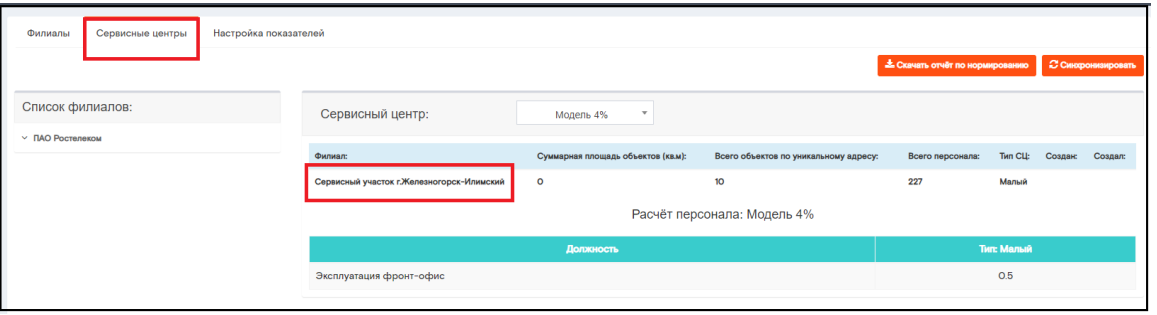

В карточке располагается следующая информация по Сервисным центрам:

- $\bullet$ Суммарная площадь объектов (кв.м) - суммарная площадь всех объектов, принадлежащих ПАО «Ростелеком» в этом Сервисном центре
- Всего объектов по уникальному адресу В случае, когда несколько разных  $\bullet$ объектов находится по одному адресу
- Всего персонала общее количество персонала, расположенного на объектах данного Сервисного центра
- Тип тип Сервисного центра. Тип Сервисного центра определяется путем автоматического расчета системы и зависит от данных 3 предыдущих позиций.

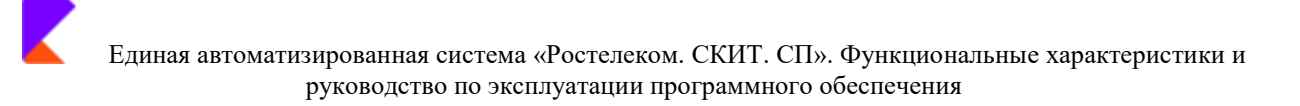

Сервисные центры могут быть следующих типов: малый, средний, большой, очень большой и т.п.

#### • Информацию вносит в закладку ответственный сотрудник Ростелеком.

После внесения информации необходимо нажать на кнопку «Сохранить».

В процессе доработки.

Расчеты персонала в закладке «Сервисный центр» производятся аналогично закладке «Филиалы».

Закладка в процессе доработки.

#### **Закладка «Настройки»**

Позволяет настроить значения драйверов (показателей) для расчета нормирования.

Настройка показателей производится ответственным сотрудником.

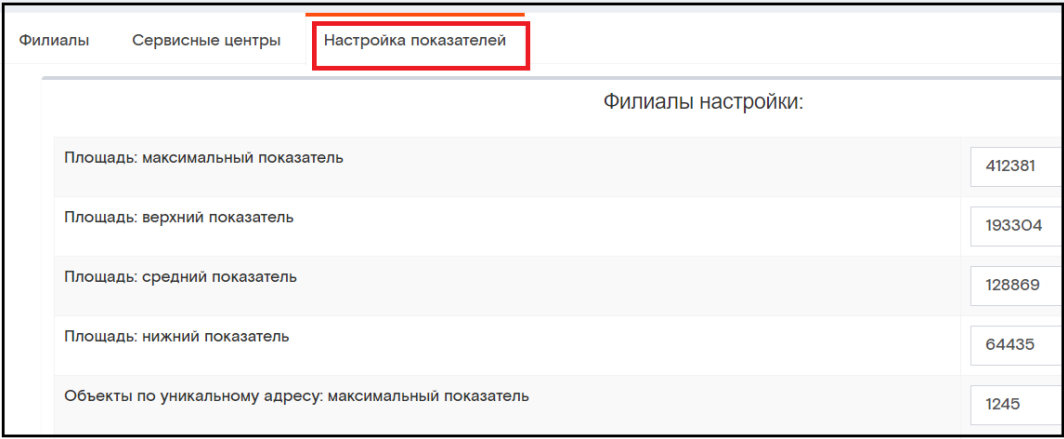

После внесения информации необходимо нажать на кнопку «Сохранить».

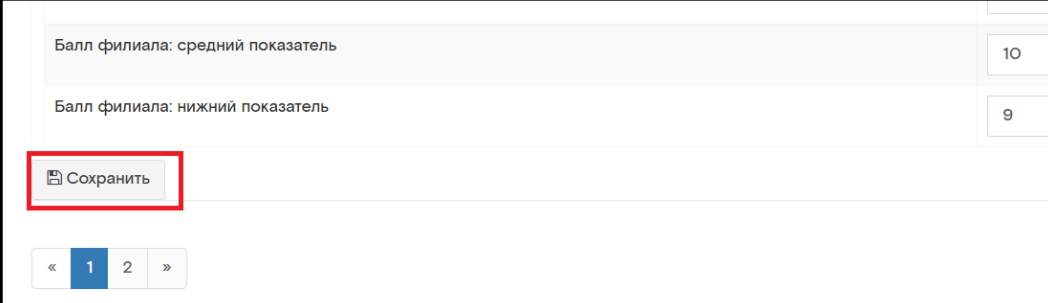

Для обновления данных в Системе после изменения настроек необходимо нажать кнопку «Синхронизировать» на карточке любого филиала или Сервисного центра.

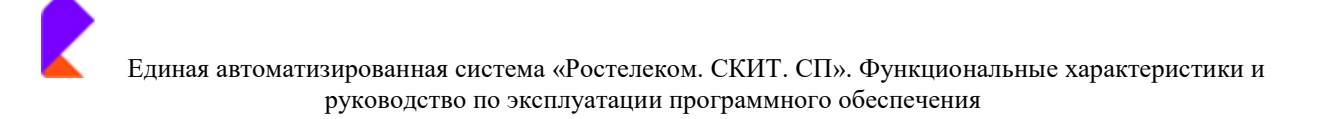

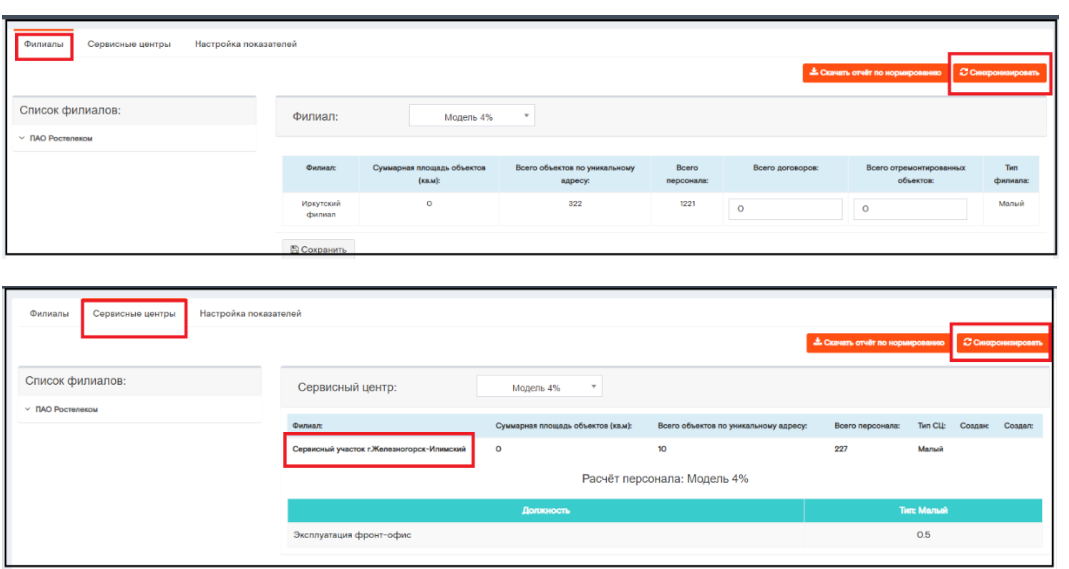

# 4.6 Раздел «Отчеты»

В Системе существует возможность формировать отчеты по различным критериям:

- Отчет по объектам
- Отчет по затратам
- Отчет по приборам учета

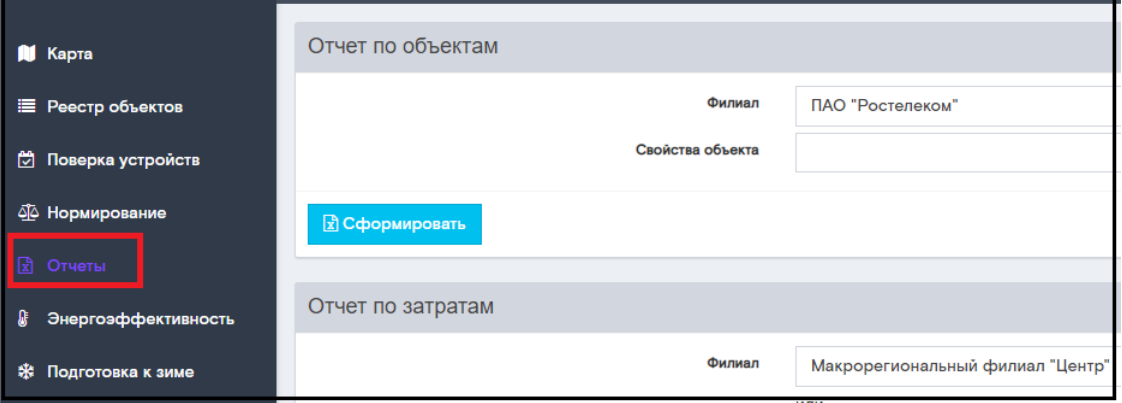

# Формирование отчета по объектам.

Для формирования отчета по объектам необходимо задать критерии отчета:

- Из выпадающего списка необходимо выбрать нужный филиал

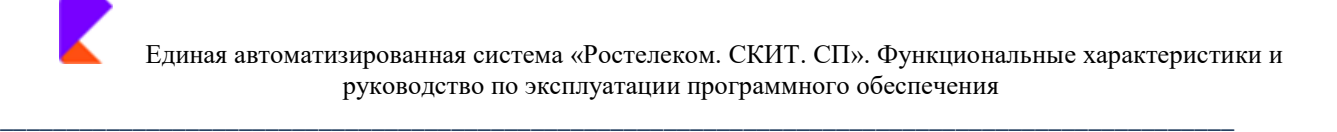

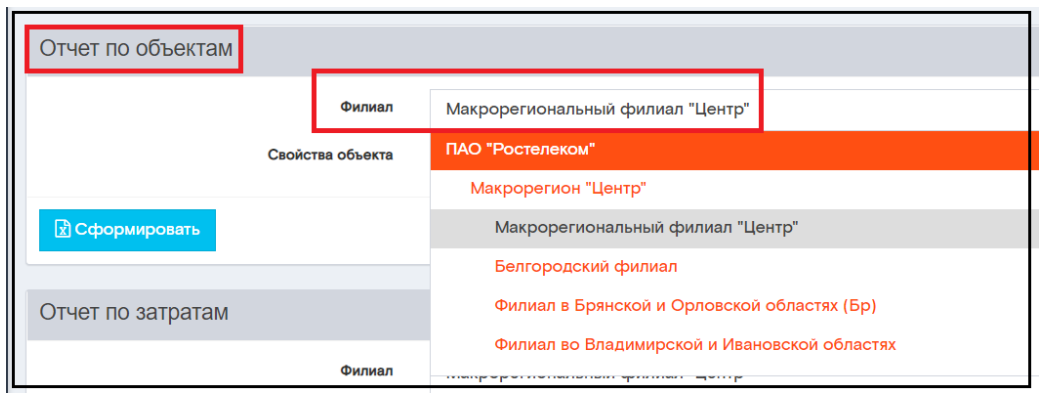

- Из выпадающего списка необходимо выбрать нужные свойства объекта.

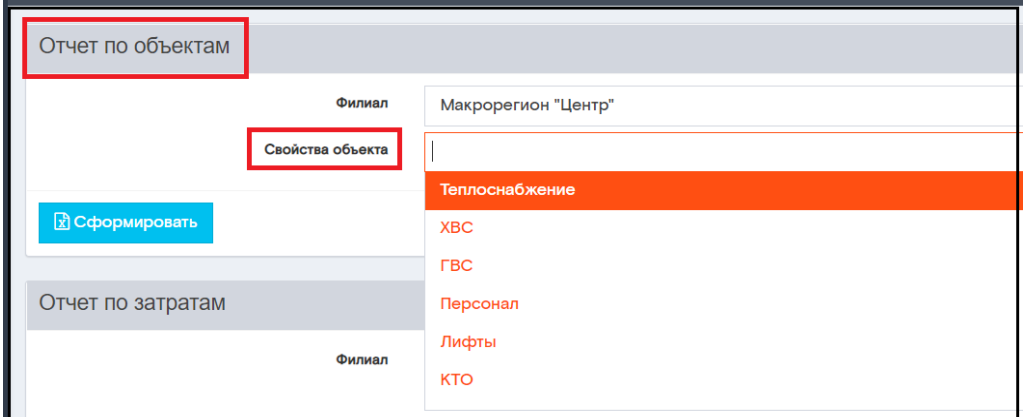

В данном пункте возможно выбрать, как один, так и одновременно несколько свойств объекта. Нажать кнопку «Сформировать».

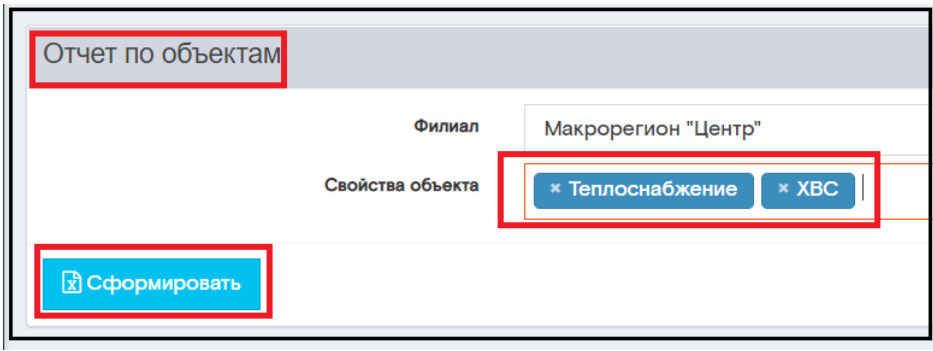

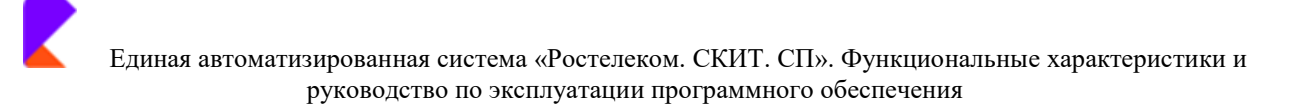

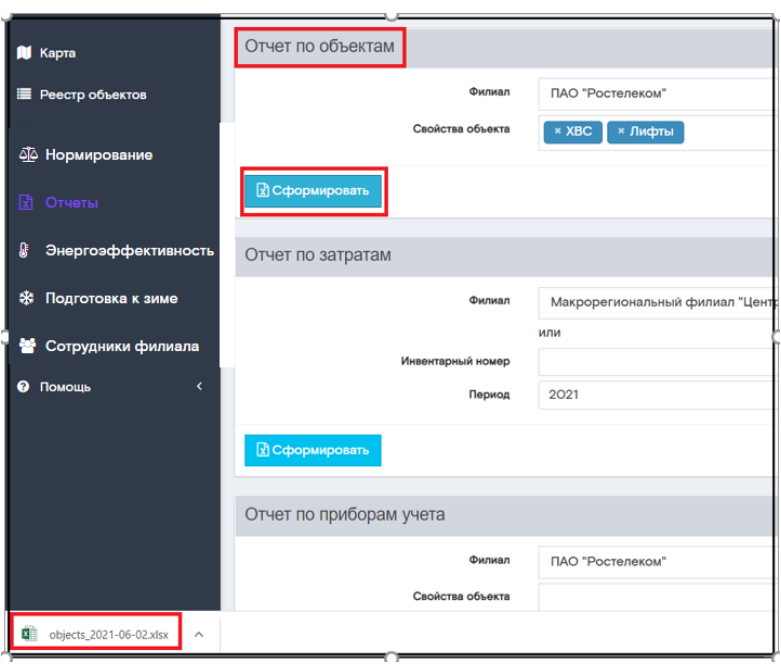

Открыть сформированный отчет.

# Формирование отчета по затратам.

Для формирования отчета по затратам необходимо задать критерии отчета:

- Из выпадающего списка необходимо выбрать нужный филиал

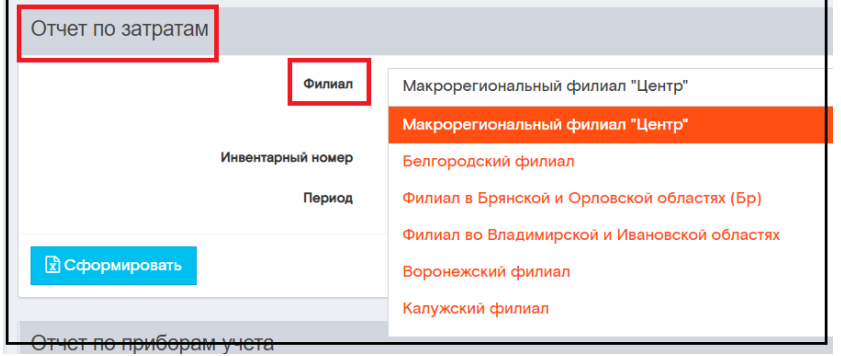

ИЛИ

- Указать инвентарный номер объекта
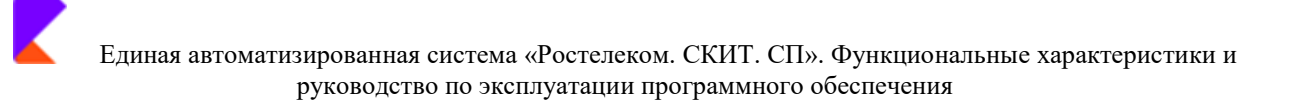

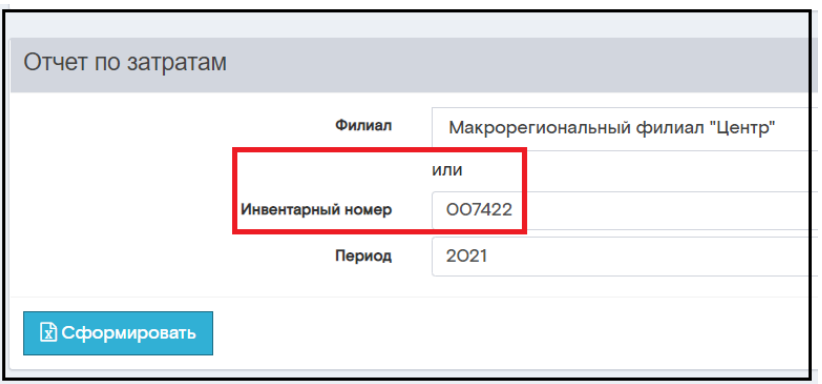

#### - Выбрать период отчета.

Нажать кнопку «Сформировать».

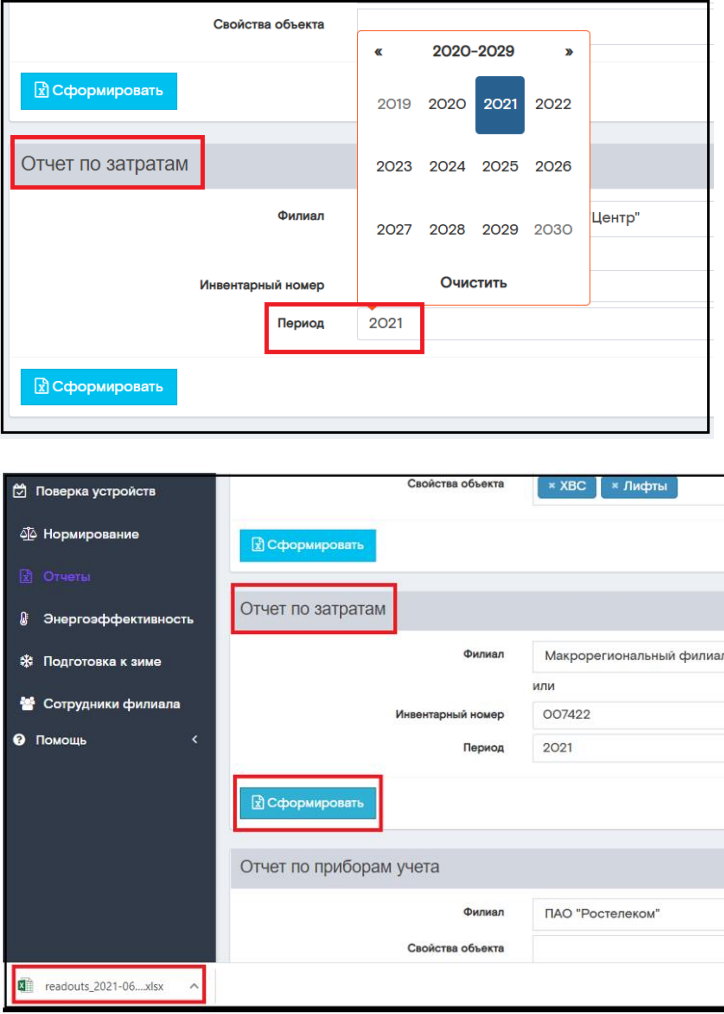

Открыть сформированный отчет

## Формирование отчета по приборам учета.

Для формирования отчета по приборам учета необходимо задать критерии отчета:

- Из выпадающего списка необходимо выбрать нужный филиал

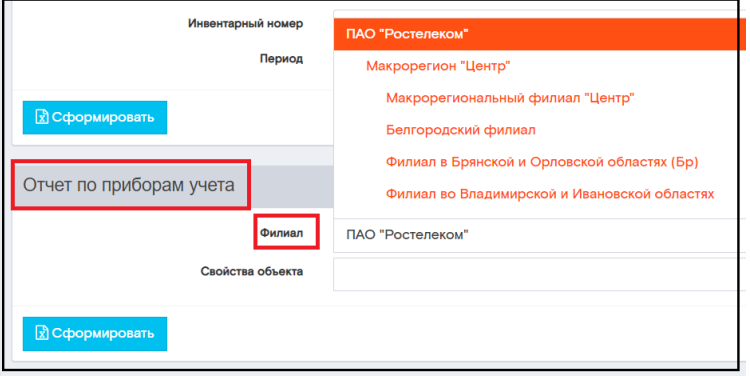

- Из выпадающего списка необходимо выбрать нужные свойства объекта.

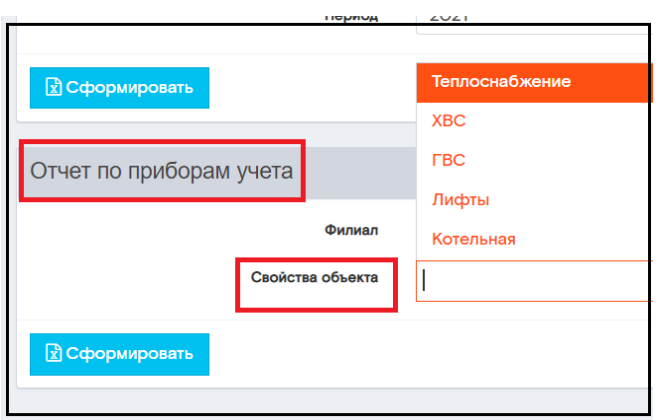

В данном пункте возможно выбрать, как один, так и одновременно несколько свойств объекта. Нажать кнопку «Сформировать».

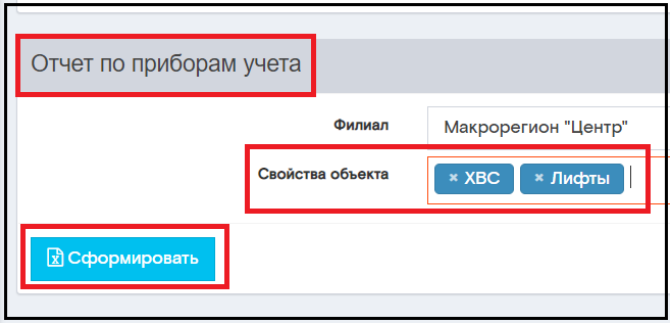

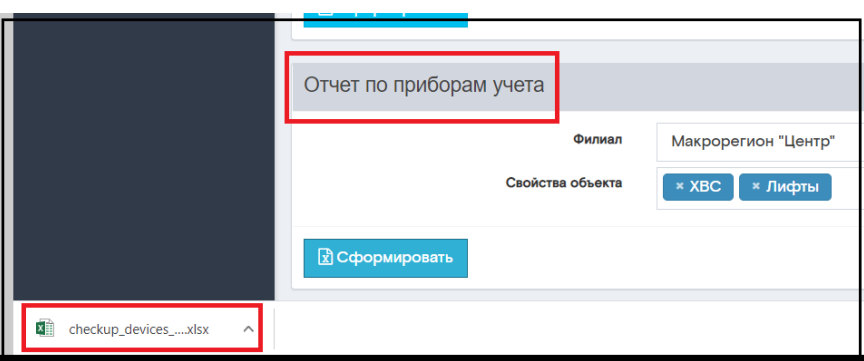

Открыть сформированный отчет.

## 4.7 Раздел «Энергоэффективность»

Раздел предоставляет помесячную информацию по потреблению тепла только среди объектов недвижимости имеющих автоматизированную систему учета. Пользователю доступны данные в рамках всего Макрорегионального филиала.

В колонке каждого месяца возможно отсортировать объекты по возрастанию/убыванию

1T напротив интересующего периода. потребления Мкал/кв.м. путем нажатия

Раздел автоматически формирует рейтинг 9-ти лучших объектов недвижимости по признаку минимального потребления тепла в каждом отчетном месяце не зависимо от типа объекта недвижимости. Присвоенное место проставляется в виде зеленого значка рядом с объёмом

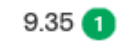

потребления

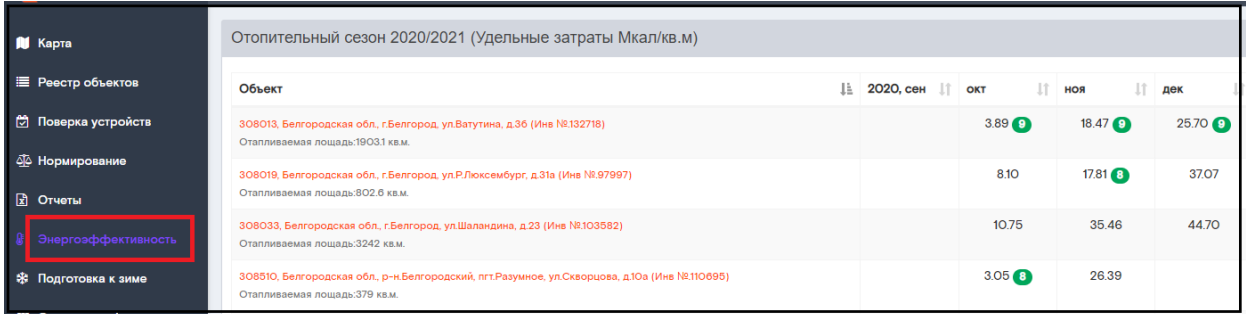

## 4.8 Раздел «Подготовка к зиме»

В разделе «Подготовка к зиме» существует возможность, как просматривать информацию по подготовке к зиме, так и вносить изменения в существующую информацию.

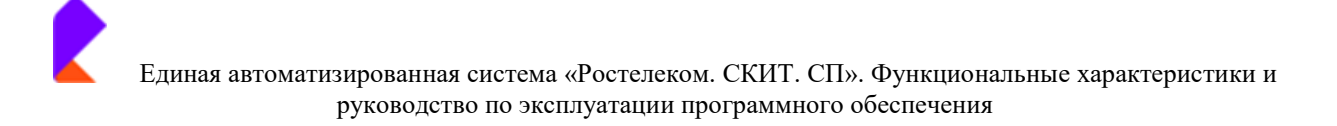

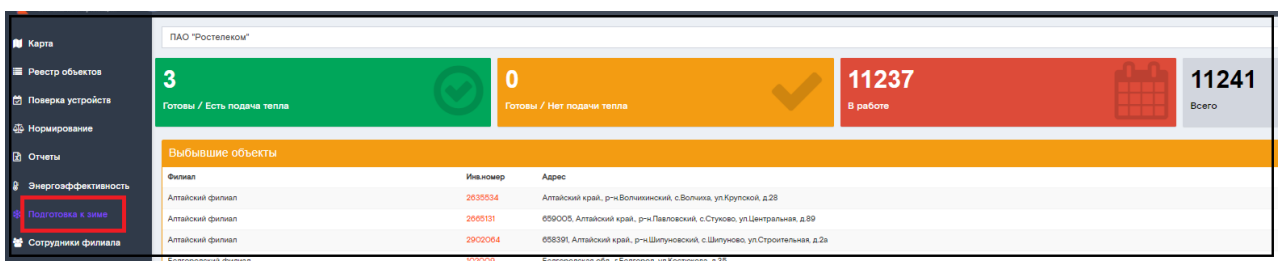

Для просмотра информации по конкретному филиалу необходимо выбрать нужный филиал из выпалающего списка.

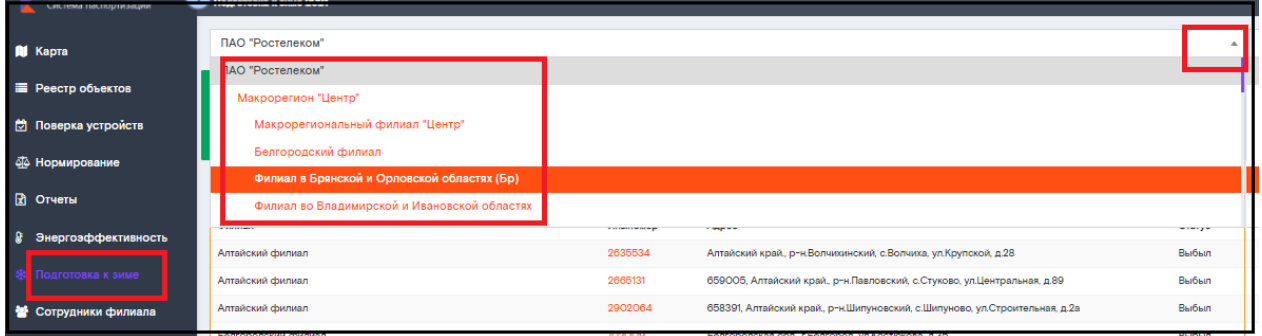

Загружается полная информация по нужному филиалу.

Вверху страницы можно увидеть количество объектов:

- Готовы к зиме/есть подача тепла;
- Готовы к зиме/нет подачи тепла;
- В работе;
- Общее количество объектов.

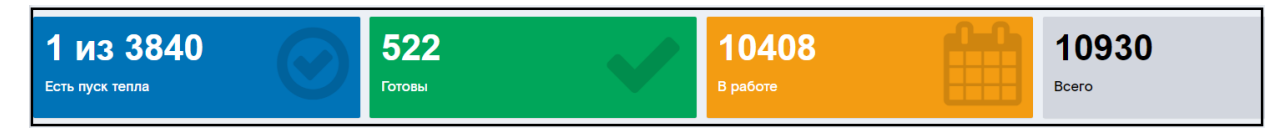

Во время сезона подготовки к зиме некоторые объекты недвижимости могут быть сняты с учета, в этом случае система формирует список таких объектов и предлагает исключить эти записи из сезона подготовки.

Для того, чтобы удалить эти объекты, в конце списка выбывших объектов нужно нажать «Удалить из сезона». Объекты удалены.

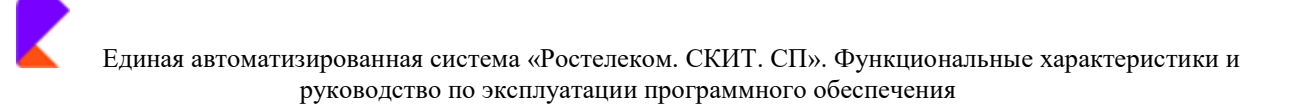

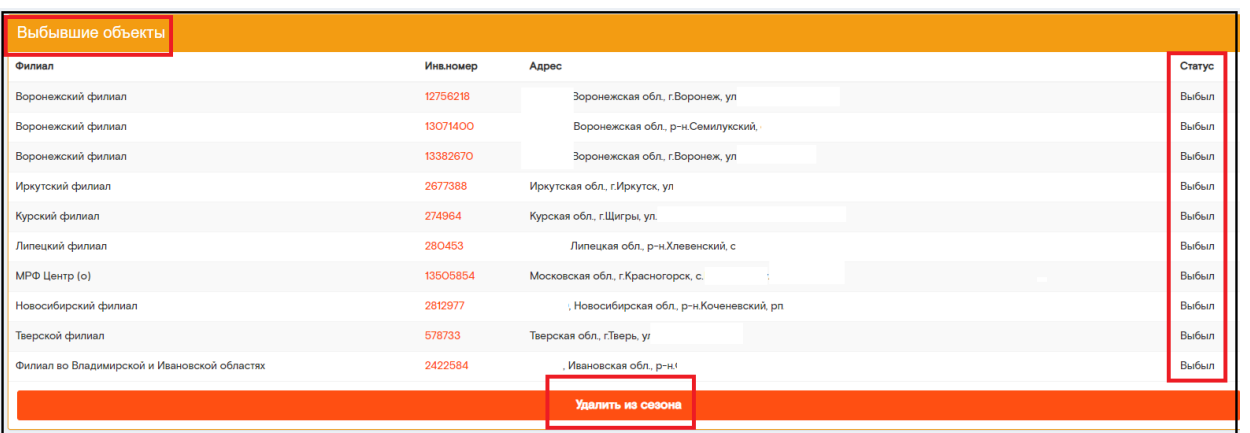

Аналогично, во время сезона подготовки могут появится новые записи объектов недвижимости, в этом случае система формирует список таких объектов и предлагает включить эти записи в сезон подготовки.

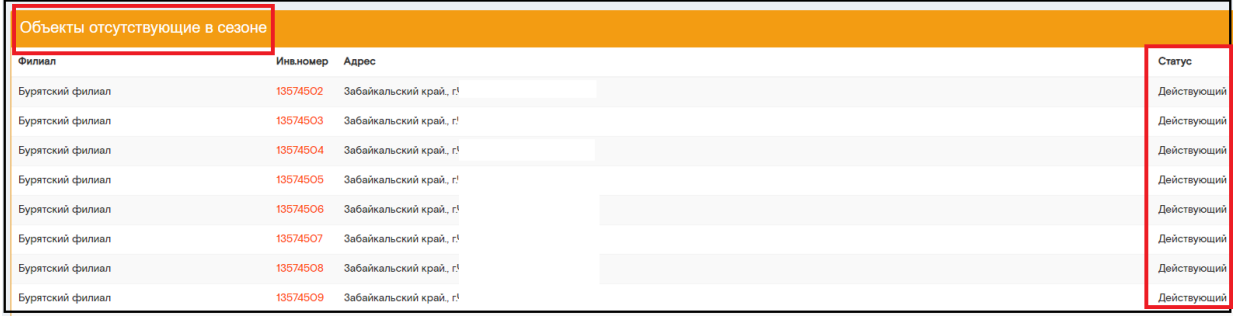

Для того, чтобы добавить их в сезон необходимо нажать на «Добавить в сезон» в конце данного списка. Объекты добавлены в сезон.

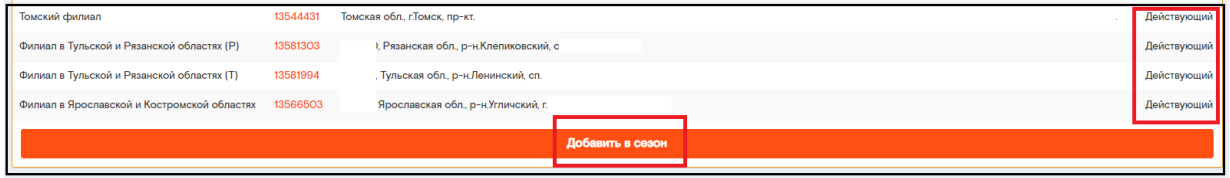

Существует 2 варианта просмотра объектов:

- Список;

- Карта.

Закладка «Список».

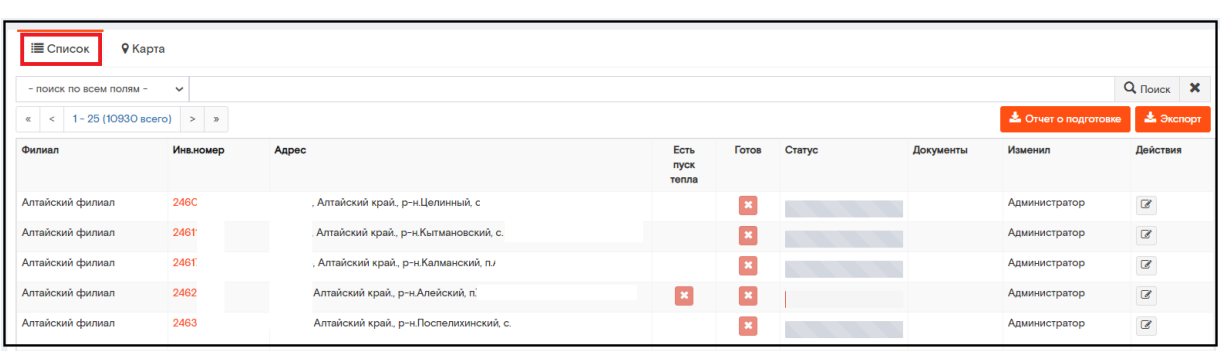

В списке отображается статус общей готовности объекта - Готов/Есть пуск тепла, а в колонке «Статус» - прогрессбар с приблизительной оценкой готовности объекта, при наведении курсора на прогрессбар выводится всплывающая подсказка об этапах готовности объекта.

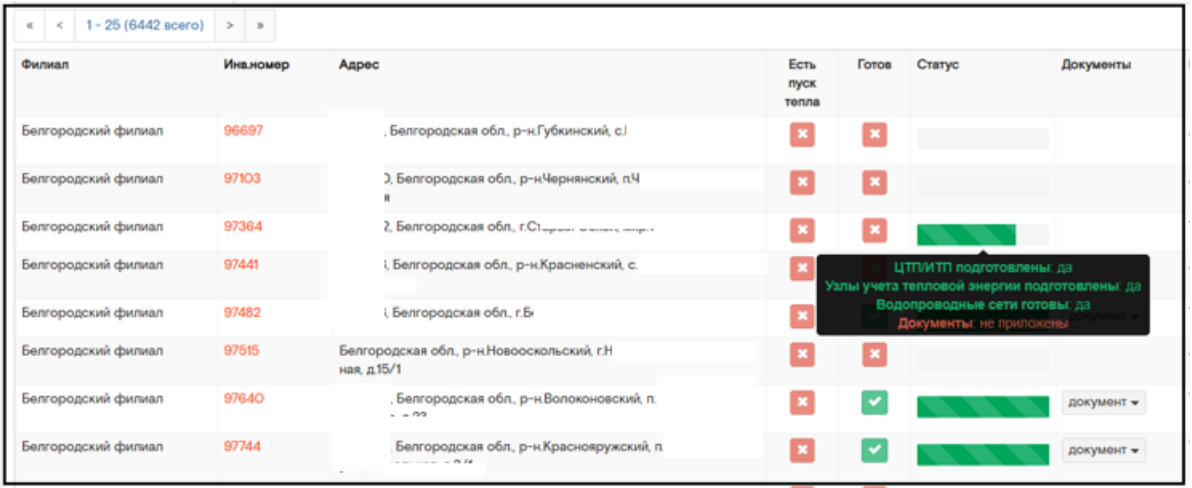

Для удобства просмотра информации существует возможность сформировать в Excel формате отчет о подготовке к зиме. Для формирования файла нужно нажать «Отчет о подготовке».

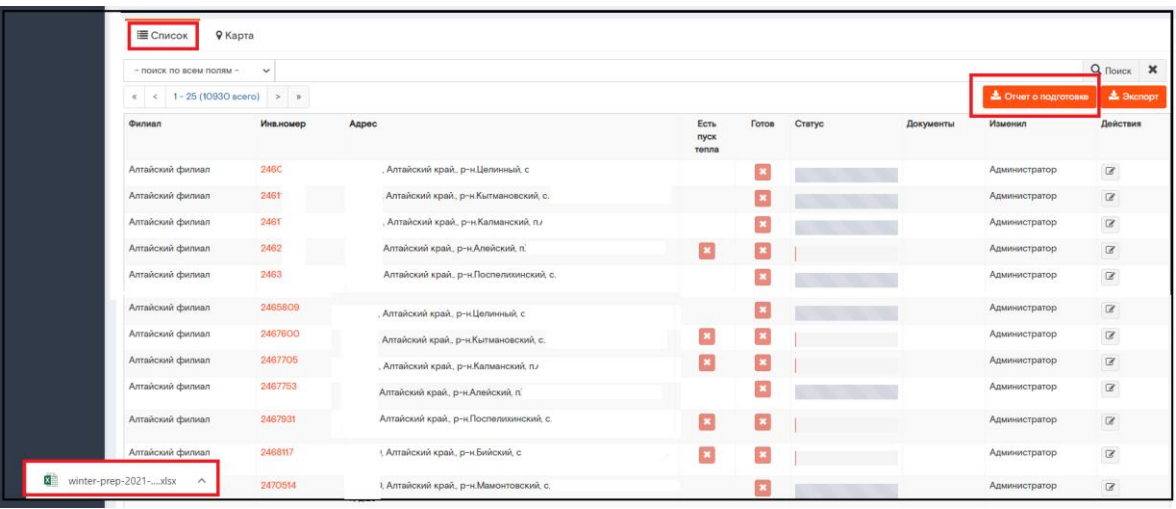

Открыть сформированный отчет.

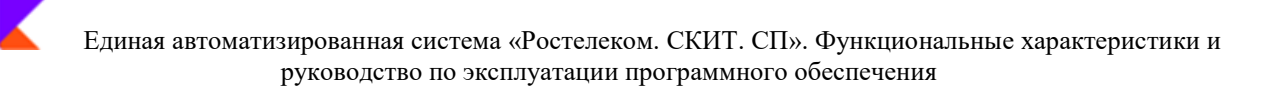

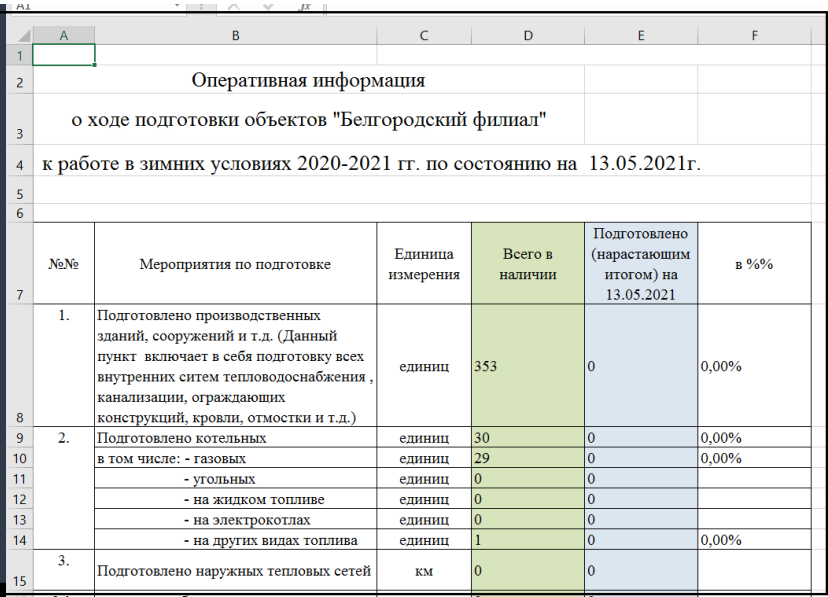

Также для удобства просмотра данных, приведенных в списке, существует возможность экспортировать эти данные в Excel файл. Для формирования файла нужно нажать «Экспорт».

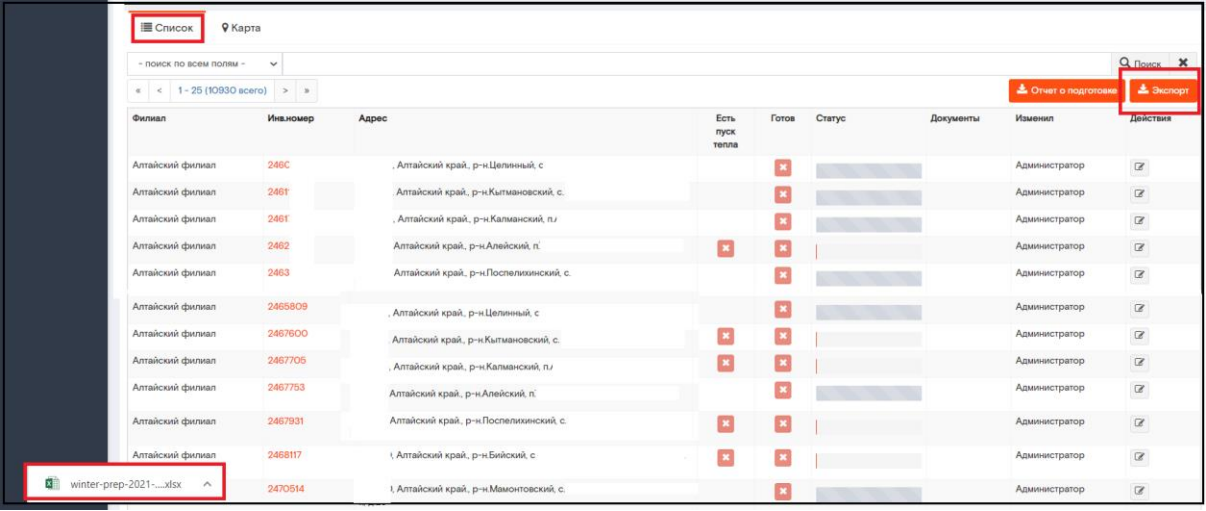

#### Открыть сформированный Excel файл.

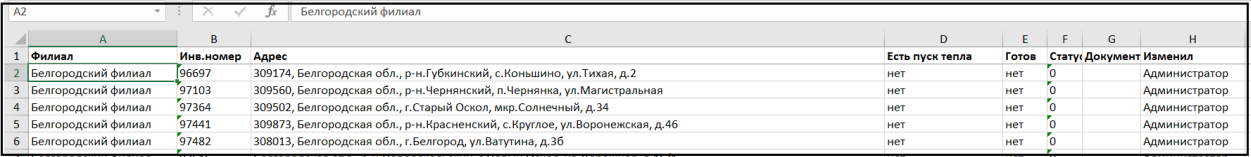

Существует возможность поиска конкретного объекта по инвентарному номеру или адресу. Для этого из выпадающего списка необходимо выбрать нужный пункт, в поле указать данные.

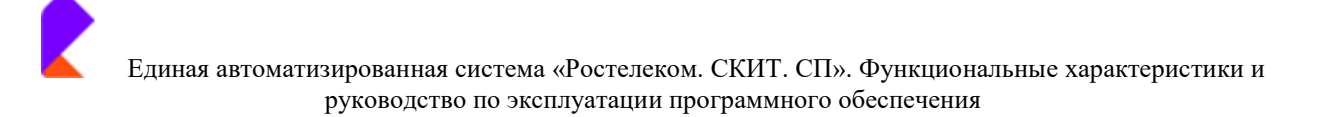

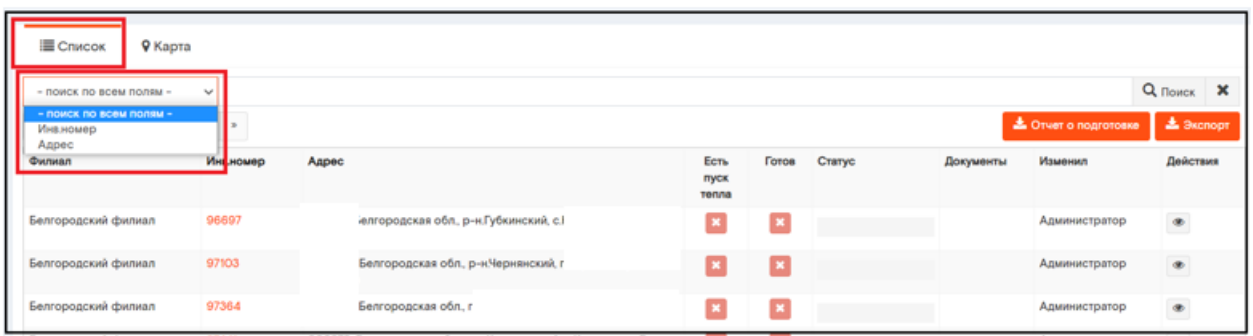

Нажать «Поиск». Нужный объект найден.

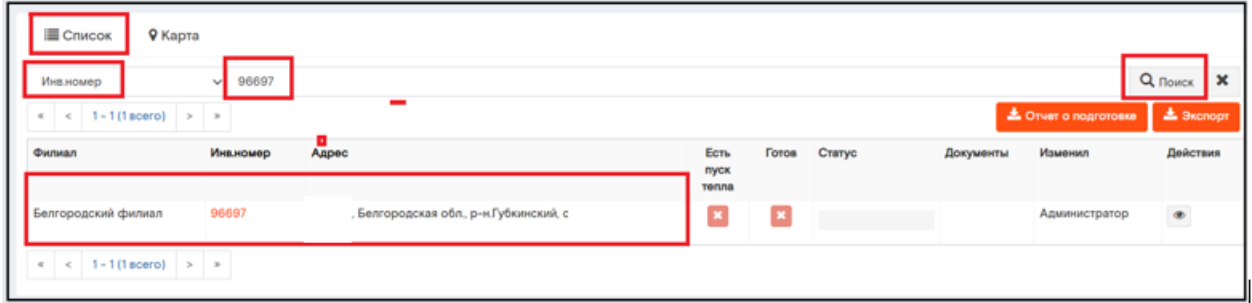

#### Закладка «Карта»

Возможность просмотра и поиска нужного объекта на карте.

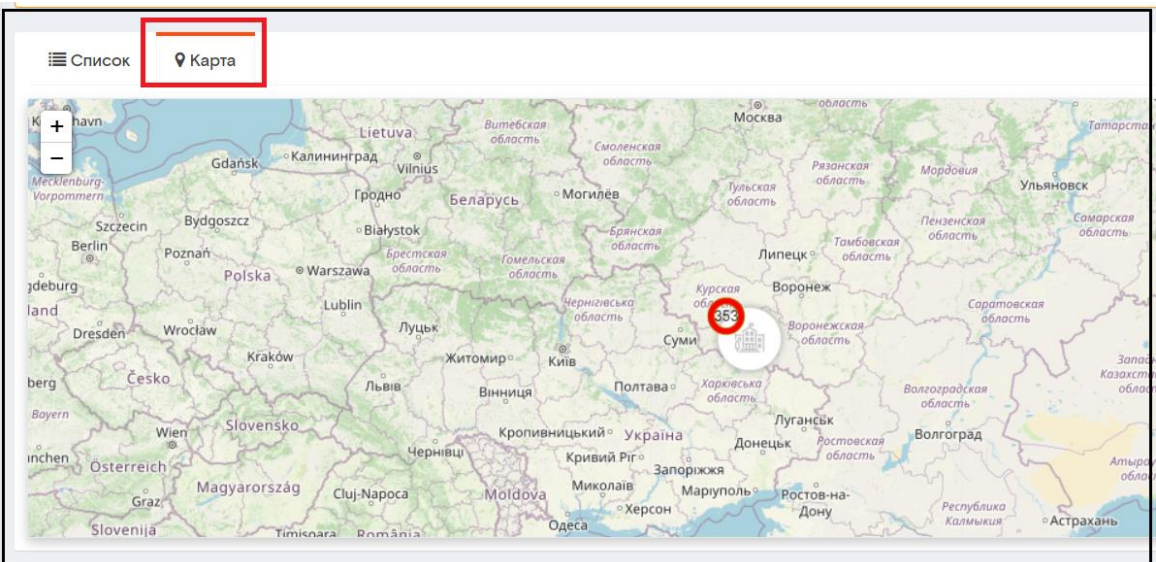

Найти на карте нужный объект, нажать на значок левой клавишей мыши. Для просмотра подробной информации необходимо нажать на инвентарный номер.

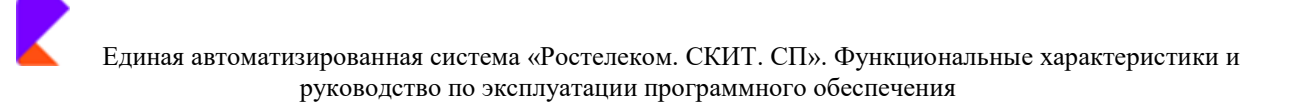

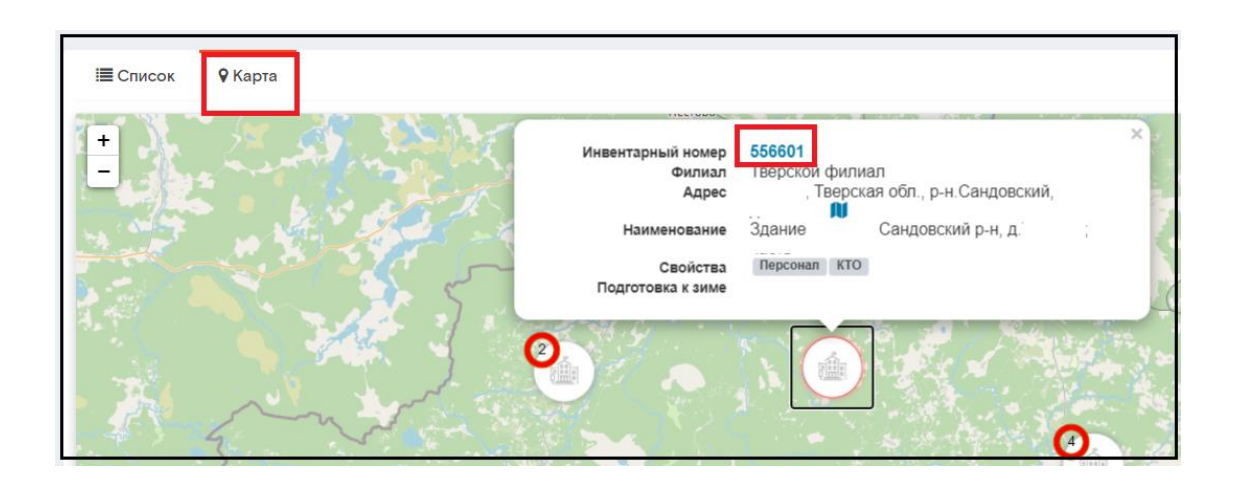

# 4.9 Раздел «Сотрудники филиала»

В разделе «Сотрудники филиала» отражаются данные о сотрудниках, имеющих допуск в Систему с возможностью просматривать и редактировать информацию.

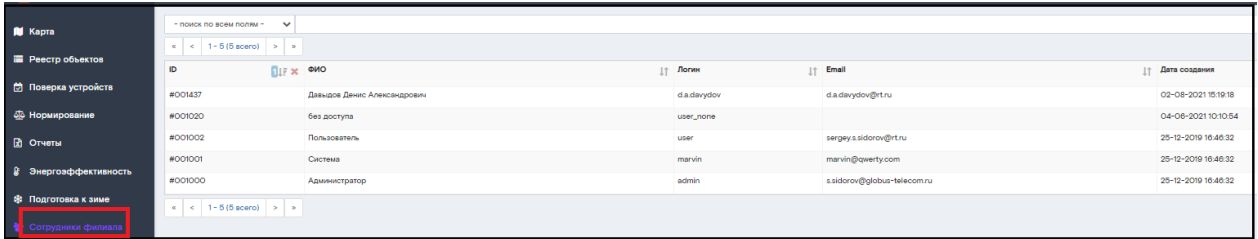

В данном разделе возможно осуществить поиск нужного сотрудника. Для этого из выпадающего списка выбираем критерий, по которому будет производиться поиск сотрудника, вводятся данные этого критерия, нажать «Поиск».

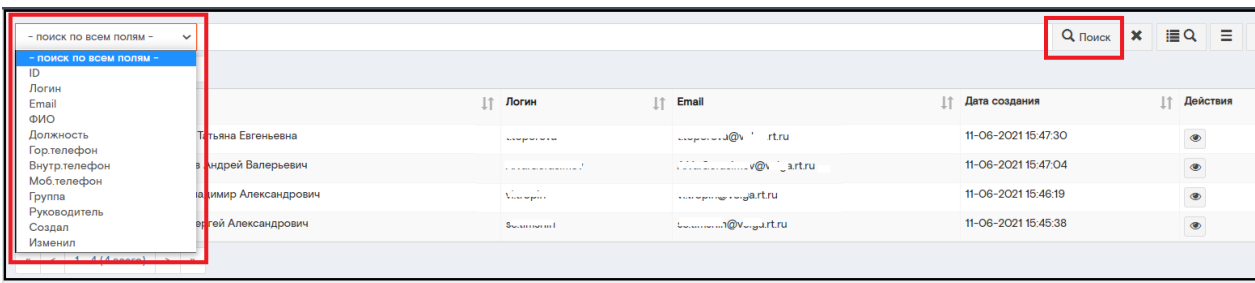

Информация по данному сотруднику найдена.

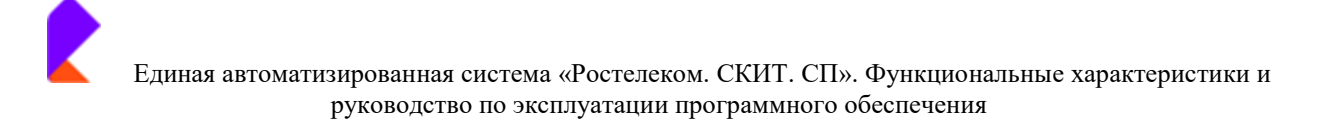

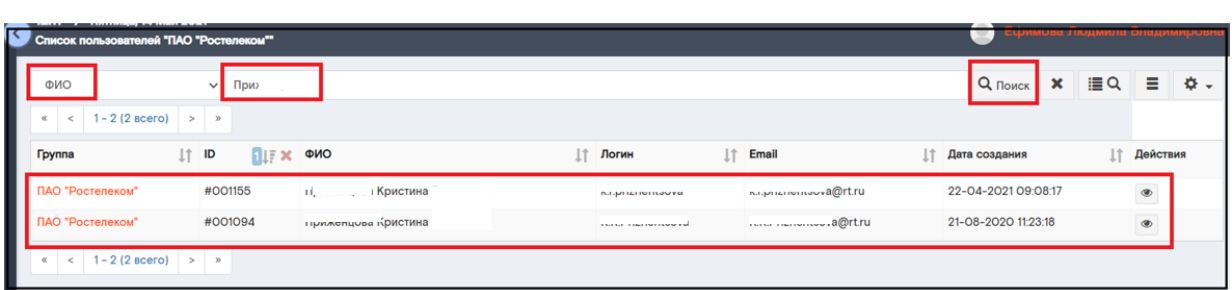

#### Существует возможность расширенного поиска.

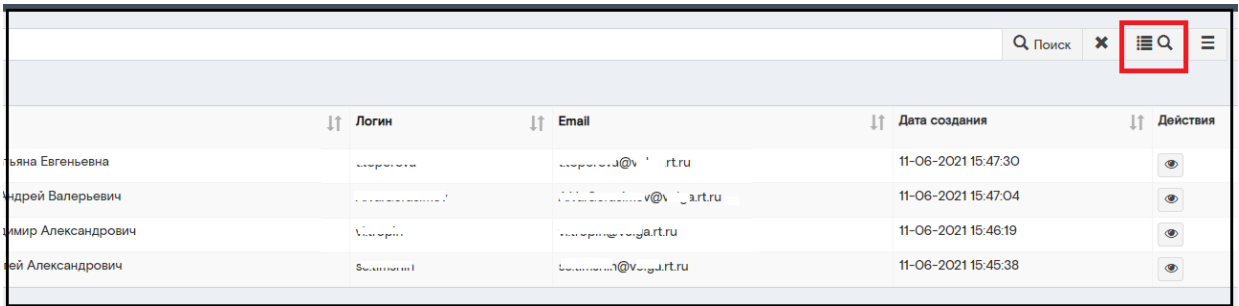

В открывшемся окне необходимо нажать кнопку «Добавить».

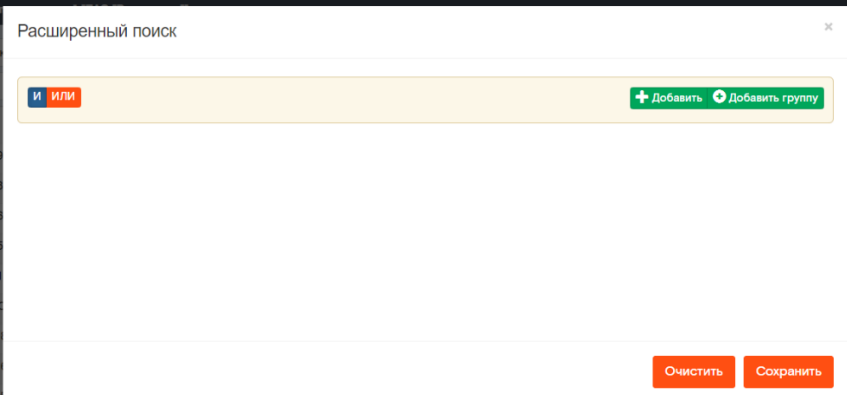

Из выпадающего меню необходимо выбрать один/несколько критериев, по которым будет производиться поиск.

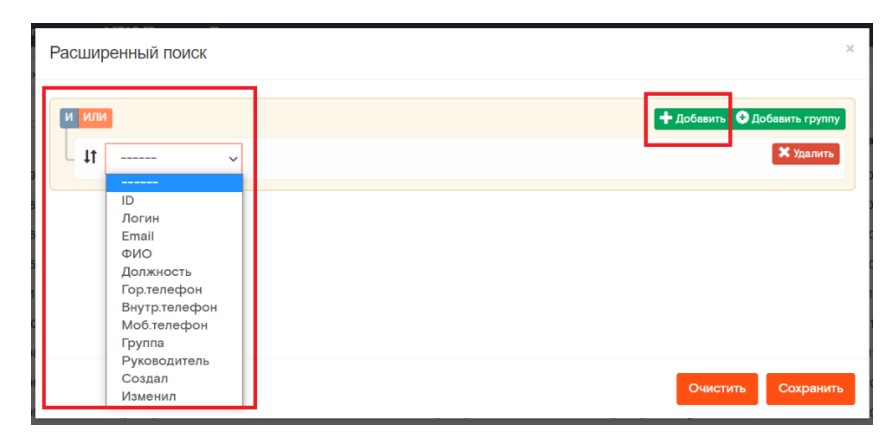

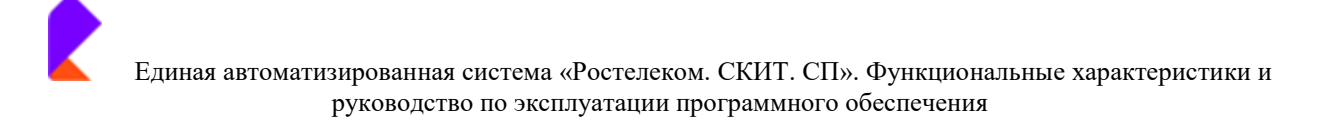

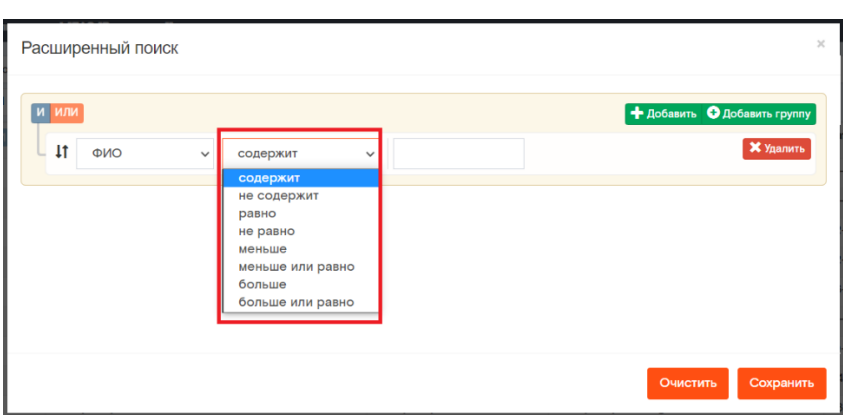

Для добавления еще одного/нескольких критериев поиска необходимо нажать на кнопку «Добавить». После добавления всех критериев поиска - нажать «Сохранить».

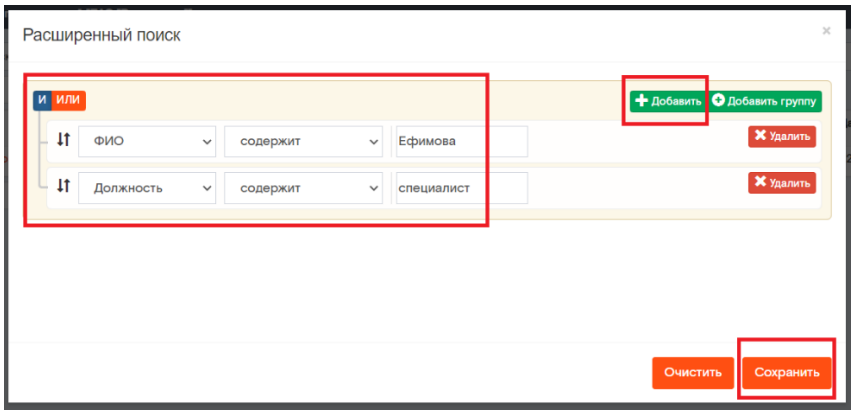

Нужный сотрудник найден.

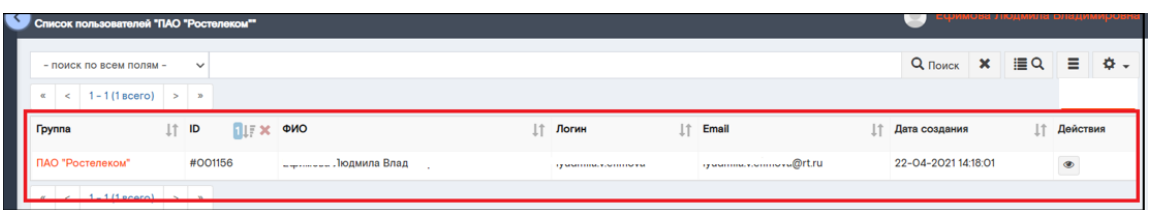

В случае, когда нужно отменить поиск, нужно нажать на кнопку «Очистить».

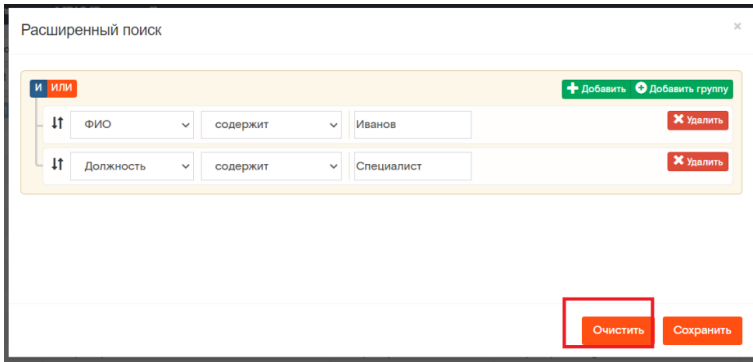

Аналогично можно добавить группу.

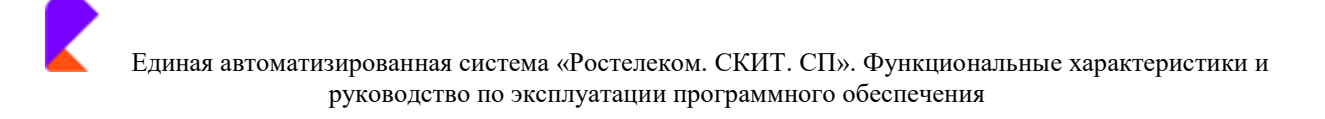

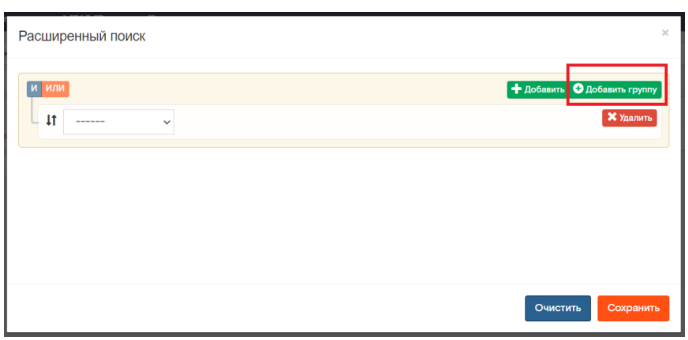

#### Также в Системе существует возможность настройки колонок.

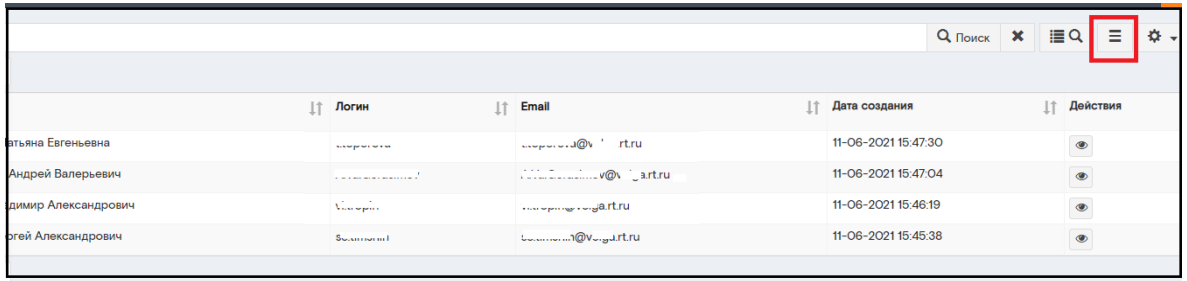

В открывшемся окне отражаются пункты, имеющиеся в колонке на данный момент.

Можно сбросить настройки, нажав на кнопку «Сбросить настройки».

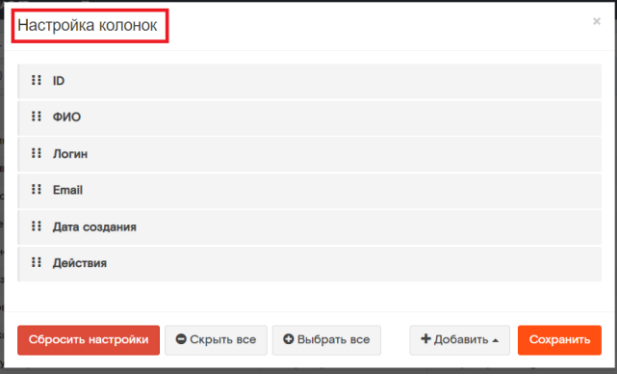

Чтобы добавить колонки, нужно нажать на кнопку «Добавить». Из выпадающего меню выбрать нужные пункты.

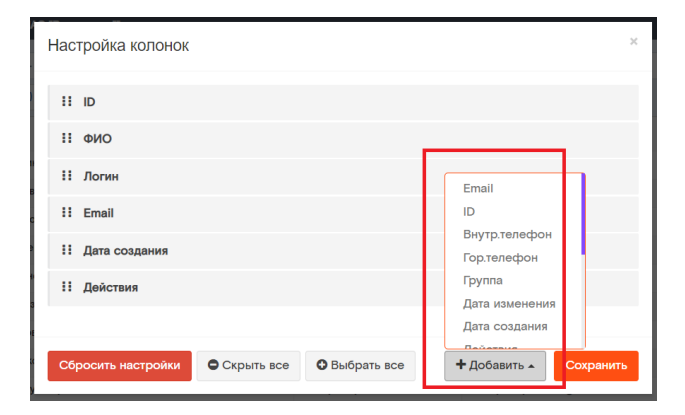

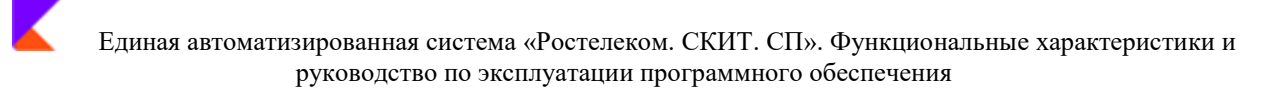

Также можно добавить все колонки. Для этого необходимо нажать на кнопку «Выбрать BCe».

После внесения изменений необходимо нажать «Сохранить».

В системе существует возможность настроить длину реестра, выводимого на одной странице.

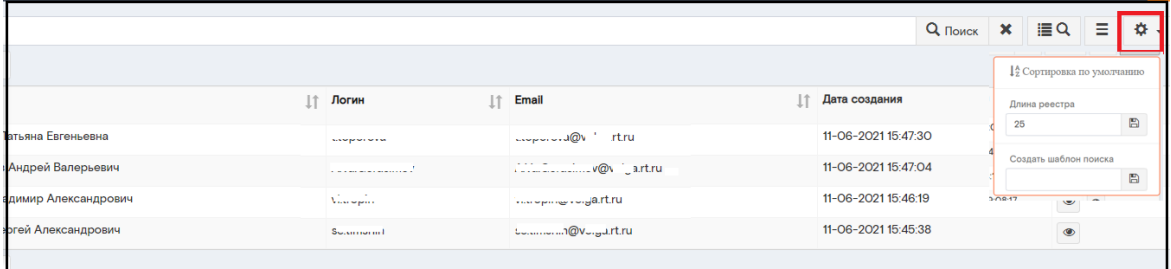

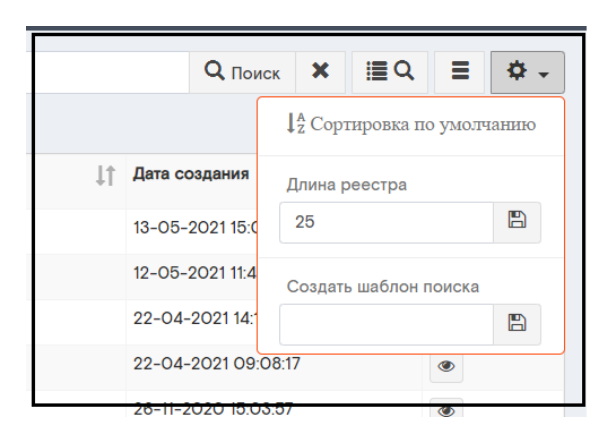

После внесения изменений необходимо сохранить данные, нажав на значок

 $\mathbf{E}$ 

8 Создать доступна только сотруднику с ролью «Администратор». Кнопка

## 4.10 Раздел «Помощь»

В разделе «Помощь» несколько подразделов:

- Техническая поддержка
- Руководство
- Помощь  $\blacksquare$

#### Техническая поддержка

Доступно формирование запроса о некорректной работе сервиса путем заполнения предложенной формы.

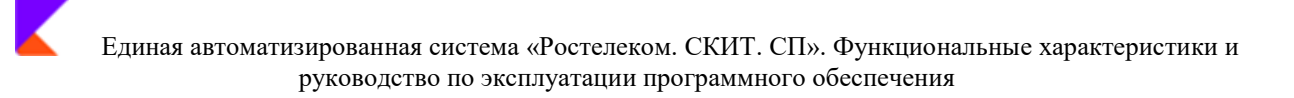

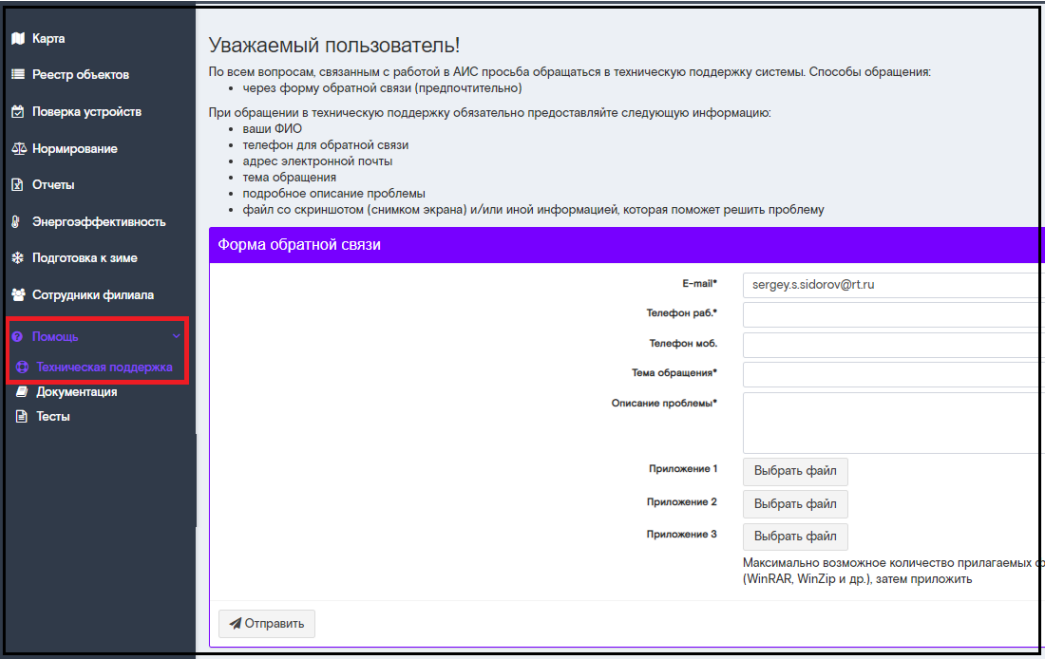

## *Документация*

В разделе «Документация» содержится Руководство по эксплуатации Системы.

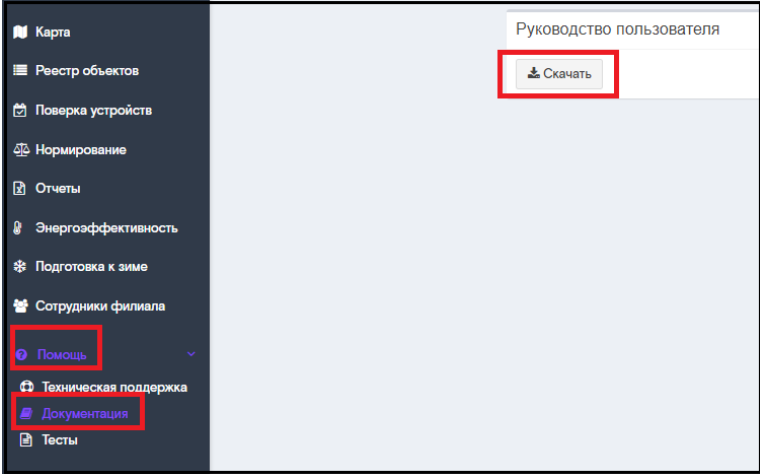

## *Тесты*

Для лучшего изучения Системы были разработаны тесты. Прежде, чем приступить к работе в системе, существует возможность проверить себя с помощью теста.

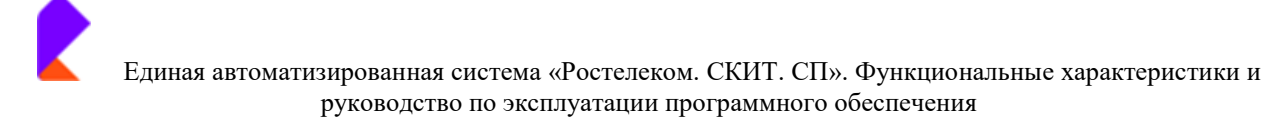

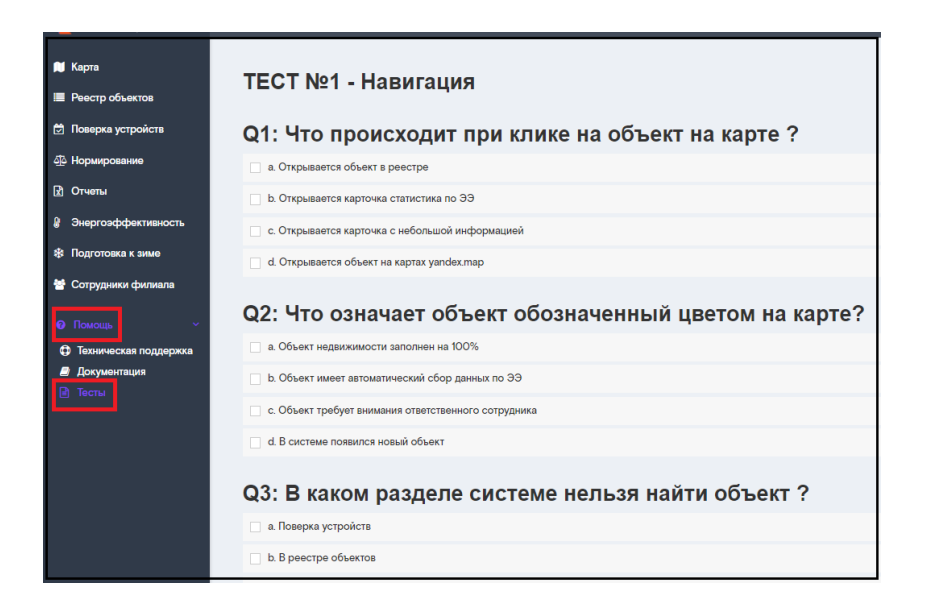